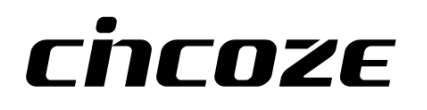

# **DI-1200 Series**

# **User Manual**

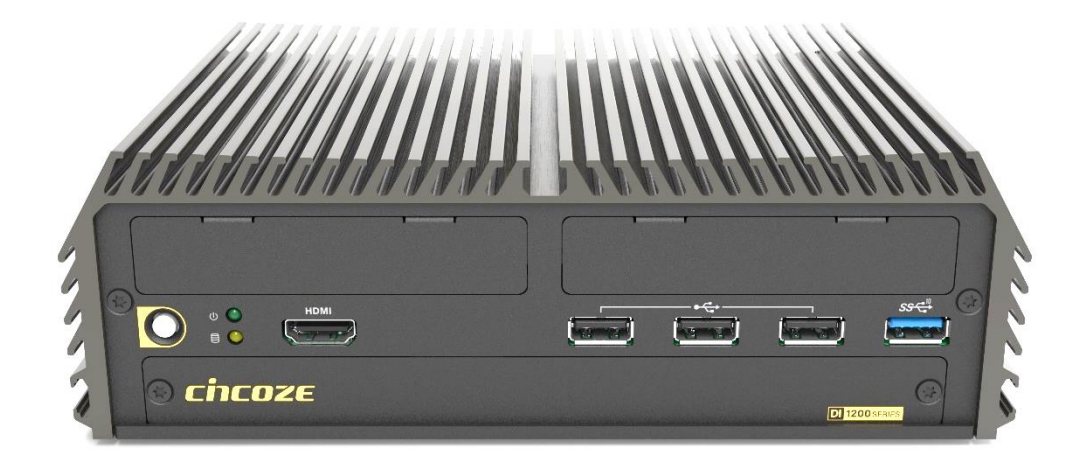

# **Rugged Embedded Computer**

12th Generation Intel® Core<sup>™</sup> U Series High Performance, Compact and Modular Rugged Embedded Computer

# **Contents**

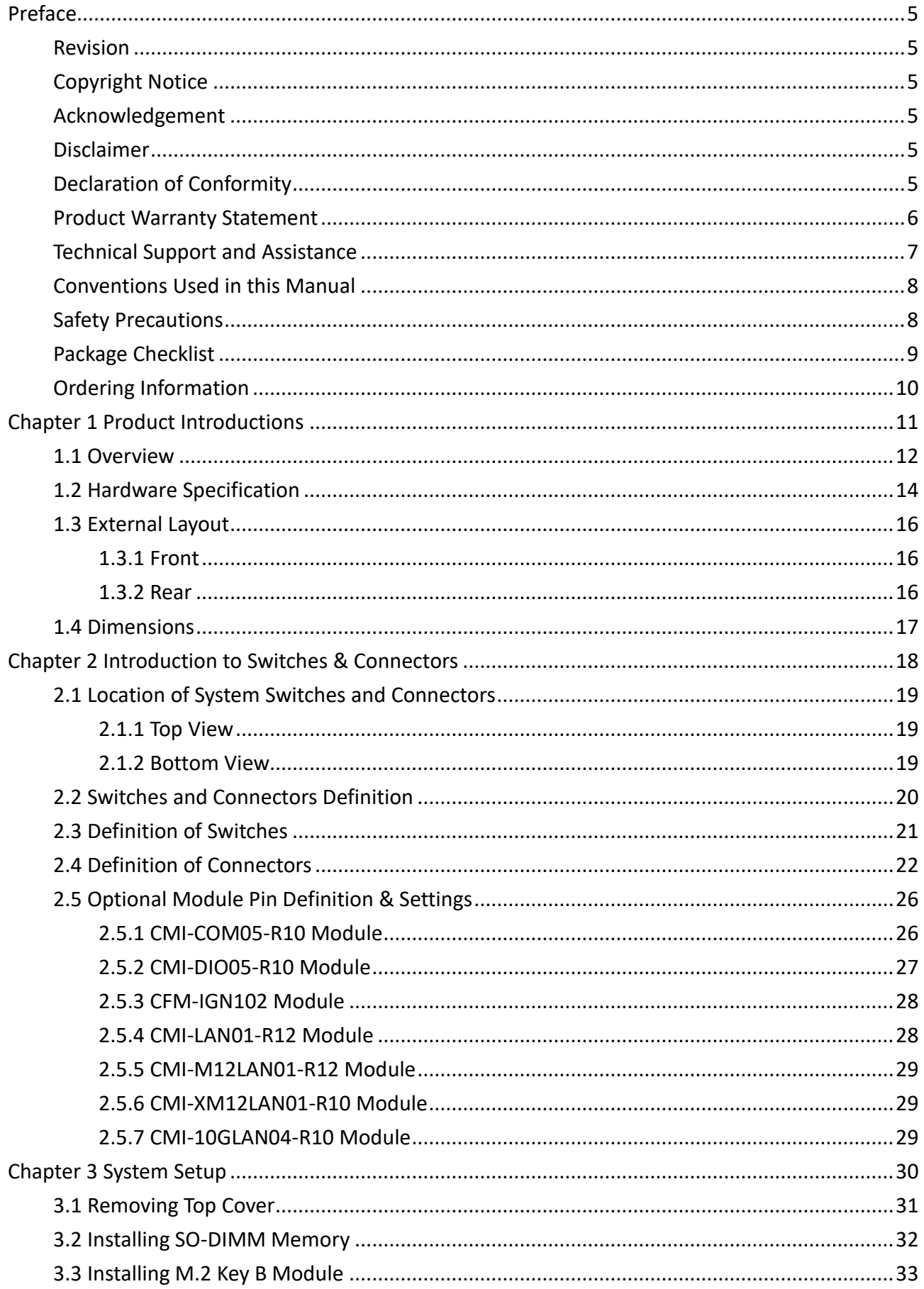

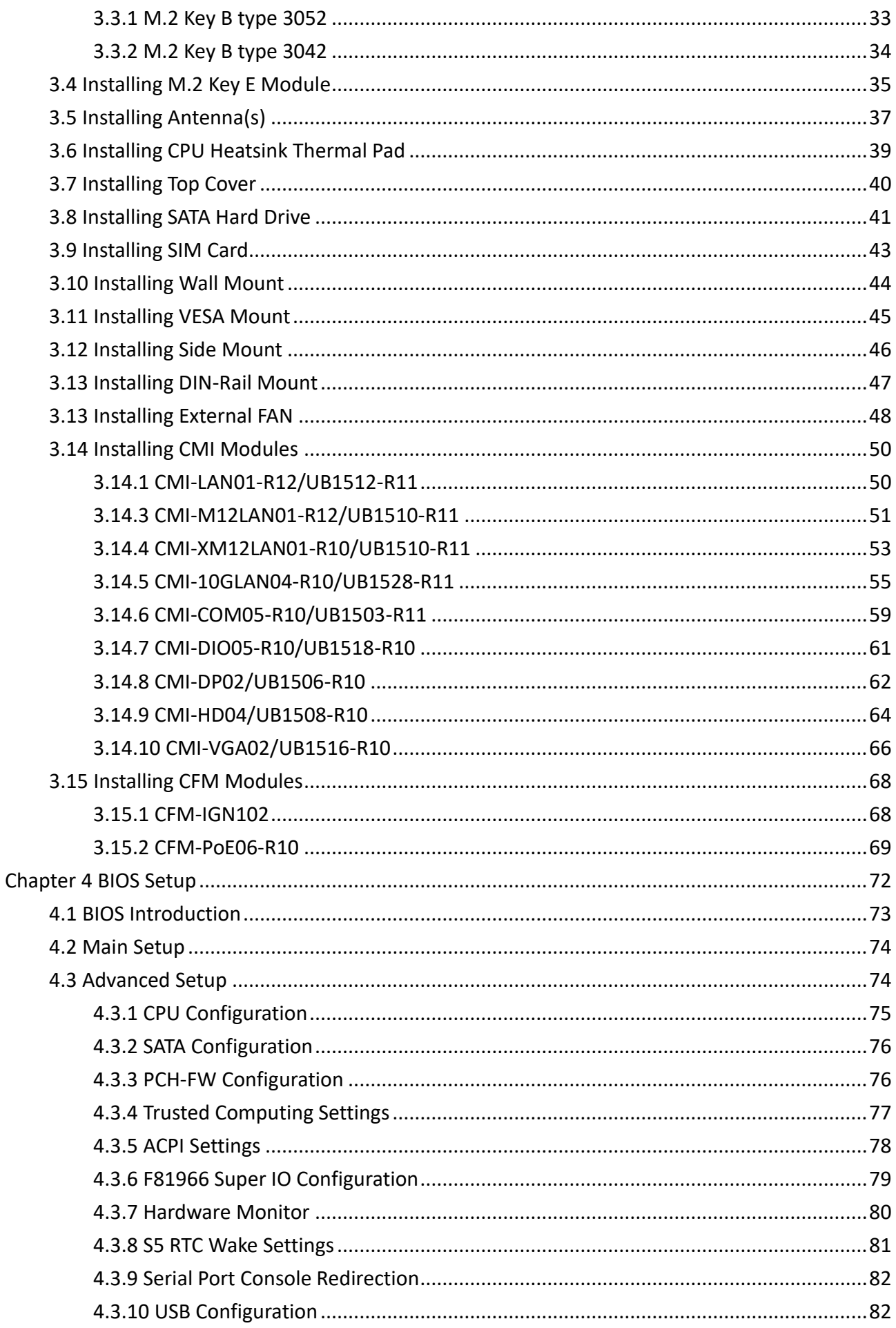

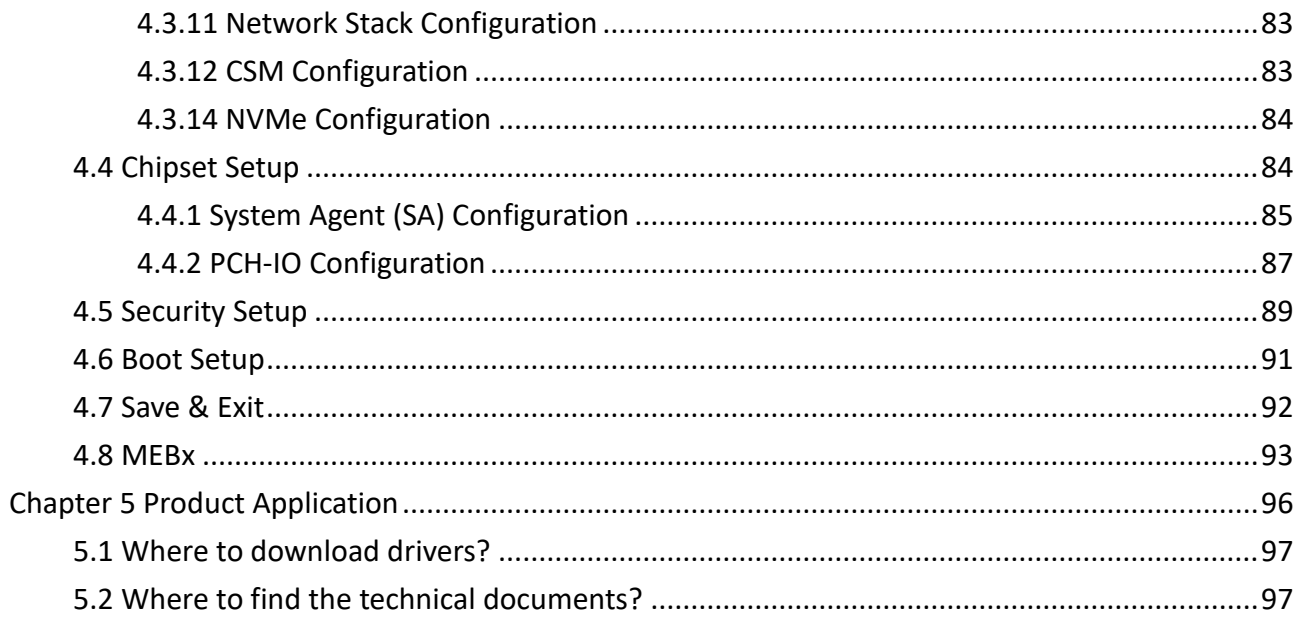

# <span id="page-4-0"></span>**Preface**

## <span id="page-4-1"></span>**Revision**

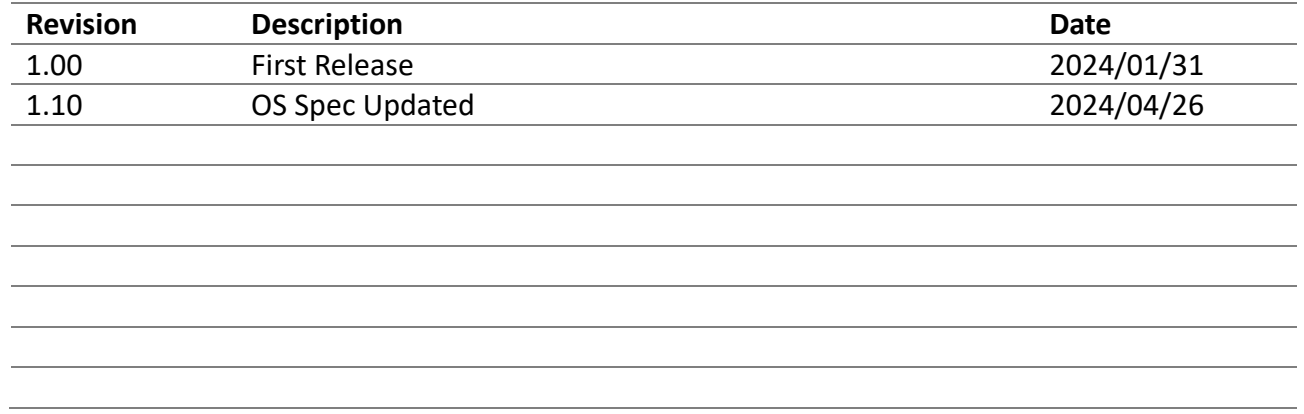

## <span id="page-4-2"></span>**Copyright Notice**

© 2024 by Cincoze Co., Ltd. All rights are reserved. No parts of this manual may be copied, modified, or reproduced in any form or by any means for commercial use without the prior written permission of Cincoze Co., Ltd. All information and specification provided in this manual are for reference only and remain subject to change without prior notice.

#### <span id="page-4-3"></span>**Acknowledgement**

Cincoze is a registered trademark of Cincoze Co., Ltd. All registered trademarks and product names mentioned herein are used for identification purposes only and may be trademarks and/or registered trademarks of their respective owners.

#### <span id="page-4-4"></span>**Disclaimer**

This manual is intended to be used as a practical and informative guide only and is subject to change without notice. It does not represent a commitment on the part of Cincoze. This product might include unintentional technical or typographical errors. Changes are periodically made to the information herein to correct such errors, and these changes are incorporated into new editions of the publication.

#### <span id="page-4-5"></span>**Declaration of Conformity**

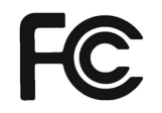

#### **FCC**

This equipment has been tested and found to comply with the limits for a Class A digital device, pursuant to Part 15 of the FCC Rules. These limits are designed to provide reasonable protection against harmful interference when the equipment is operated in a commercial environment. This equipment generates, uses, and can radiate radio frequency energy and, if not installed and used in accordance with the

instruction manual, may cause harmful interference to radio communications. Operation of this equipment in a residential area is likely to cause harmful interference in which case the user will be required to correct the interference at his own expense.

# C E

**CE**

The product(s) described in this manual complies with all application European Union (CE) directives if it has a CE marking. For computer systems to remain CE compliant, only CE-compliant parts may be used. Maintaining CE compliance also requires proper cable and cabling techniques.

## <span id="page-5-0"></span>**Product Warranty Statement**

#### **Warranty**

Cincoze products are warranted by Cincoze Co., Ltd. to be free from defect in materials and workmanship for 2 years from the date of purchase by the original purchaser. During the warranty period, we shall, at our option, either repair or replace any product that proves to be defective under normal operation. Defects, malfunctions, or failures of the warranted product caused by damage resulting from natural disasters (such as by lightening, flood, earthquake, etc.), environmental and atmospheric disturbances, other external forces such as power line disturbances, plugging the board in under power, or incorrect cabling, and damage caused by misuse, abuse, and unauthorized alteration or repair, and the product in question is either software, or an expendable item (such as a fuse, battery, etc.), are not warranted.

#### **RMA**

Before sending your product in, you will need to fill in Cincoze RMA Request Form and obtain an RMA number from us. Our staff is available at any time to provide you with the most friendly and immediate service.

## ◼ **RMA Instruction**

- Customers must fill in Cincoze Return Merchandise Authorization (RMA) Request Form and obtain an RMA number prior to returning a defective product to Cincoze for service.
- ⚫ Customers must collect all the information about the problems encountered and note anything abnormal and describe the problems on the "Cincoze Service Form" for the RMA number apply process.
- ⚫ Charges may be incurred for certain repairs. Cincoze will charge for repairs to products whose warranty period has expired. Cincoze will also charge for repairs to products if the damage resulted from acts of God, environmental or atmospheric disturbances, or other external forces through misuse, abuse, or unauthorized alteration or repair. If charges will be incurred for a repair, Cincoze lists all charges, and will wait for customer's approval before performing the repair.
- ⚫ Customers agree to ensure the product or assume the risk of loss or damage during transit, to prepay shipping charges, and to use the original shipping container or equivalent.
- ⚫ Customers can be sent back the faulty products with or without accessories (manuals, cable, etc.) and any components from the system. If the components were suspected as part of the problems, please note clearly which components are included. Otherwise, Cincoze is not responsible for the devices/parts.
- ⚫ Repaired items will be shipped along with a "Repair Report" detailing the findings and actions taken.

## **Limitation of Liability**

Cincoze' liability arising out of the manufacture, sale, or supplying of the product and its use, whether based on warranty, contract, negligence, product liability, or otherwise, shall not exceed the original selling price of the product. The remedies provided herein are the customer's sole and exclusive remedies. In no event shall Cincoze be liable for direct, indirect, special or consequential damages whether based on contract of any other legal theory.

# <span id="page-6-0"></span>**Technical Support and Assistance**

- 1. Visit the Cincoze website at www.cincoze.com where you can find the latest information about the product.
- 2. Contact your distributor or our technical support team or sales representative for technical support if you need additional assistance. Please have following information ready before you call:
	- Product name and serial number
	- ⚫ Description of your peripheral attachments
	- Description of your software (operating system, version, application software, etc.)
	- A complete description of the problem
	- The exact wording of any error messages

# <span id="page-7-0"></span>**Conventions Used in this Manual**

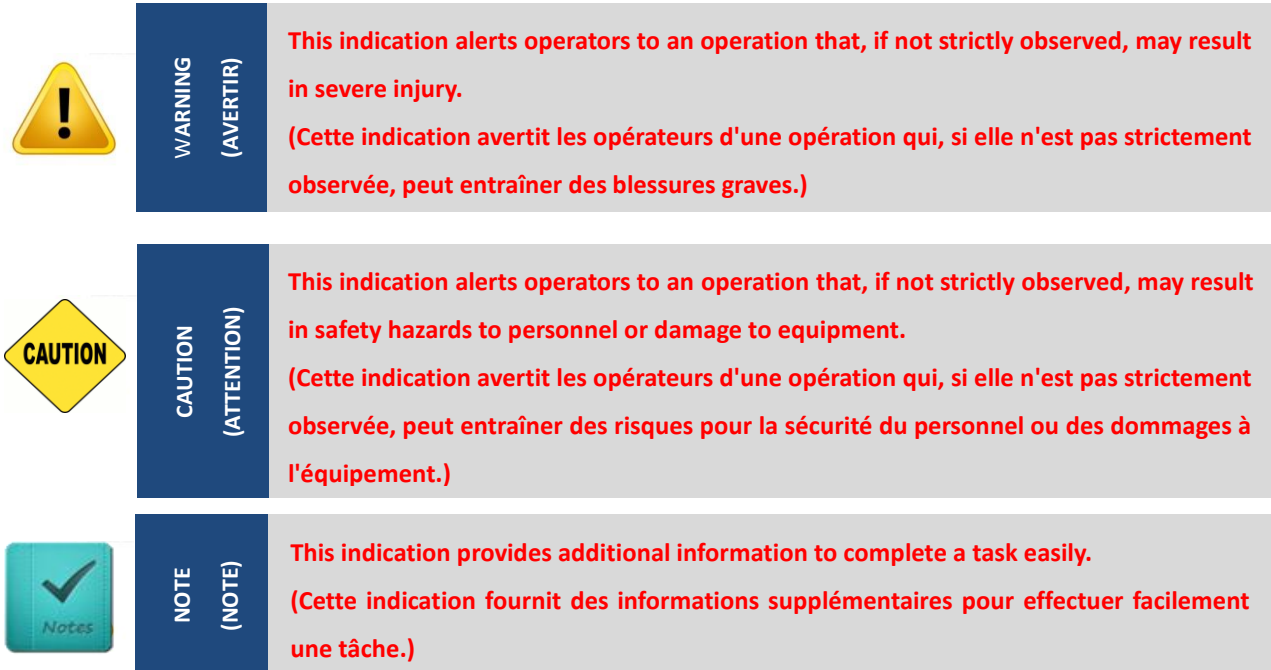

## <span id="page-7-1"></span>**Safety Precautions**

Before installing and using this device, please note the following precautions.

- 1. Read these safety instructions carefully.
- 2. Keep this User's Manual for future reference.
- 3. Disconnected this equipment from any AC outlet before cleaning.
- 4. For plug-in equipment, the power outlet socket must be located near the equipment and must be easily accessible.
- 5. Keep this equipment away from humidity.
- 6. Put this equipment on a reliable surface during installation. Dropping it or letting it fall may cause damage.
- 7. Make sure the voltage of the power source is correct before connecting the equipment to the power outlet.
- 8. Use a power cord that has been approved for using with the product and that it matches the voltage and current marked on the product's electrical range label. The voltage and current rating of the cord must be greater than the voltage and current rating marked on the product.
- 9. Position the power cord so that people cannot step on it. Do not place anything over the power cord.
- 10. All cautions and warnings on the equipment should be noted.
- 11. If the equipment is not used for a long time, disconnect it from the power source to avoid damage by transient overvoltage.
- 12. Never pour any liquid into an opening. This may cause fire or electrical shock.

13. Never open the equipment. For safety reasons, the equipment should be opened only by qualified service personnel.

If one of the following situations arises, get the equipment checked by service personnel:

- The power cord or plug is damaged.
- ⚫ Liquid has penetrated into the equipment.
- ⚫ The equipment has been exposed to moisture.
- ⚫ The equipment does not work well, or you cannot get it work according to the user's manual.
- ⚫ The equipment has been dropped and damaged.
- The equipment has obvious signs of breakage.
- 14. CAUTION: Risk of Explosion if Battery is replaced by an Incorrect Type. Dispose of Used Batteries According to the Instructions.

ATTENTION: Risque d'explosion si la batterie est remplacée par un type incorrect. Mettre au rebus les batteries usagées selon les instructions.

- 15. Equipment intended only for use in a RESTRICTED ACCESS AREA.
- 16. Output of the external power source shall be complied with ES1, PS3 requirements, output rating between 9-48 VDC with minimum rated maximum ambient temperature 70°C, and has to be evaluated according to IEC/EN 60950-1 and/or IEC/EN 62368-1. If need further assistance, please contact Cincoze for further information.
- 17. Ensure to connect the power cord of power adapter to a socket-outlet with earthing connection.
- 18. Dispose of used battery promptly. Keep away from children. Do not disassemble and do not dispose of in fire.

## <span id="page-8-0"></span>**Package Checklist**

Before installation, please ensure all the items listed in the following table are included in the package.

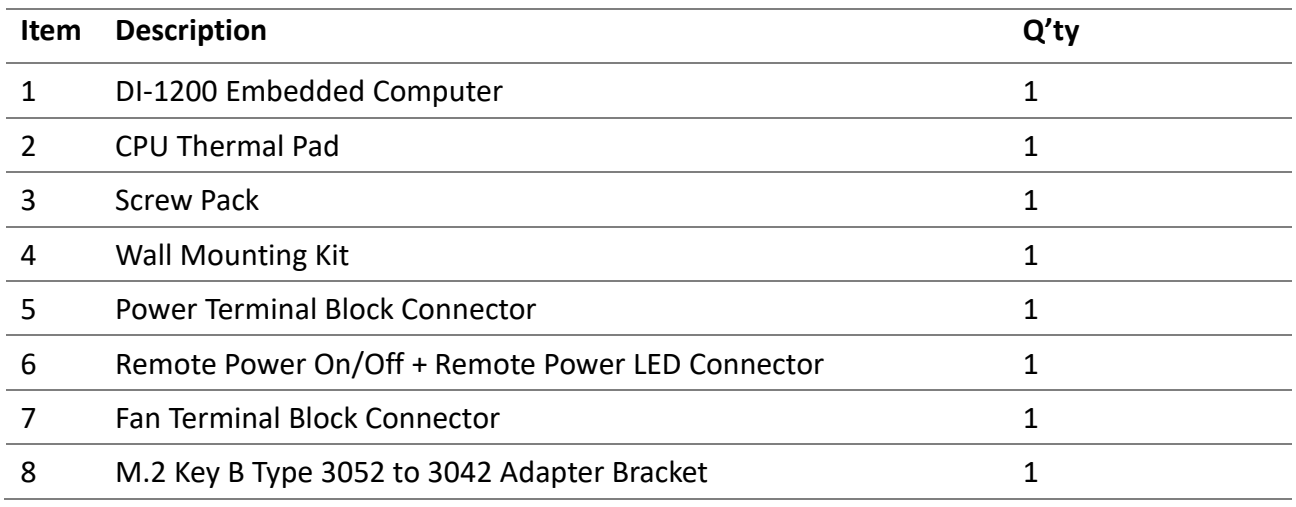

*Note: Notify your sales representative if any of the above items are missing or damaged.*

# <span id="page-9-0"></span>**Ordering Information**

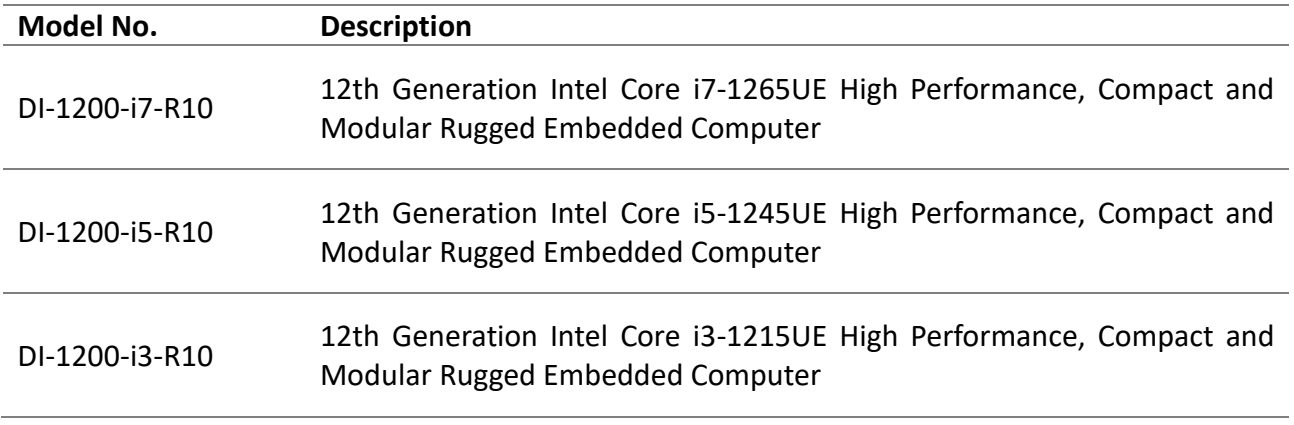

<span id="page-10-0"></span>**Chapter 1 Product Introductions**

# <span id="page-11-0"></span>**1.1 Overview**

The DI-1200, with a 12th generation Intel® Core™ U-series (Alder Lake-P Platform) processor, provides outstanding performance and boasts a low power consumption of 15W. The compact DI-1200 offers rich I/O interfaces and expansion options, meeting the requirements for high-performance, rugged embedded computers used in confined spaces. It suits for industrial automation, warehousing and logistics, transportation, environmental monitoring, and IoT applications.

#### **Key Features**

- Onboard 12th Intel® Alder Lake-P U-Series Core™ i7/i5/i3 Processors
- 1 x DDR5 SO-DIMM Sockets, Supports up to 4800MHz 32GB Memory
- Quad Independent Display (2x DP/HDMI/CMI Display)
- 1x M.2 Key E Type 2230 Socket for Wireless/Intel CNVi Module Expansion
- 1x M.2 Key B Type 3042/3052 Socket for 5G/Storage/Add-on Card Expansion
- CMI Technology for Optional I/O Module Expansions
- CFM Technology for Power Ignition Sensing Function & PoE
- Wide Operating Temperature -40°C to 70°C

## **Certification**

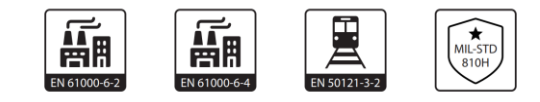

#### High Performance & Power Saving

The DI-1200 supports the 12th generation Core™ i7/i5/i3 U-series (Alder Lake-P) processor based on the Intel® 7 process. Its exceptional processing performance and ultra-low power consumption of just 15W, make it highly suitable for mobile devices limited by battery capacity.

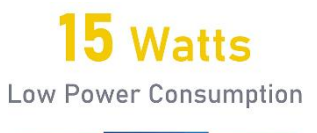

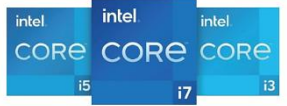

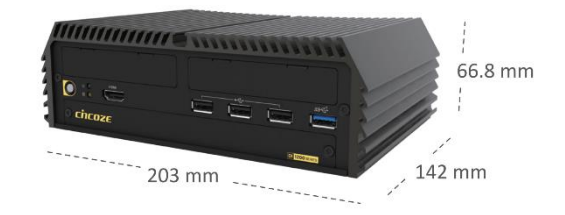

#### Smaller than A5

The DI-1200 has a footprint smaller than a sheet of A5 paper, with dimensions of only 203 x 142 x 66.8 mm. It is ideal for mobile devices such as AGVs and AMRs, tight spaces in vehicles, or small cabinets in factories.

#### High-speed I/O

The DI-1200 offers a range of high-speed I/O, including LAN (10GbE, 2.5GbE, 1GbE), USB 3.2 (10Gbps, 5Gbps), USB 2.0, and more, making data and image transmission faster and allowing easy connection to various high-speed devices.

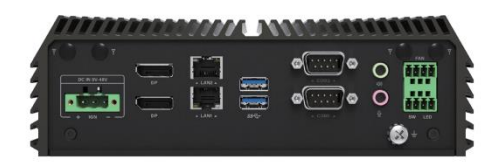

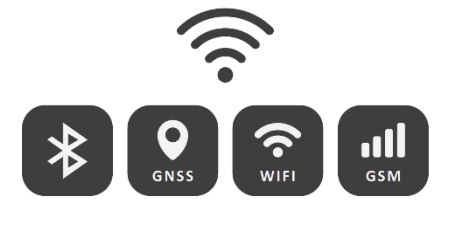

#### Comprehensive Wireless Options

The DI-1200 has one M.2 Key E slot and one M.2 Key B slot, supporting a full range of wireless transmission options, including GSM, GNSS, Wi-Fi, and Bluetooth. It also supports the Intel CNVi module, meeting diverse transmission needs.

#### Quick Hard Drive Removal

Mobile devices must allow quick access to data. The DI-1200 features a hot-swappable 2.5-inch SATA HDD/SSD slot in the front panel of the chassis, making it easy to remove the hard drive and access the data on it.

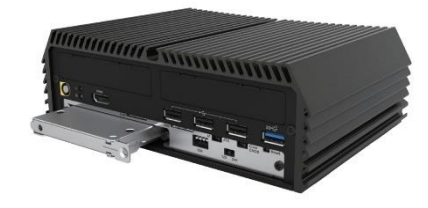

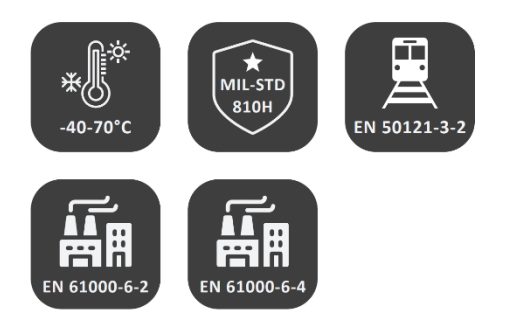

#### Secure & Rugged

The DI-1200 showcases its ruggedness and industrial-grade protections through multiple industry certifications. It complies with industrial EMC standards (IEC 61000-6-2 and IEC 61000-6-4), ensuring reliable operation in external electromagnetic interference from surrounding devices. The DI-1200 also meets the U.S. military standard, MIL-STD-810H, ensuring stable operation under extreme shock and vibration conditions.

# <span id="page-13-0"></span>**1.2 Hardware Specification**

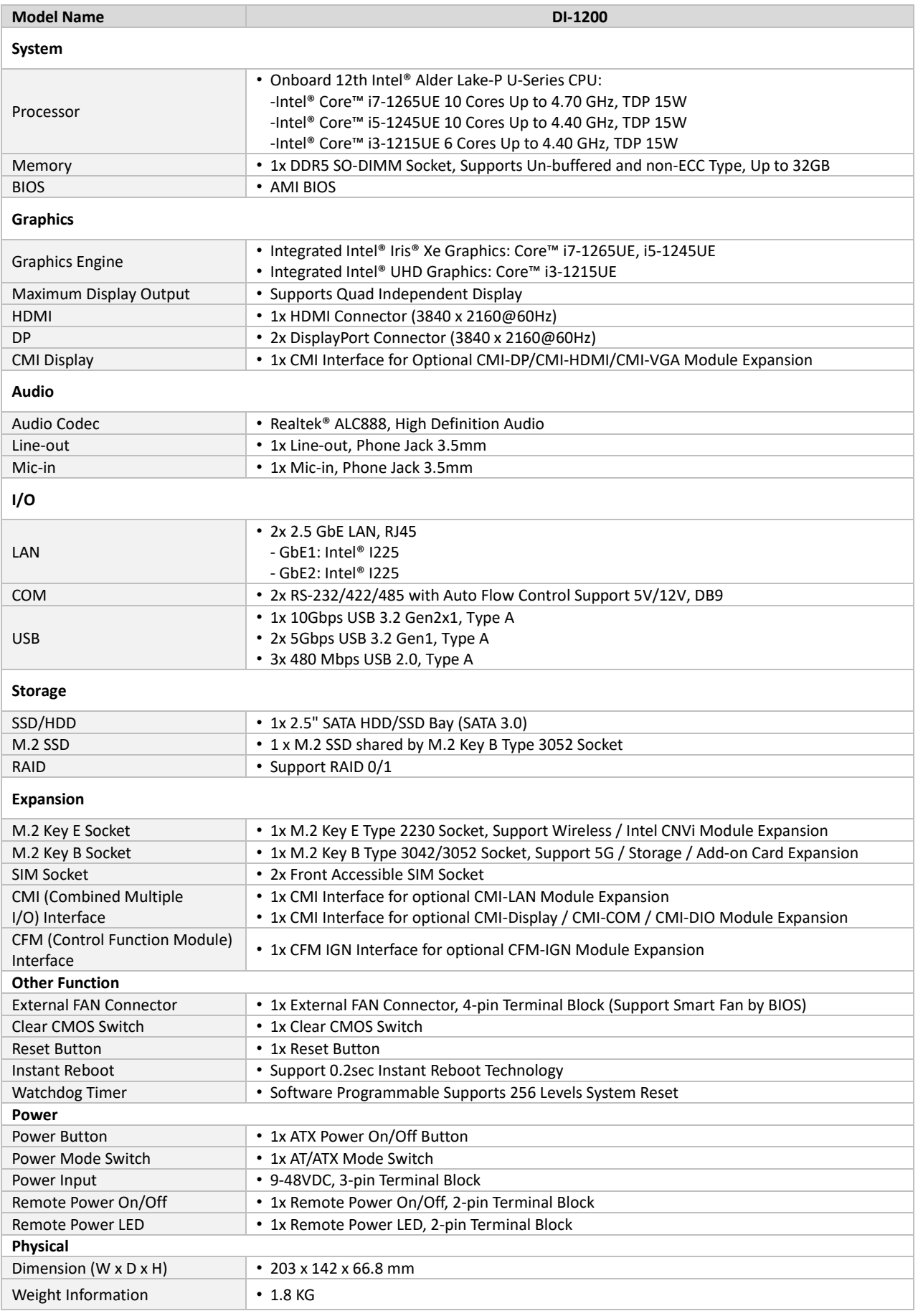

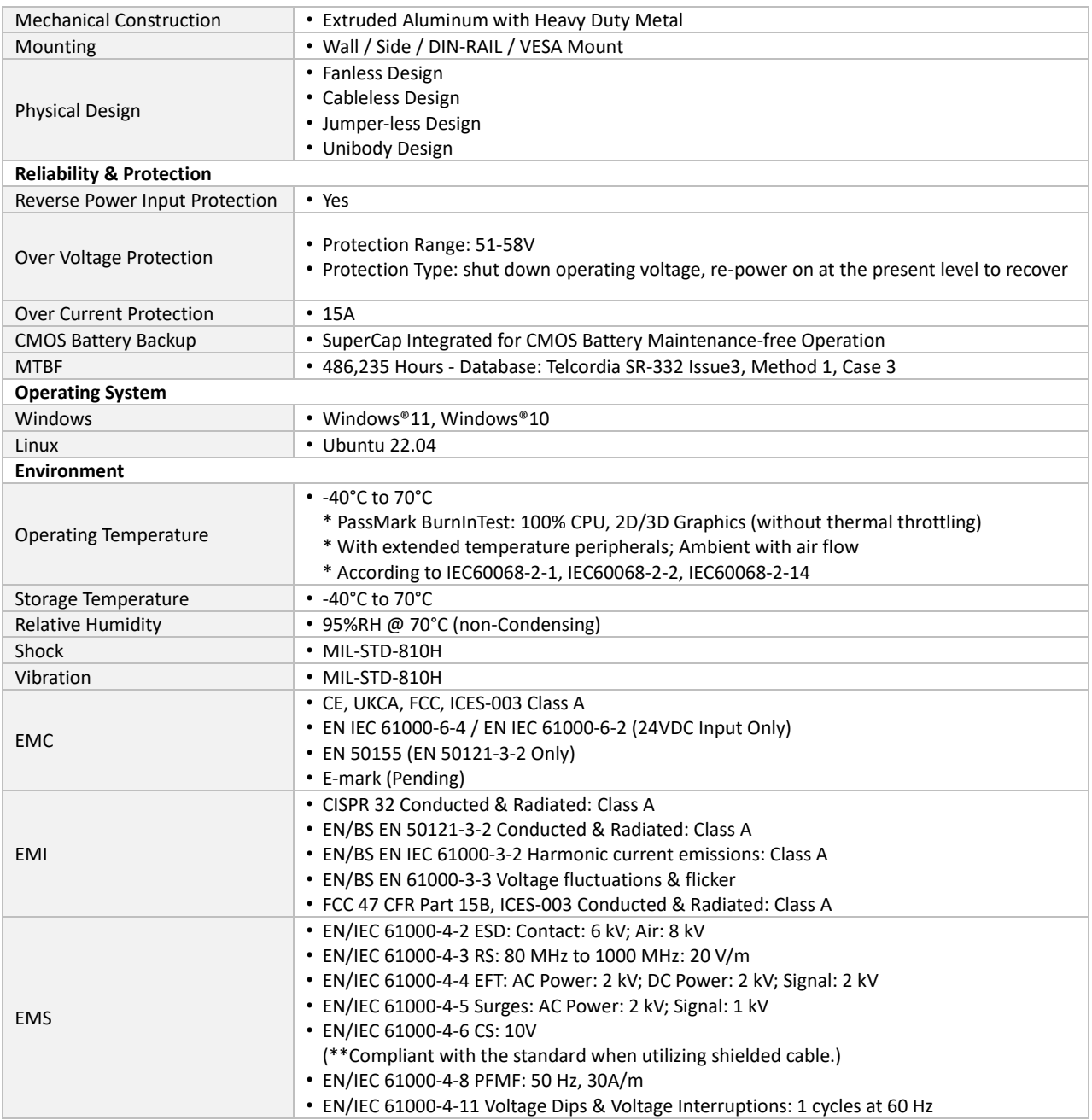

*\* Product Specifications and features are for reference only and are subject to change without prior notice. For more information, please refer to the latest product datasheet from Cincoze's website.*

# <span id="page-15-0"></span>**1.3 External Layout**

# <span id="page-15-1"></span>**1.3.1 Front**

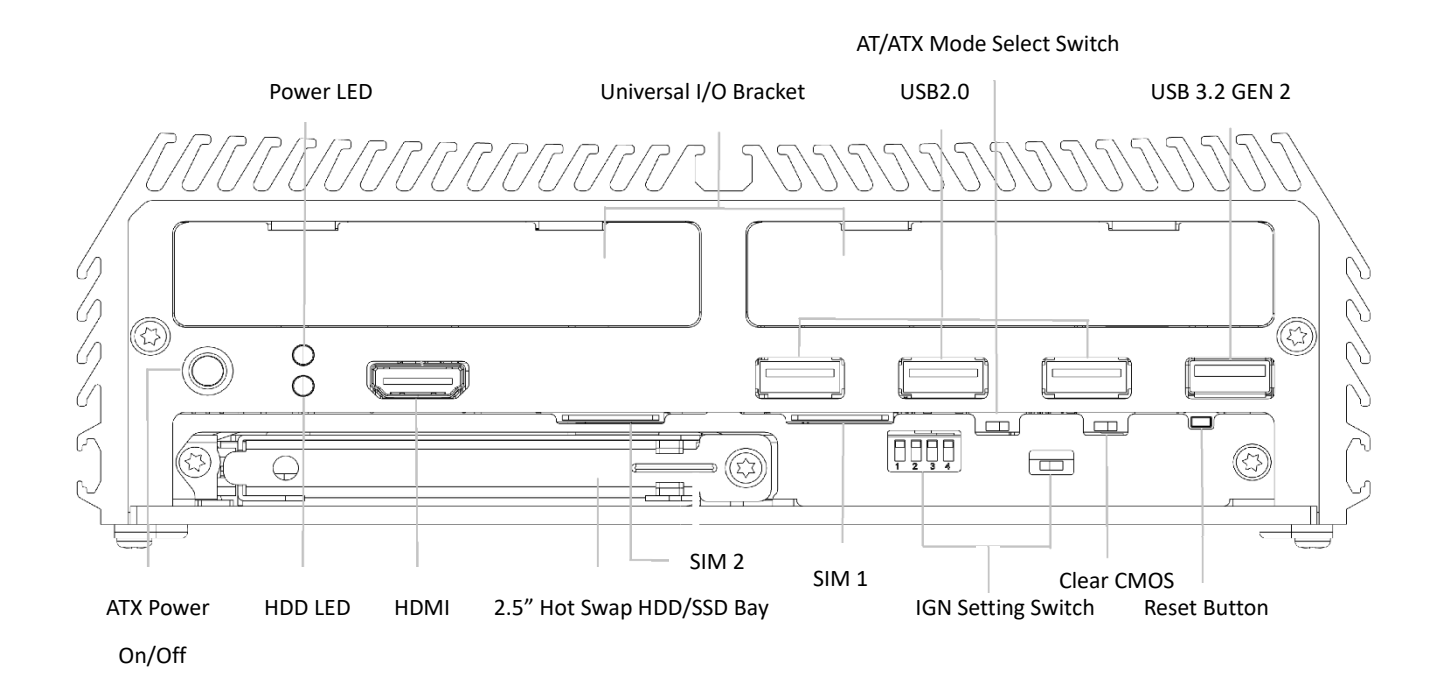

#### <span id="page-15-2"></span>**1.3.2 Rear**

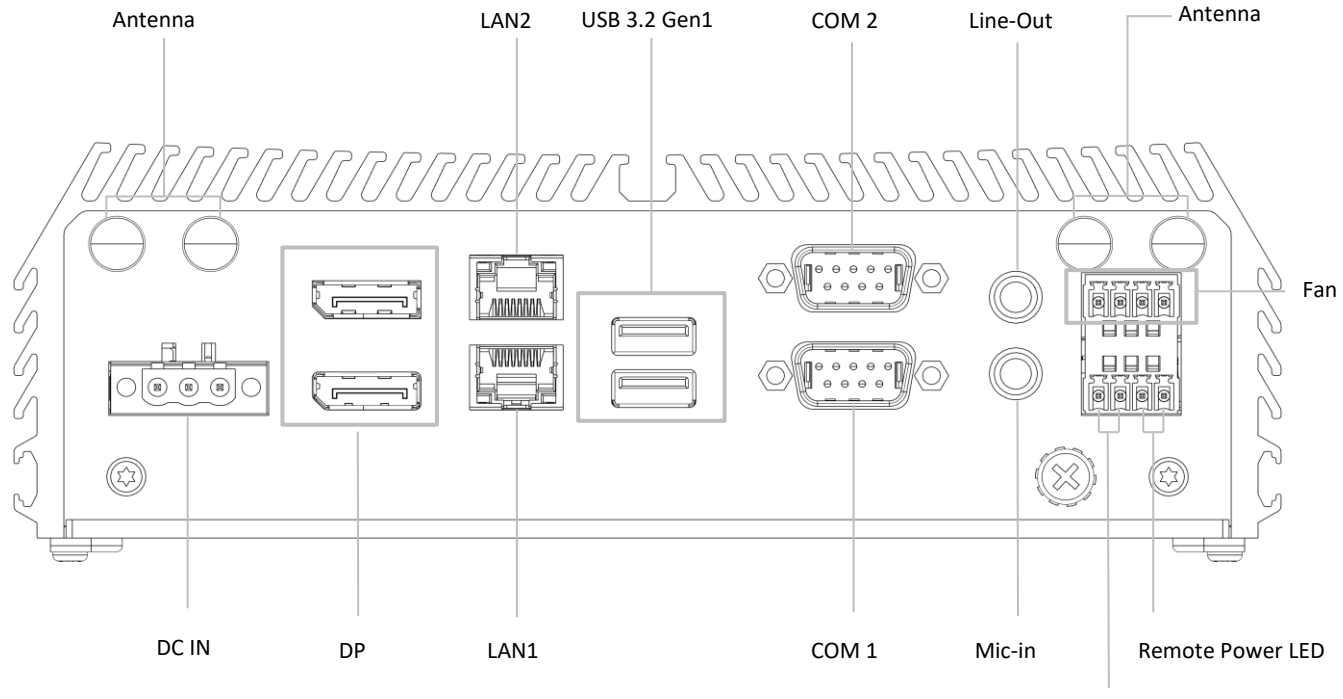

Remote Power On/Off

# <span id="page-16-0"></span>**1.4 Dimensions**

Unit: mm

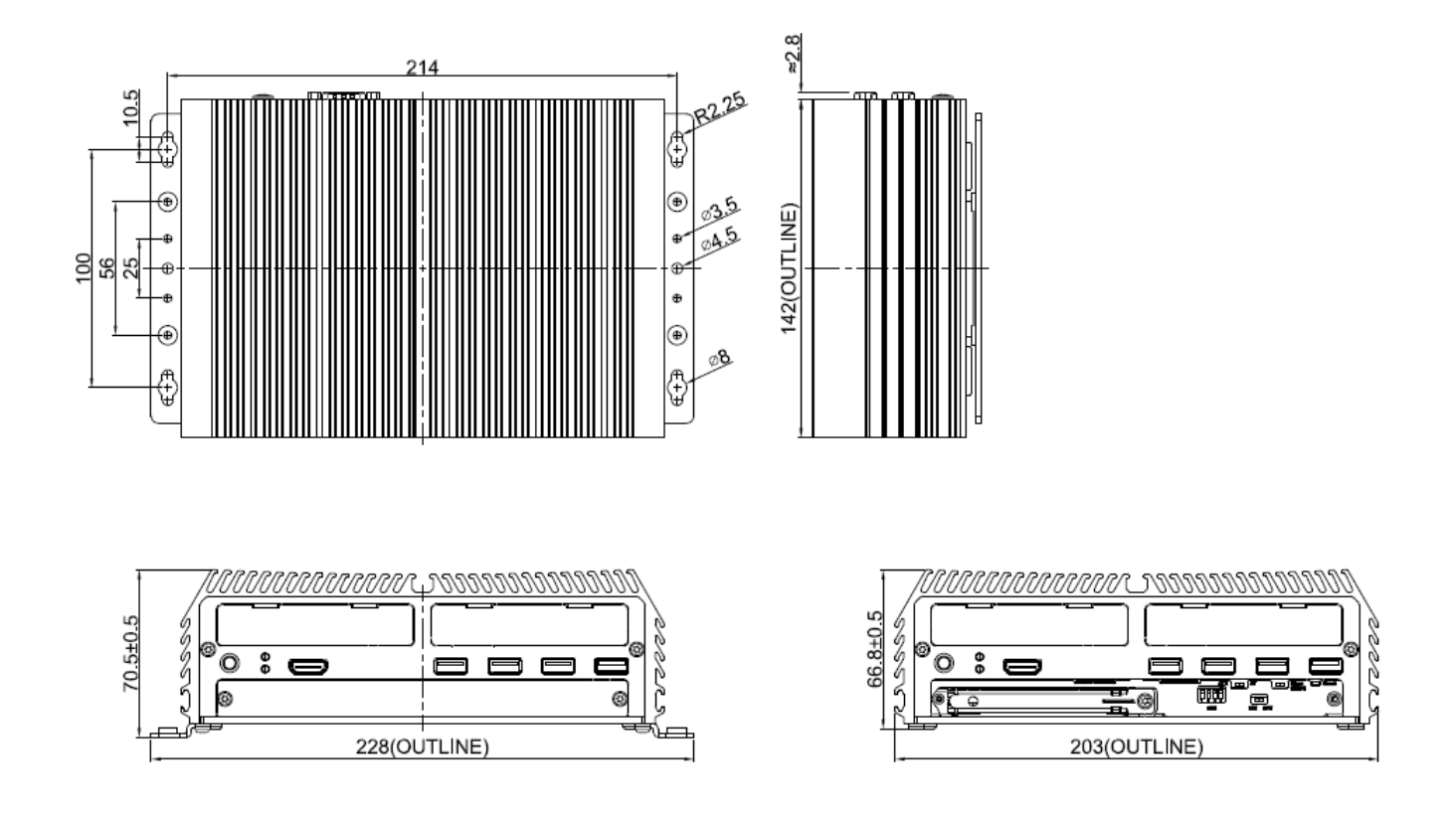

<span id="page-17-0"></span>**Chapter 2 Introduction to Switches & Connectors**

# <span id="page-18-0"></span>**2.1 Location of System Switches and Connectors**

# <span id="page-18-1"></span>**2.1.1 Top View**

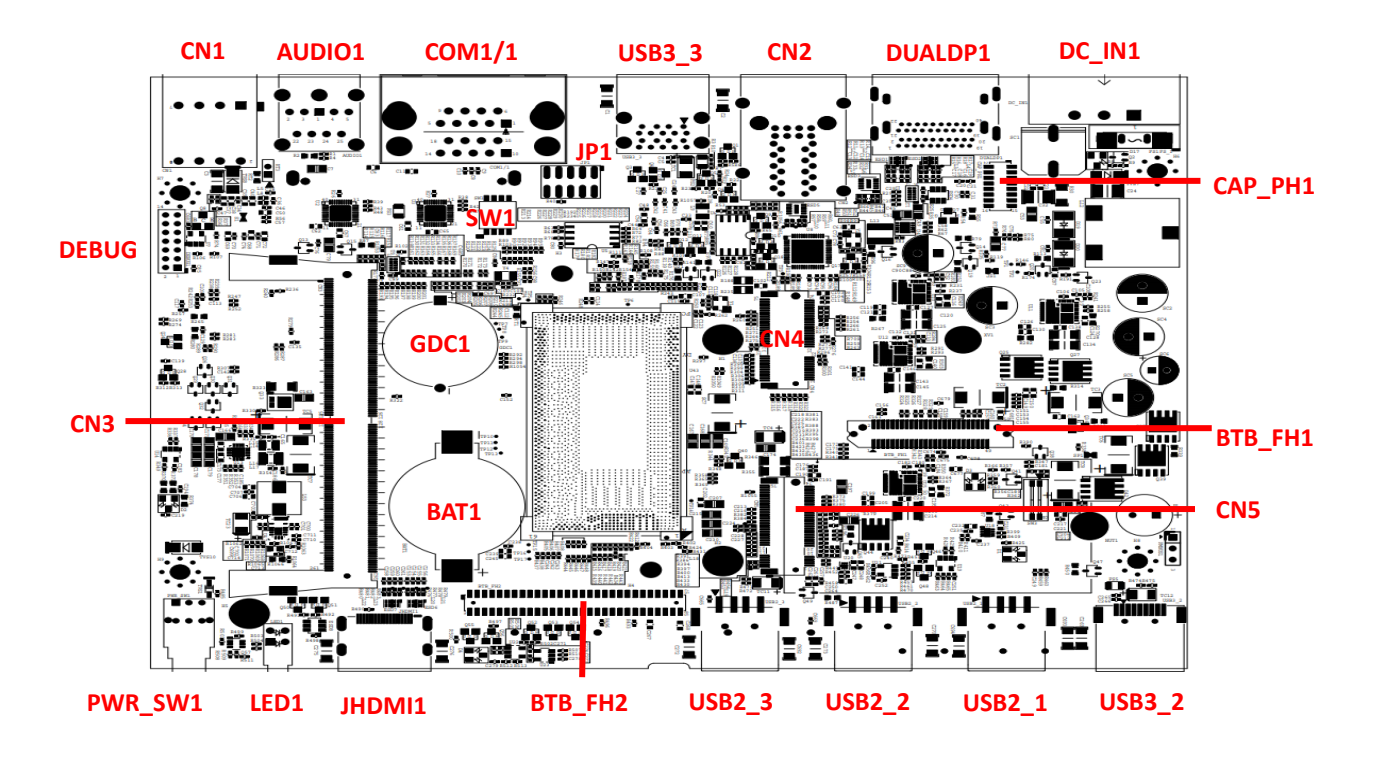

## <span id="page-18-2"></span>**2.1.2 Bottom View**

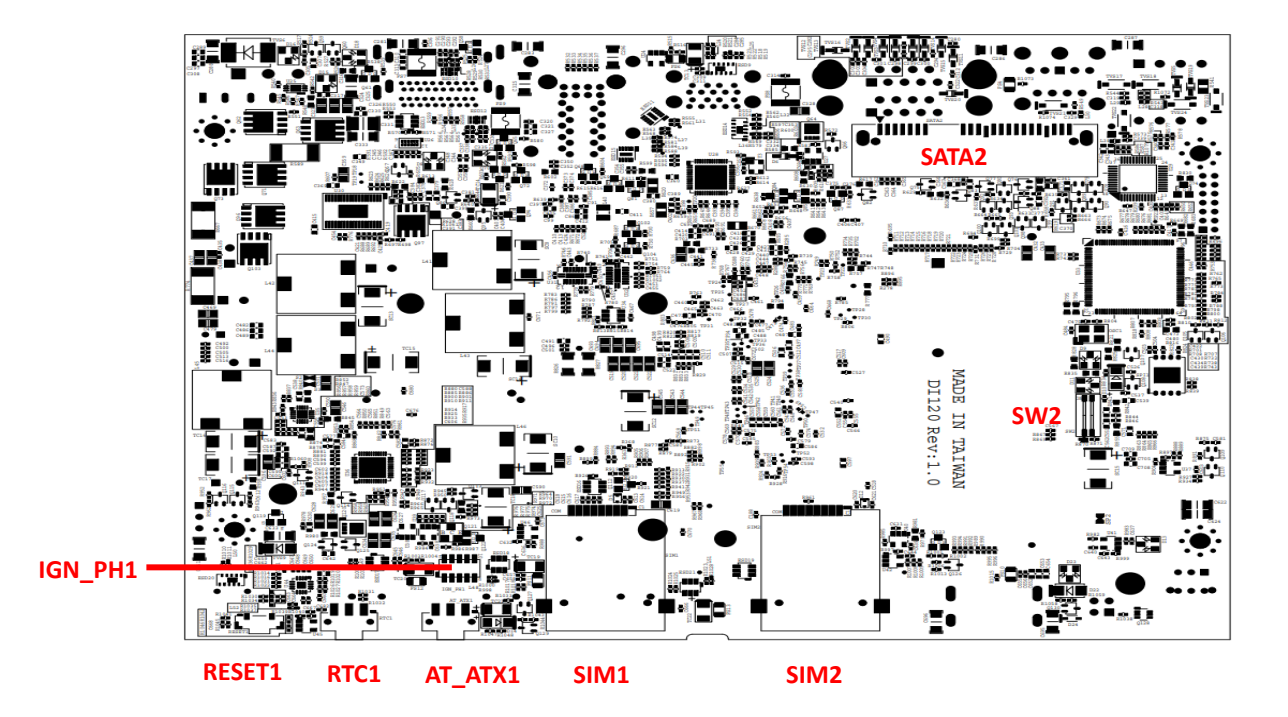

# <span id="page-19-0"></span>**2.2 Switches and Connectors Definition**

<span id="page-19-32"></span><span id="page-19-31"></span><span id="page-19-30"></span><span id="page-19-29"></span><span id="page-19-28"></span><span id="page-19-27"></span><span id="page-19-26"></span><span id="page-19-25"></span><span id="page-19-24"></span><span id="page-19-23"></span><span id="page-19-22"></span><span id="page-19-21"></span><span id="page-19-20"></span><span id="page-19-19"></span><span id="page-19-18"></span><span id="page-19-17"></span><span id="page-19-16"></span><span id="page-19-15"></span><span id="page-19-14"></span><span id="page-19-13"></span><span id="page-19-12"></span><span id="page-19-11"></span><span id="page-19-10"></span><span id="page-19-9"></span><span id="page-19-8"></span><span id="page-19-7"></span><span id="page-19-6"></span><span id="page-19-5"></span><span id="page-19-4"></span><span id="page-19-3"></span><span id="page-19-2"></span><span id="page-19-1"></span>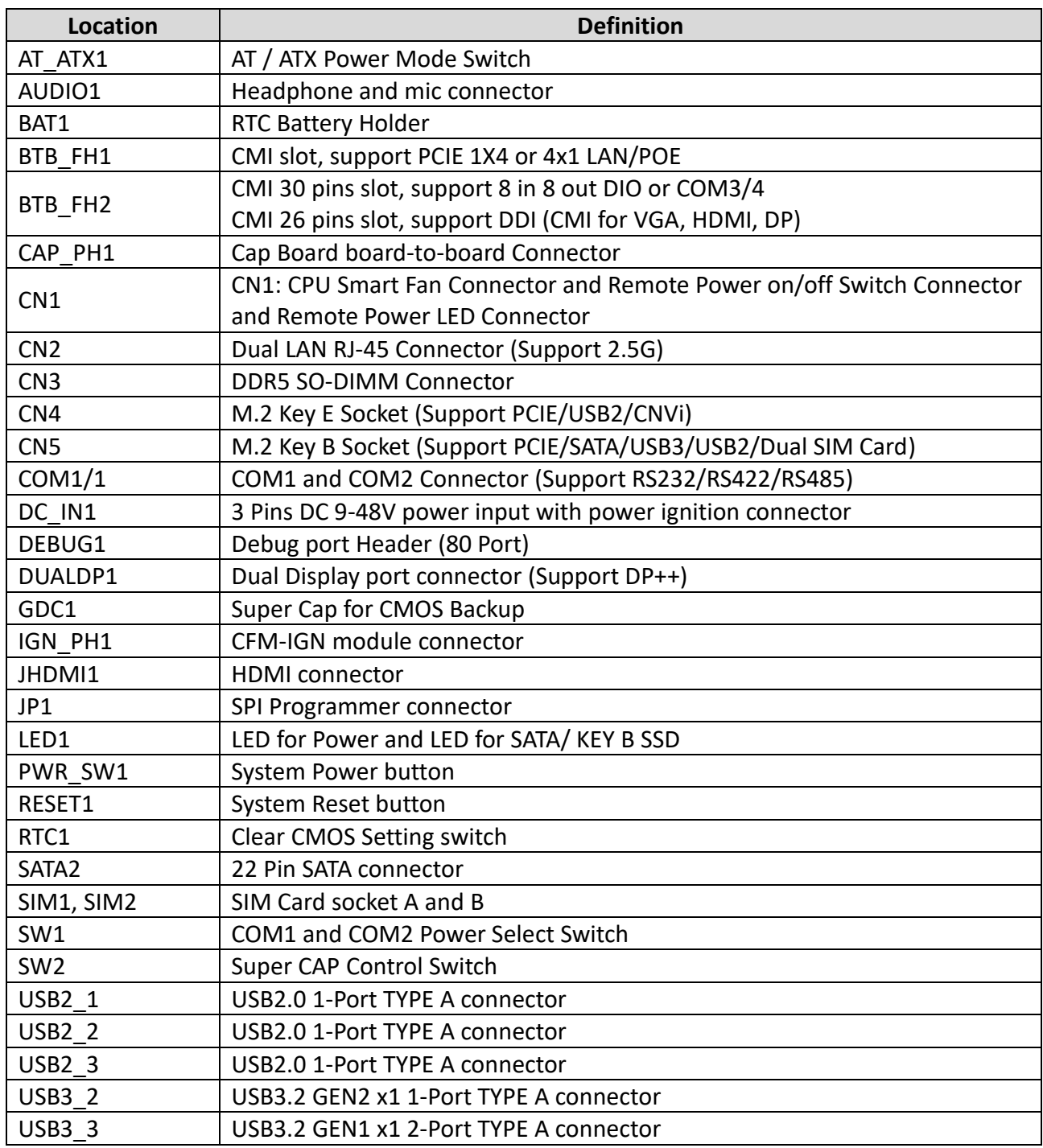

# <span id="page-20-0"></span>**2.3 Definition of Switches**

#### <span id="page-20-1"></span>**AT\_ATX1: AT / ATX Power Mode Switch**

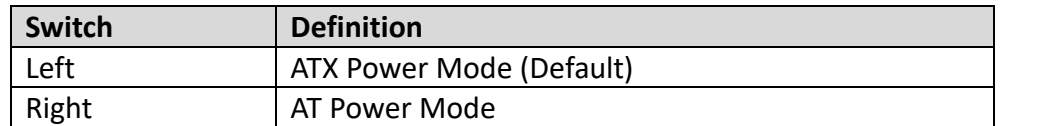

#### <span id="page-20-2"></span>**CN2: Dual LAN RJ-45 connector (Support 2.5G)**

#### **LAN LED Status Definition**

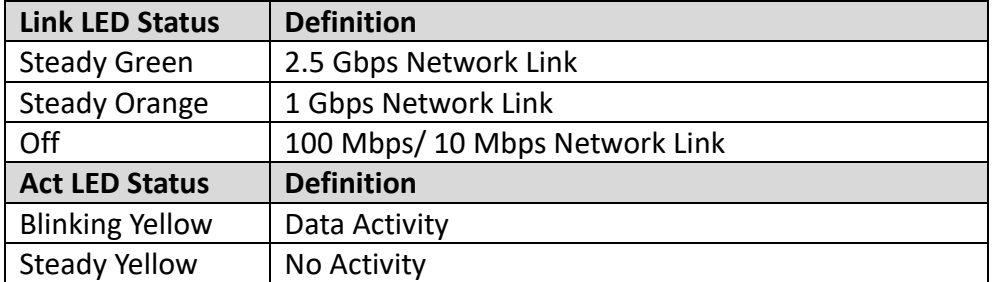

# <span id="page-20-3"></span>**LED1: LED for Power and LED for SATA/ KEY B SSD**

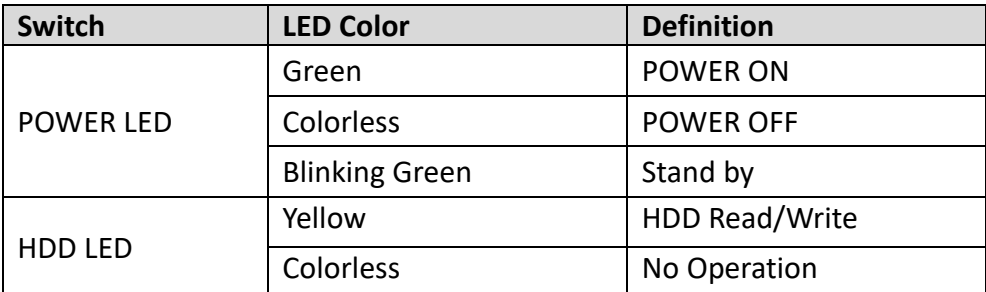

#### <span id="page-20-4"></span>**PWR\_SW1: System Power Button**

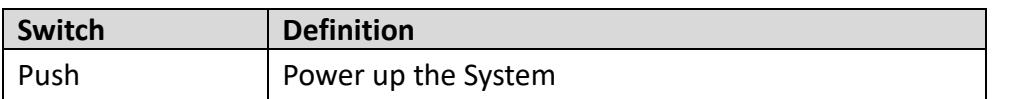

#### <span id="page-20-5"></span>**RESET1: System Reset Button**

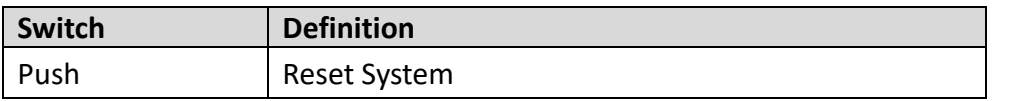

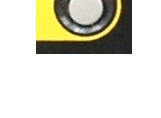

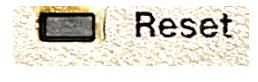

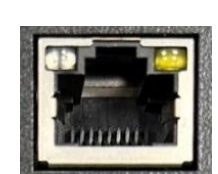

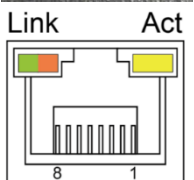

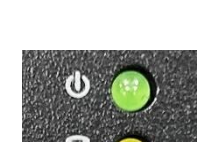

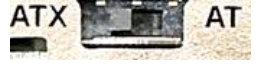

#### <span id="page-21-2"></span>**RTC1: Clear CMOS Setting Switch**

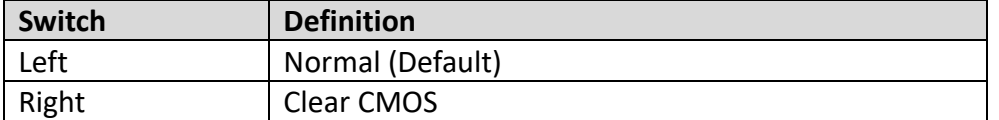

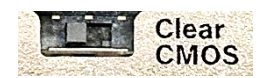

#### <span id="page-21-3"></span>**SW1: COM1 and COM2 Power Select Switch**

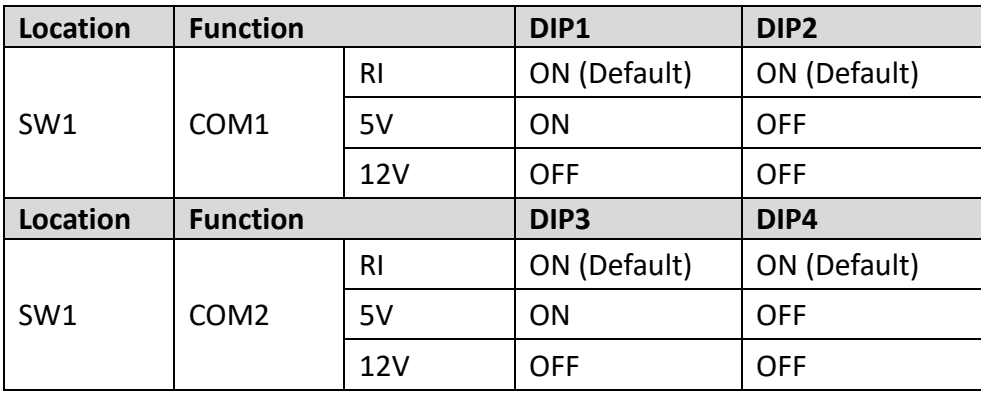

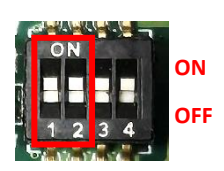

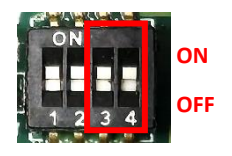

#### <span id="page-21-4"></span>**SW2: Super CAP Control Switch**

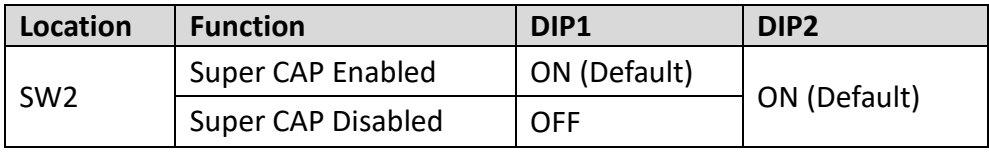

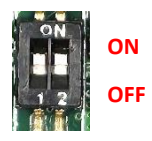

# <span id="page-21-0"></span>**2.4 Definition of Connectors**

# <span id="page-21-1"></span>**CN1: CPU Smart Fan Connector and Remote Power on/off Switch Connector and Remote Power LED Connector**

Remote Power LED connector can connect an external LED indicator up to 10mA.

Connector Type: Terminal Block 2X4 8-pin, 3.5mm pitch

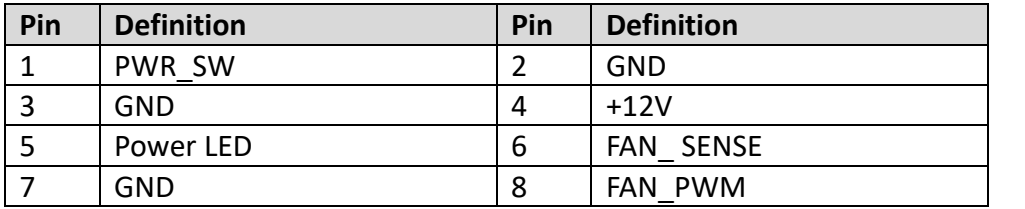

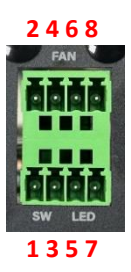

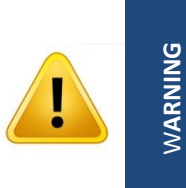

**(AVERTIR)**

**For Remote Power on/off Switch Connector (pin 1 & pin 3) : Do not apply any power to this connector! This port is used to connect a SWITCH!**

**(Pour la télécommande de mise sous/hors tension (broche 1 et broche 3) : Ne fournissez aucune alimentation à ce connecteur ! Ce port est utilisé pour connecter un INTERRUPTEUR !)**

# <span id="page-22-0"></span>**CN4 : M.2 Key E Socket (Support PCIE/USB2/ CNVi interface)**

<span id="page-22-1"></span>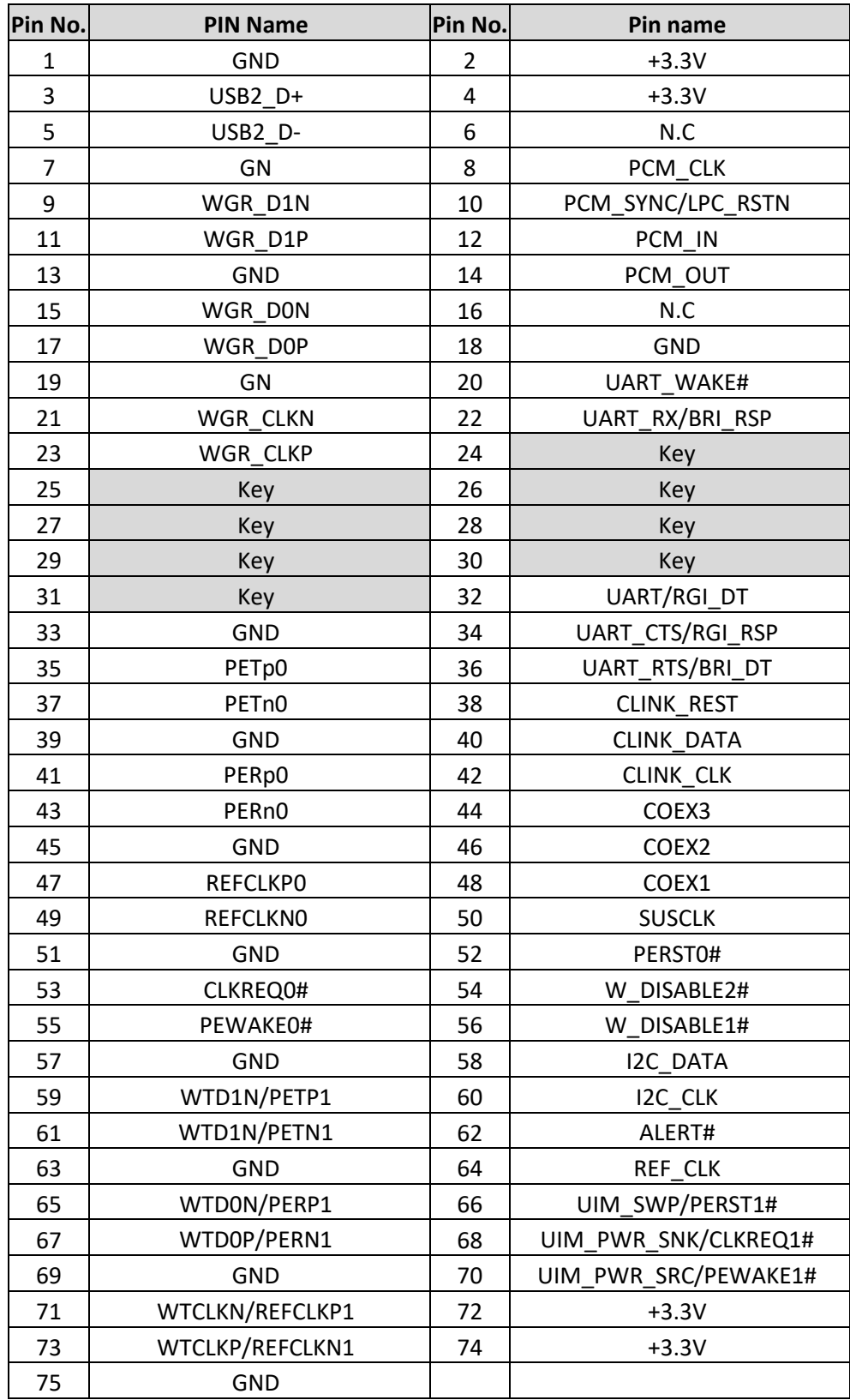

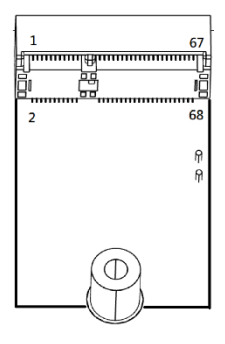

## **CN5 : M.2 Key B Socket (Support PCIE/SATA/USB3/USB2/Dual SIM Card)**

<span id="page-23-0"></span>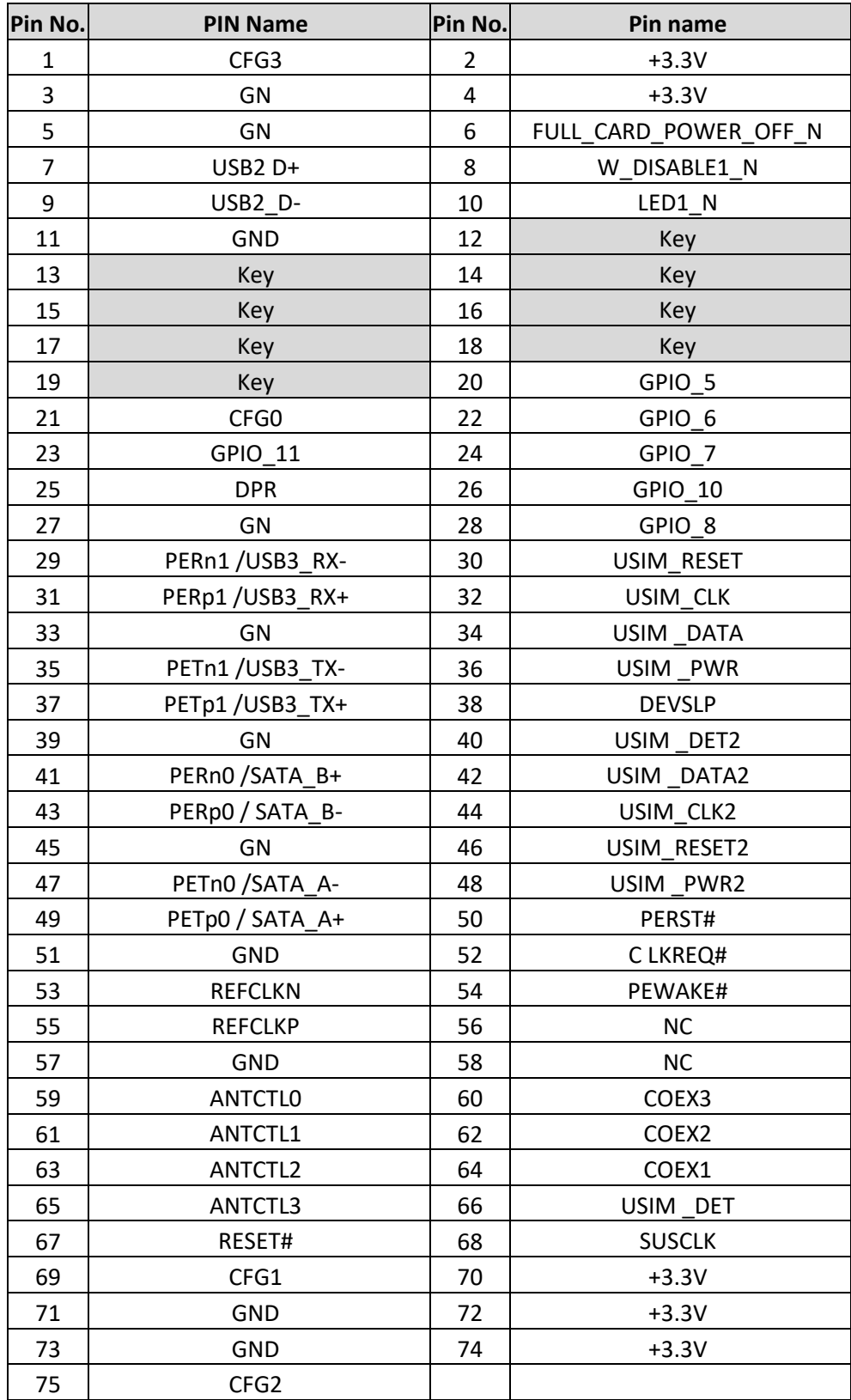

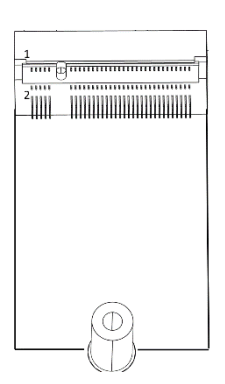

#### **COM1\_1: COM1 and COM2 Connector (Support RS232/RS422/RS485)**

Connector Type: 9-pin D-Sub

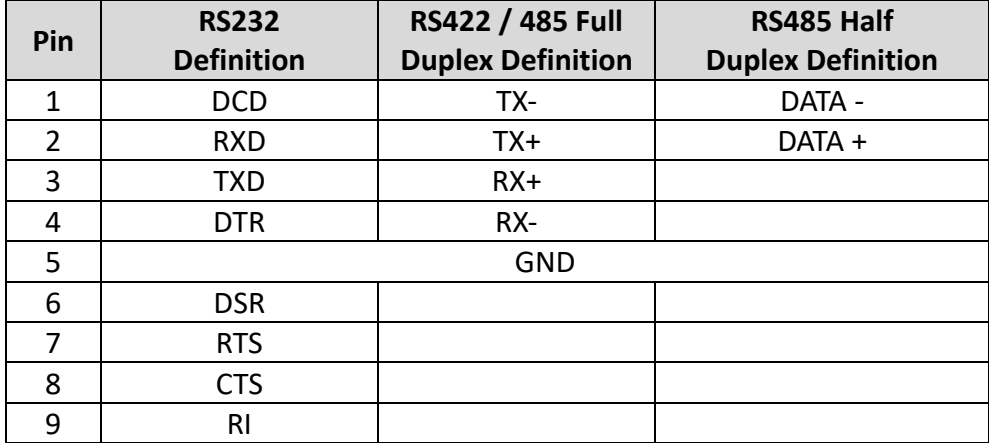

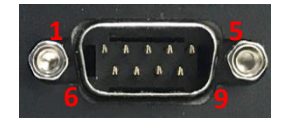

#### <span id="page-24-0"></span>**DC\_IN1: 3 Pins DC 9-48V power input with power ignition connector**

Connector Type: Terminal Block 1x3 3-pin, 5.0mm pitch

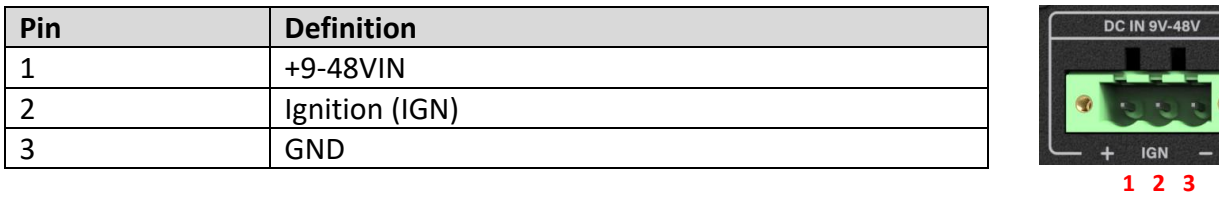

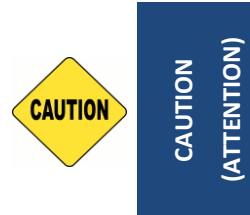

**Please disconnect the power source before mounting the DC power cables or connecting the DC power connector to system. (Veuillez débrancher la source d'alimentation avant de monter les câbles d'alimentation CC ou de connecter le connecteur d'alimentation CC au système.)**

# <span id="page-25-0"></span>**2.5 Optional Module Pin Definition & Settings**

# <span id="page-25-1"></span>**2.5.1 CMI-COM05-R10 Module**

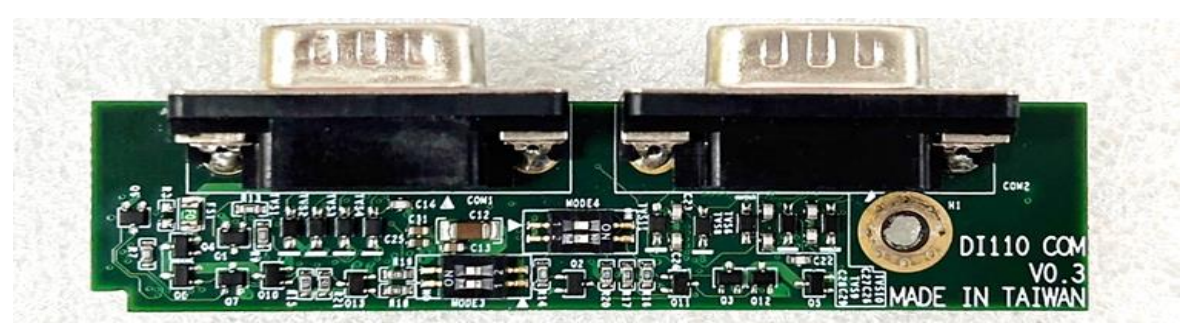

**COM1 and COM2 (on the module) : COM3 and COM4 Connector (Support RS232/RS422/RS485)**  Connector Type: 9-pin D-Sub

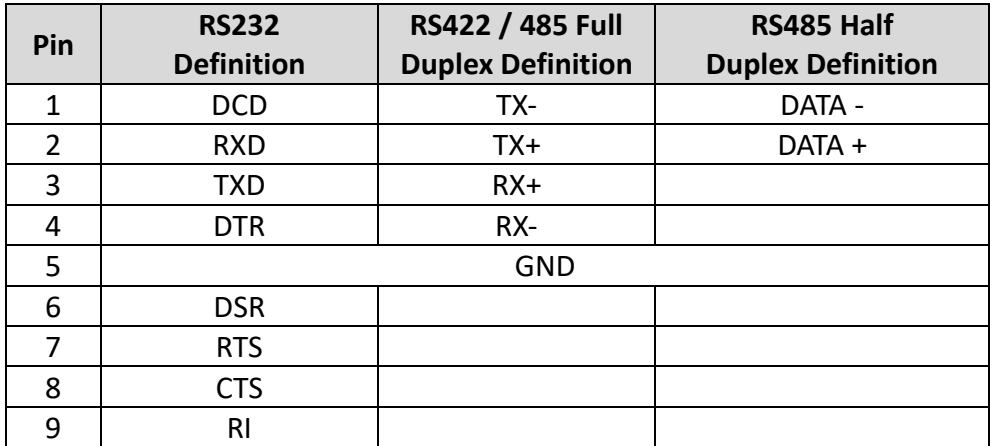

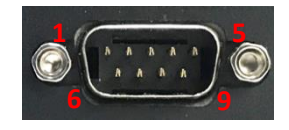

*\* After the proper installation of this module, the printed name COM1 and COM2 on the module correspond to serial ports 3 and 4 in the system BIOS. Therefore, we designate the module's COM ports as COM3 and COM4 as the system motherboard already possesses COM1 and COM2.*

#### **MODE3 (on the module) : COM3 Power Select Switch**

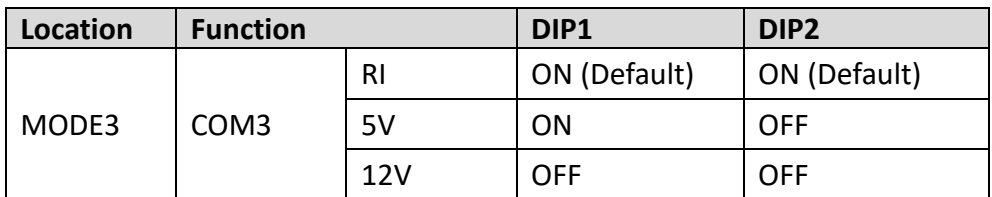

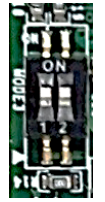

#### **MODE4 (on the module) : COM4 Power Select Switch**

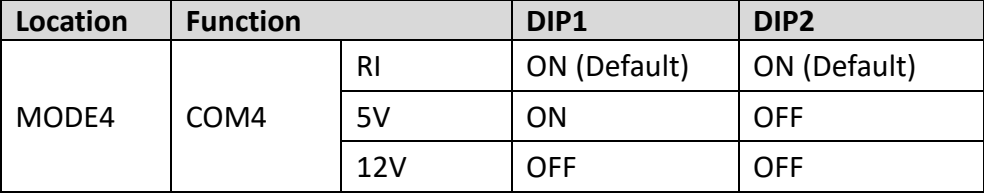

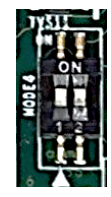

# <span id="page-26-0"></span>**2.5.2 CMI-DIO05-R10 Module**

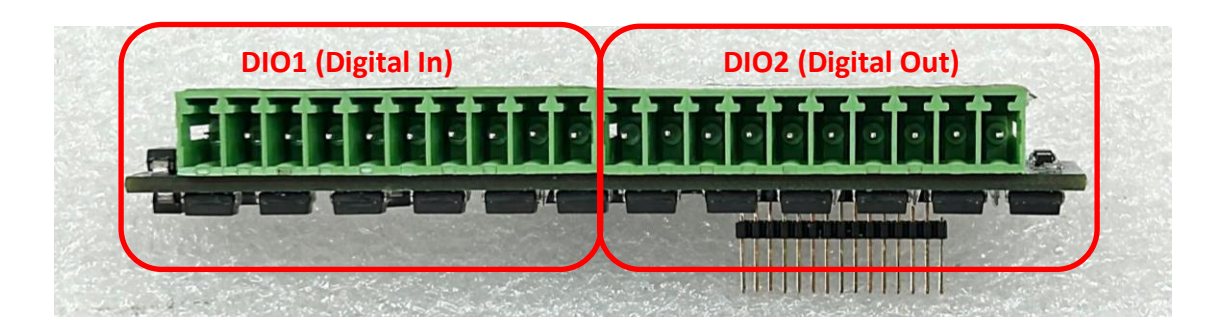

#### **DIO1 (on the module): Digital IN Connector**

Connector Type: Terminal Block 1X10 10-pin, 3.5mm pitch

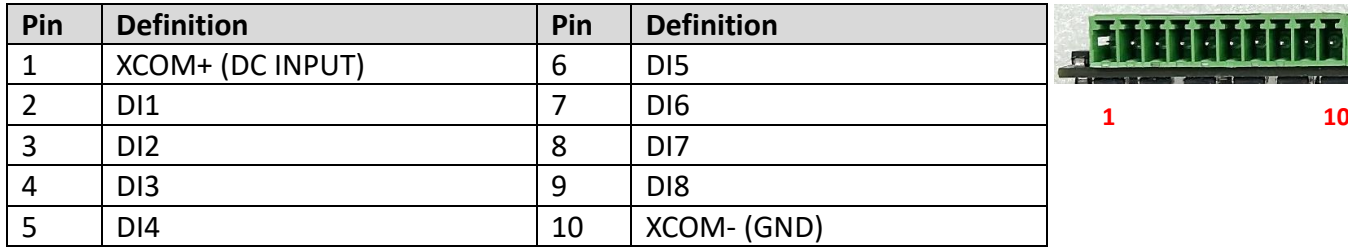

## **DIO2 (on the module) : Digital OUT Connector**

Connector Type: Terminal Block 1X10 10-pin, 3.5mm pitch

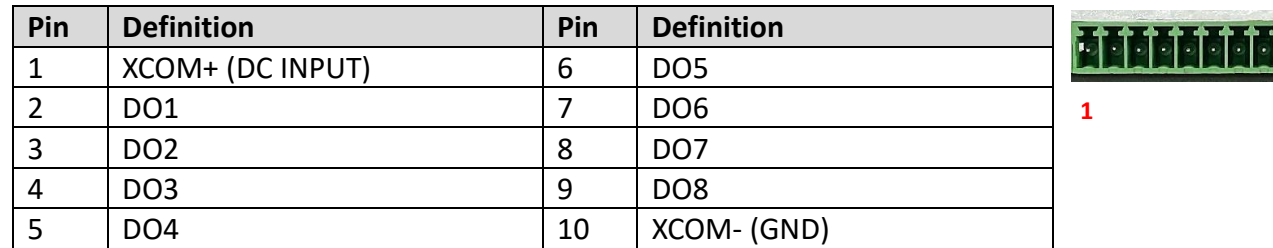

**1 10**

## <span id="page-27-0"></span>**2.5.3 CFM-IGN102 Module**

#### **SW1 (on the module)**:**IGN Module Timing Setting Switch**

Set shutdown delay timer when ACC is turned off

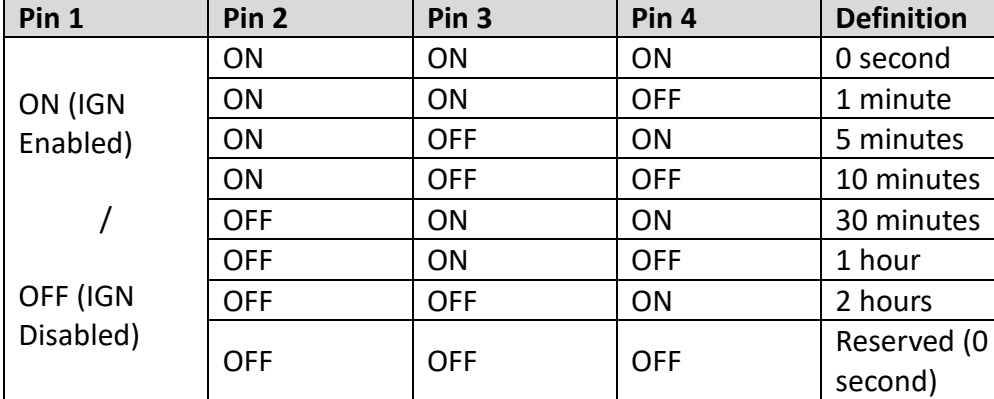

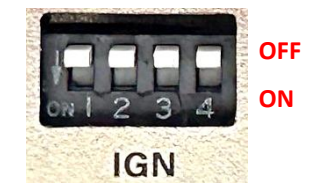

Default setting of Pin1 to Pin4 is OFF/OFF/OFF/OFF.

# **12V / 24V Car Battery Switch**

**24V\_12V\_1 (on the module)**:**IGN Module Voltage Mode Setting Switch**

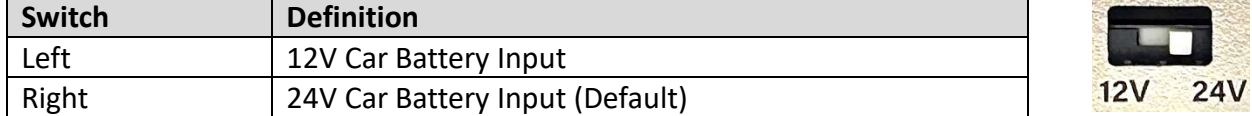

## <span id="page-27-1"></span>**2.5.4 CMI-LAN01-R12 Module**

#### **LAN LED Status Definition**

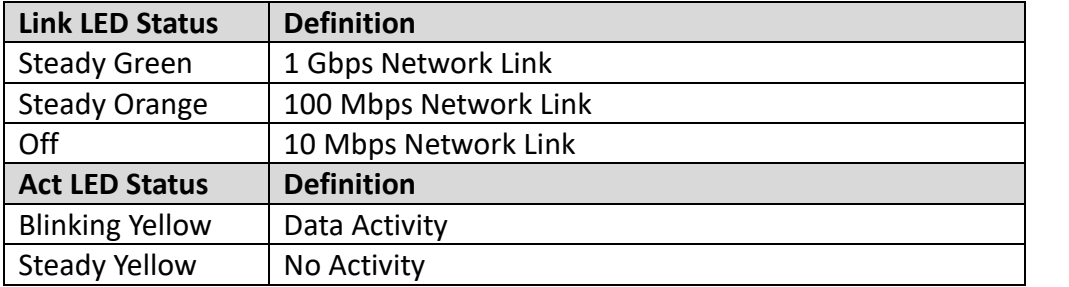

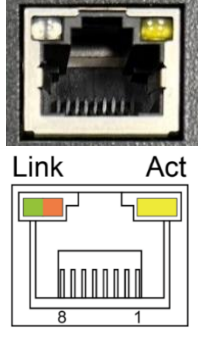

## <span id="page-28-0"></span>**2.5.5 CMI-M12LAN01-R12 Module**

#### **CMI-M12LAN01 Module Pin Definitions**

Connector Type: M12 A-coded 8pin connector

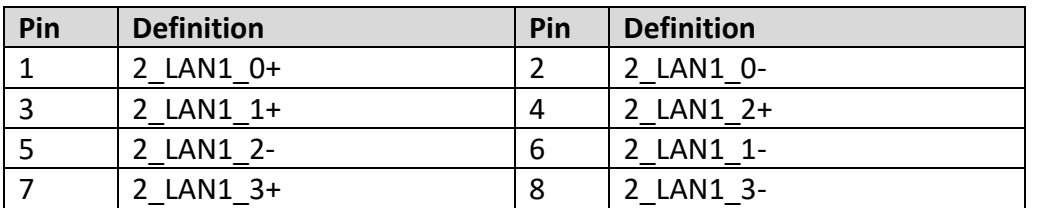

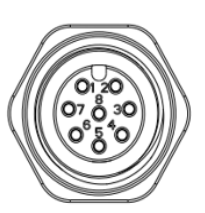

## <span id="page-28-1"></span>**2.5.6 CMI-XM12LAN01-R10 Module**

#### **CMI-XM12LAN01 Module Pin Definitions**

Connector Type: M12 X-coded 8pin connector

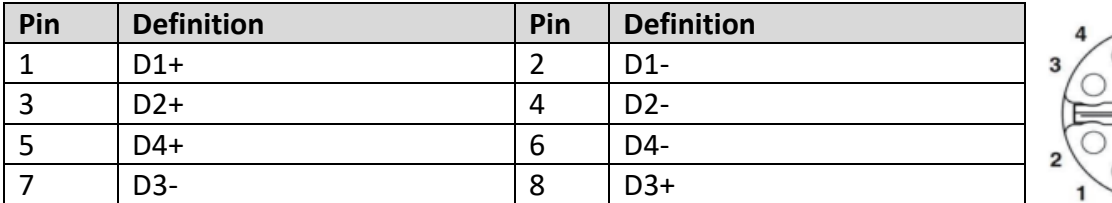

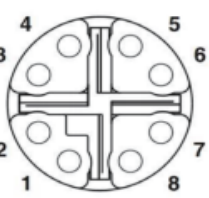

## <span id="page-28-2"></span>**2.5.7 CMI-10GLAN04-R10 Module**

#### **LAN LED Status Definition**

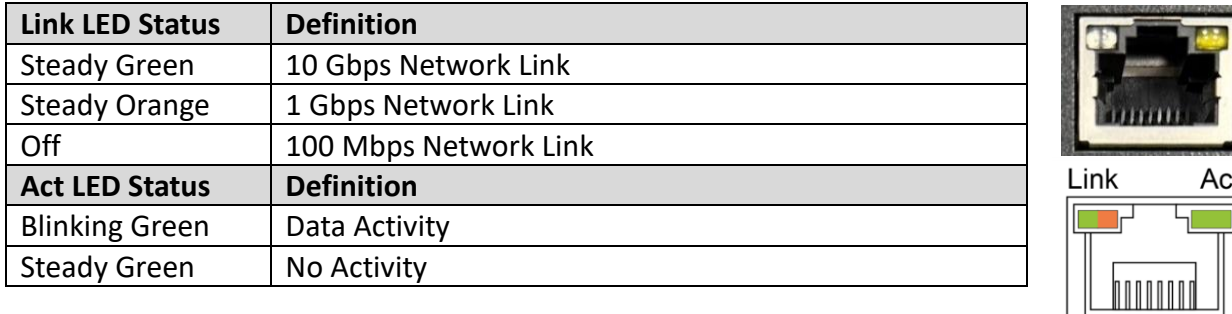

*\* Before installing CMI-10GLAN04-R10 module, users need to enter BIOS to complete the following setting first. When entering BIOS, get to Chipset > PCH-IO Configuration page, and change the [BTB\_FH1 Mode Selection] setting from default mode [4x1] to mode [1x4].*

<span id="page-29-0"></span>**Chapter 3 System Setup**

# <span id="page-30-0"></span>**3.1 Removing Top Cover**

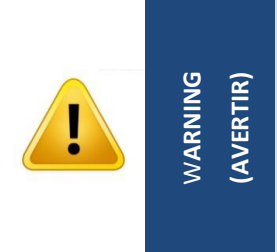

**In order to prevent electric shock or system damage, must turn off power and disconnect the unit from power source before removing the chassis cover. (Afin d'éviter tout risque d'électrocution ou d'endommagement du système, vous devez couper l'alimentation et débrancher l'appareil de la source d'alimentation avant de retirer le couvercle du châssis.)**

Step 1: Loosen the 6 screws on the bottom panel of the system.

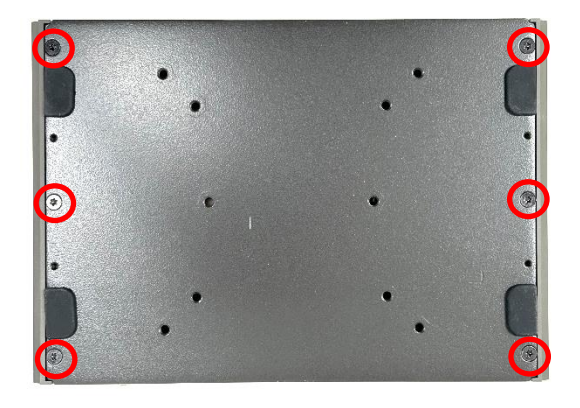

Step 2. Remove the bottom panel and then the system body from the chassis.

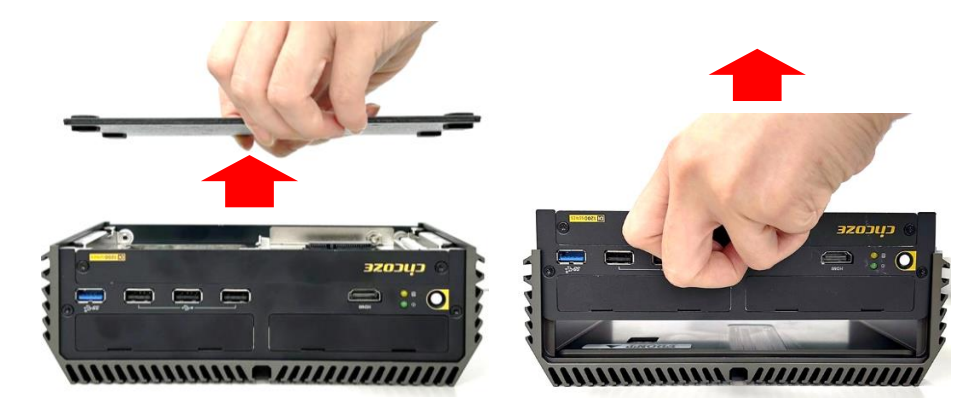

Step 3. Place the system body aside gently.

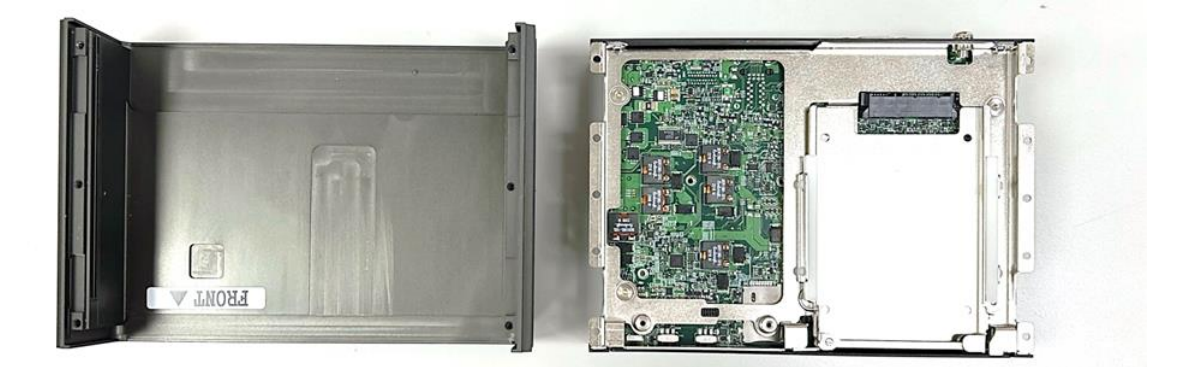

# <span id="page-31-0"></span>**3.2 Installing SO-DIMM Memory**

Step 1. Locate the SO-DIMM sockets.

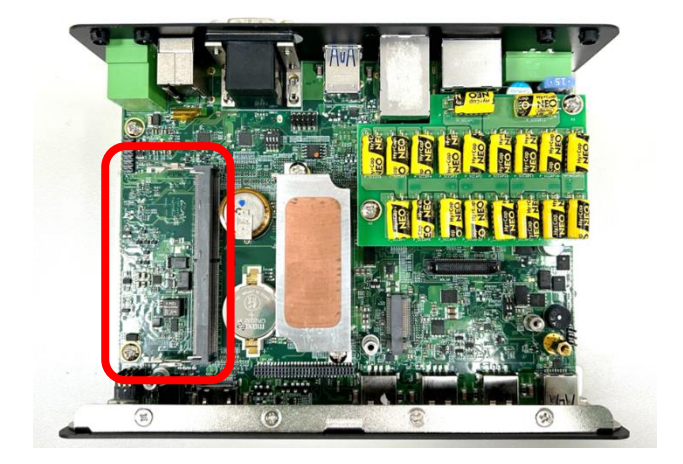

Step 2. Tilt the SO-DIMM module at a 45-degree angle and insert it to SO-DIMM socket until the gold-pated connector of module contacted firmly with the socket.

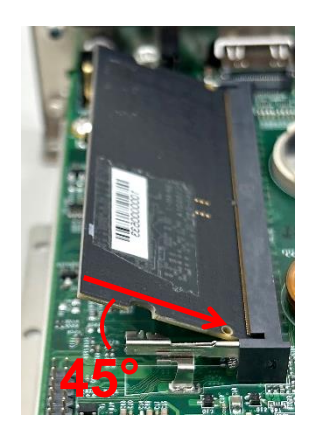

Step 3. Press the modules down until it's fixed firmly by the two locking latches on each side.

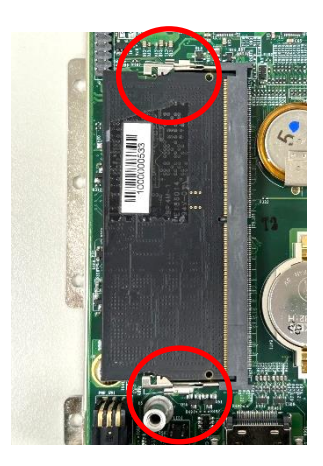

# <span id="page-32-0"></span>**3.3 Installing M.2 Key B Module**

# <span id="page-32-1"></span>**3.3.1 M.2 Key B type 3052**

Step 1. Locate the M.2 Key B slot.

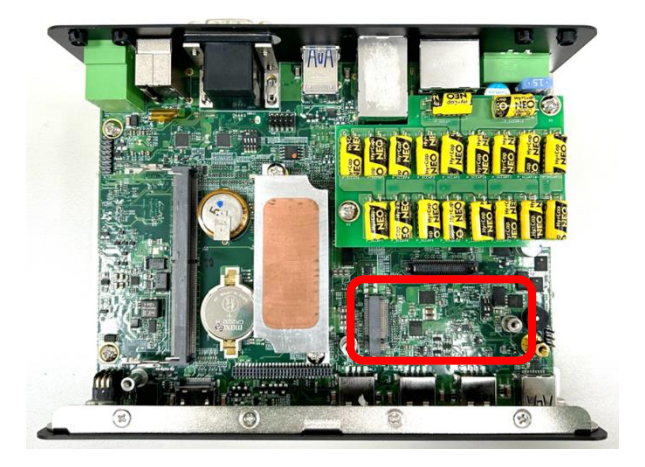

Step 2. Insert the M.2 Key B module at a 45-degree angle and insert it to the slot until the goldpated connector of module contacted firmly with the slot.

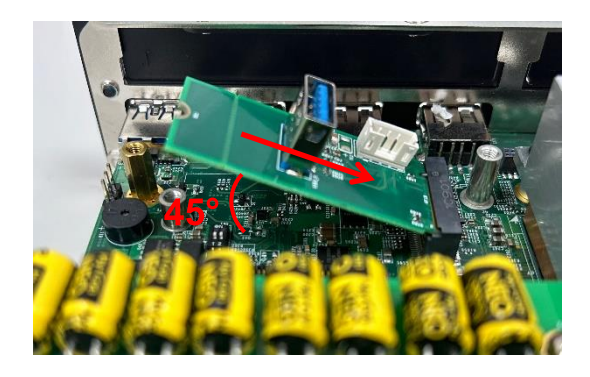

Step 3. Press down the module and fasten the screw to secure the module.

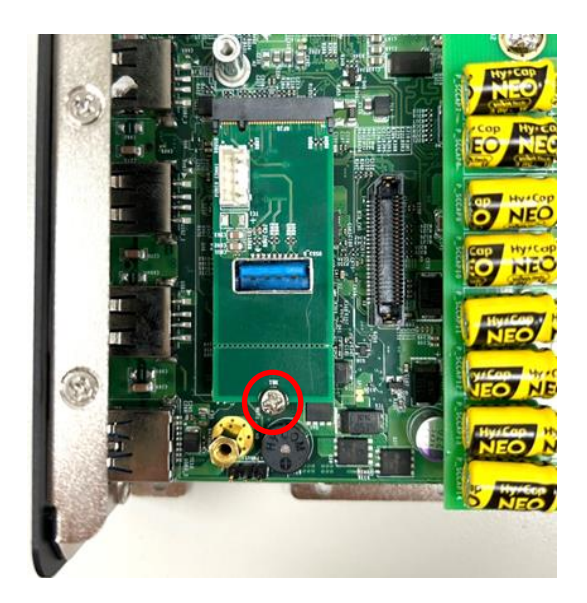

# <span id="page-33-0"></span>**3.3.2 M.2 Key B type 3042**

Step 1. Locate the M.2 Key B slot.

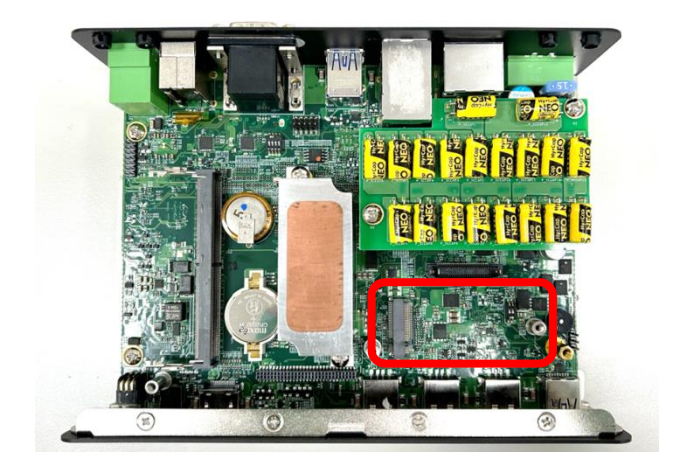

Step 2: Align the M.2 Key B Type 3052 to 3042 Adapter Bracket with the corresponding screw hole. Secure the bracket in place and fasten the screw.

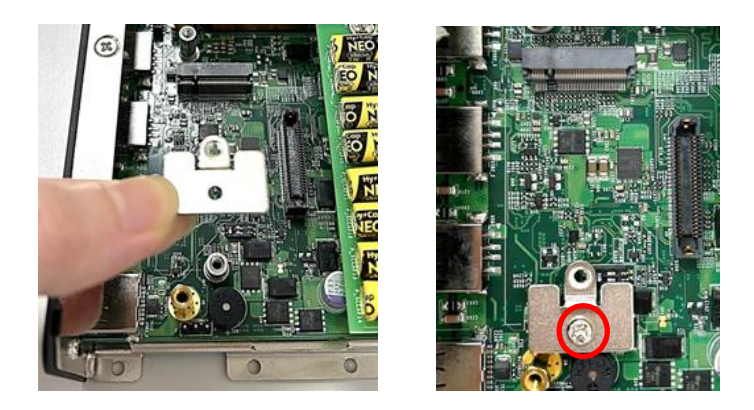

Step 3. Insert the M.2 Key B module at a 45-degree angle and insert it to the slot until the goldpated connector of module contacted firmly with the slot.

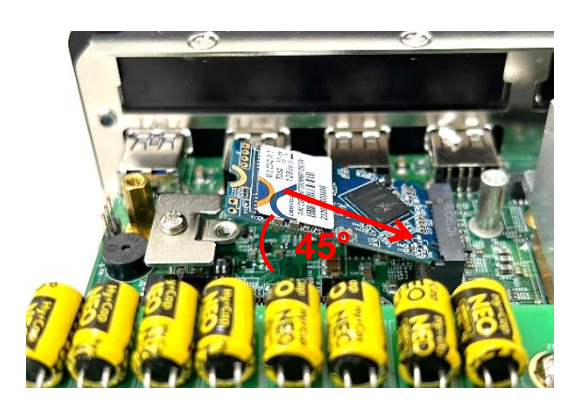

Step 4. Press down the module and fasten the screw to secure the module.

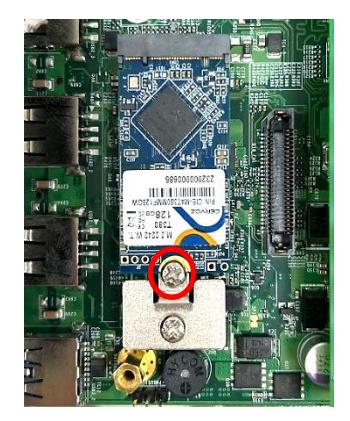

# <span id="page-34-0"></span>**3.4 Installing M.2 Key E Module**

If the pre-installed module requires connection to an antenna (i.e., the antenna is to be connected to the module installed in slot CN4), please refer to [Chapter 3.5](#page-36-0) to finish the antenna installation first.

Step 1. Loosen and remove the two screws, then proceed to carefully detach the CAP board.

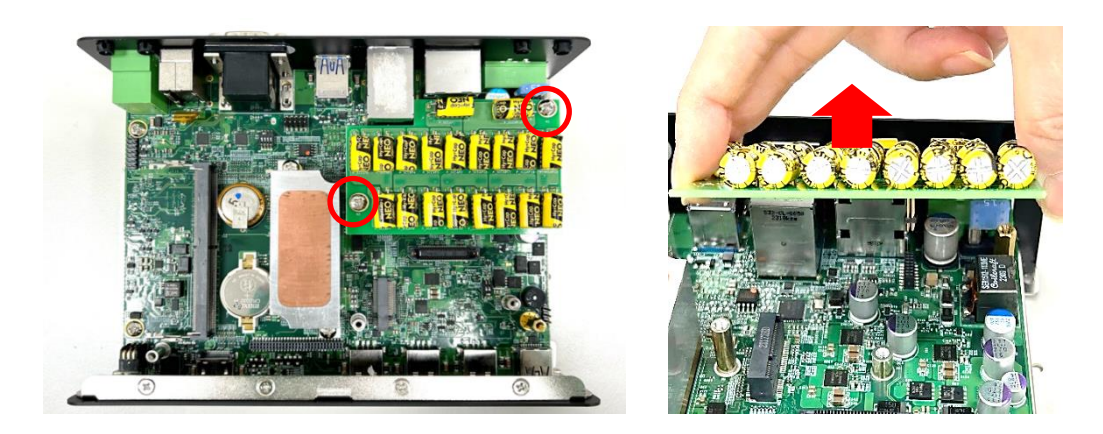

Step 2. Locate the M.2 Key E slot on the system board.

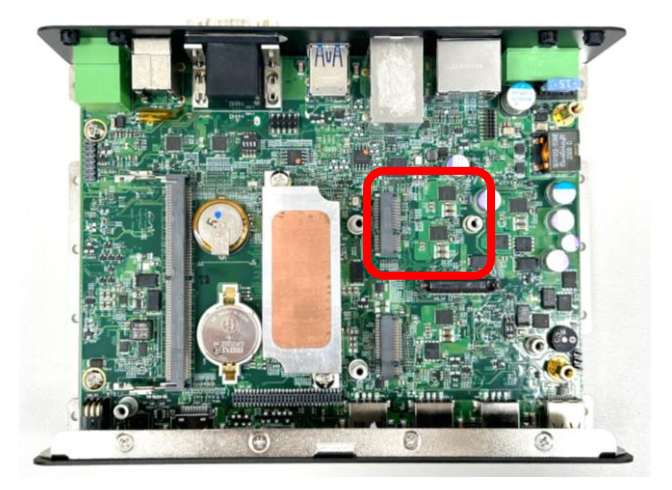

Step 3. Tilt the M.2 Key E card at a 45-degree angle and insert it to the socket until the golden finger connector of the card seated firmly.

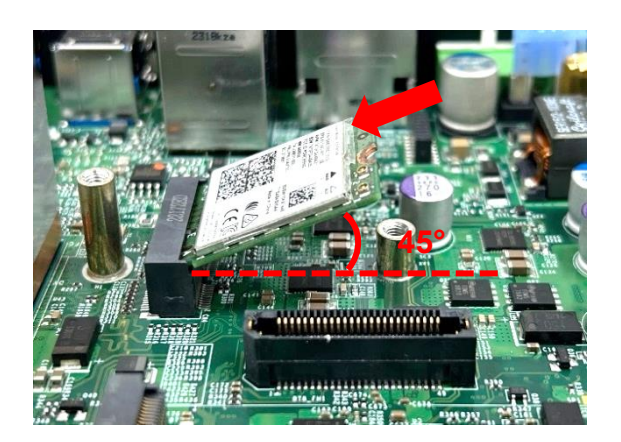

Step 3. Press the card down and secure it with one screw.

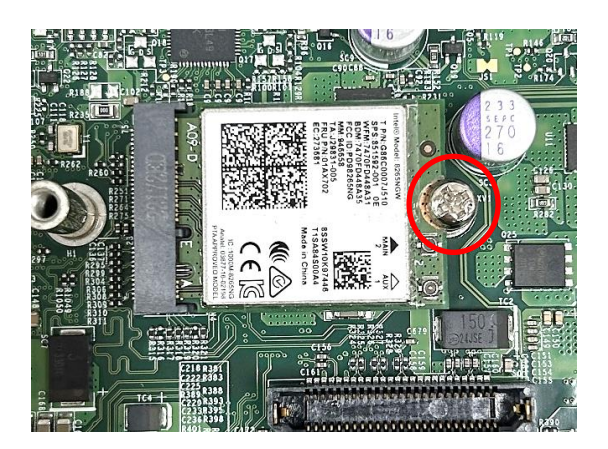

Step 4. Insert the CAP board with precision, ensuring that each pin is aligned with its corresponding hole on the socket. Secure the board in place by tightening the two screws.

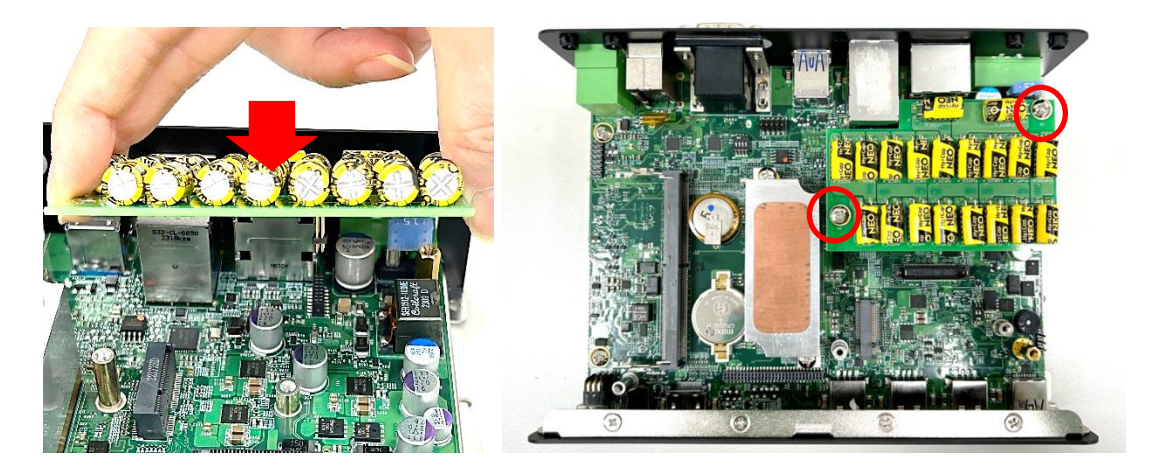
# **3.5 Installing Antenna(s)**

Please install a Wireless Module before antenna installation. If the module is installed in slot CN4, please complete the installation steps from 1 to 3 in [Chapter 3.4](#page-34-0) first, and then proceed to Step 4 **only after** completing the antenna installation in this chapter.

Step 1. Remove the antenna hole cover(s) on the rear panel of the system.

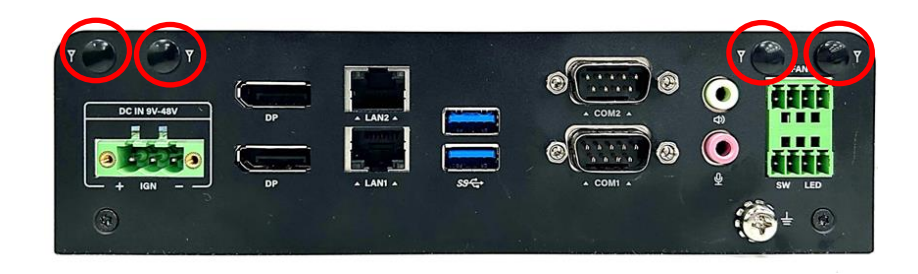

Step 2. Have the antenna jack penetrate through the hole.

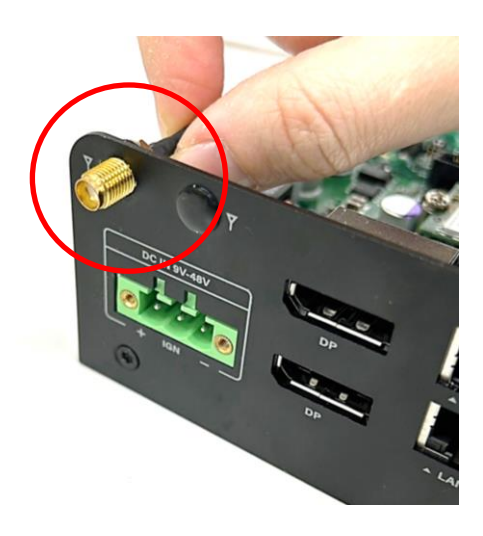

Step 3. Put on the washer and fasten the nut with the antenna jack.

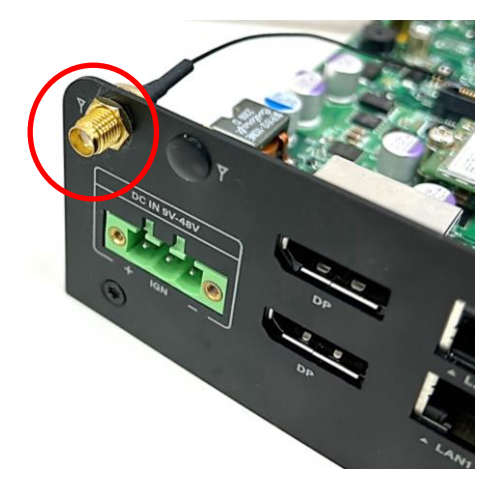

Step 4. Assemble the antenna and antenna jack together.

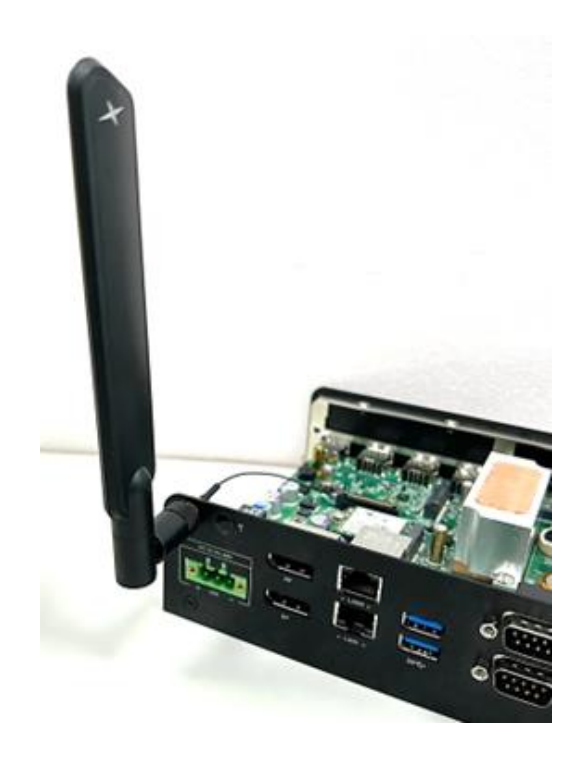

Step 5. Attach the RF connector at another end of cable onto the module.

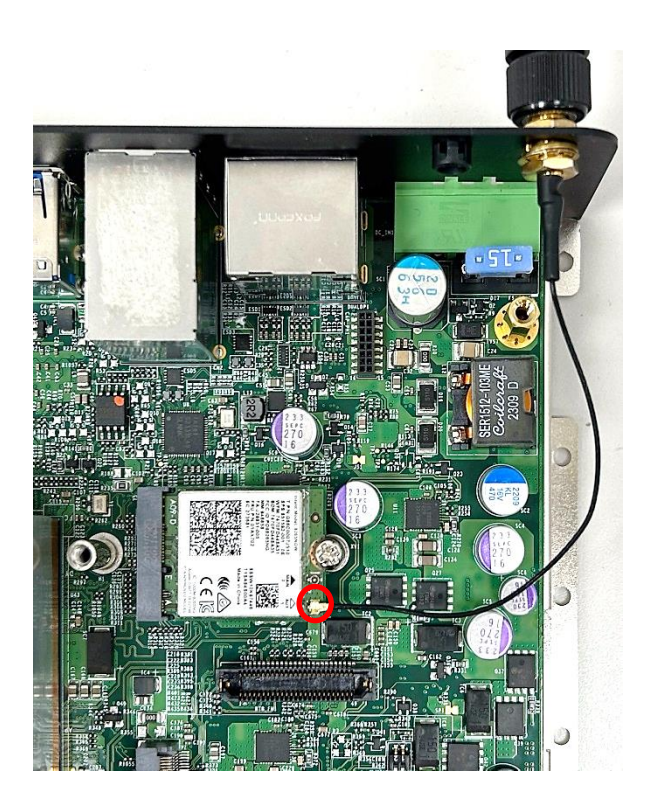

## **3.6 Installing CPU Heatsink Thermal Pad**

Step 1. Peel off the protective film from one side of the Thermal Pad.

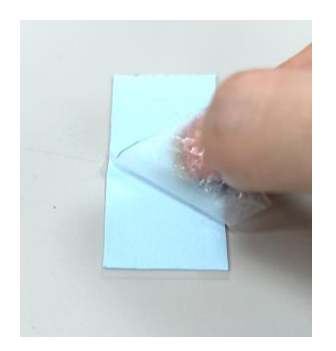

Step 2. Place the thermal pad onto the CPU heatsink, ensuring the peeled side faces downward.

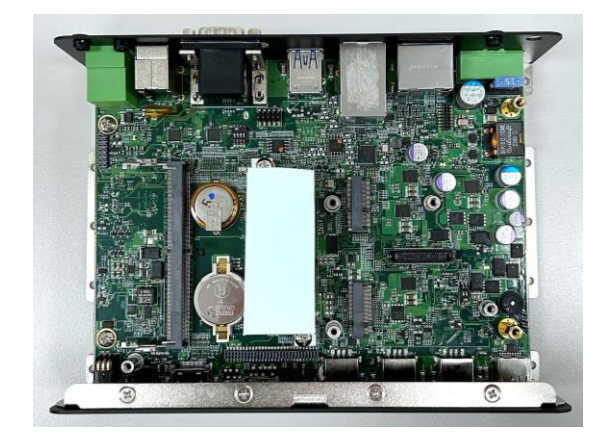

Step 3. Remove the protective film from the other side of the Thermal Pad.

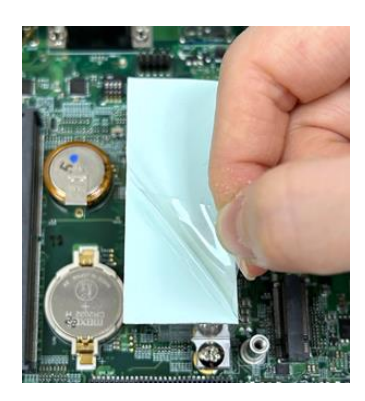

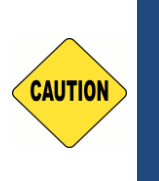

**Before assembling the system's chassis cover, please make sure the protective films on the Thermal Pad have been removed! (Avant d'assembler le couvercle du châssis du système, assurez-vous que le film protecteur sur le coussin thermique a été retiré !)**

(ATTENTION) **(ATTENTION)CAUTION**

# **3.7 Installing Top Cover**

Step 1. Put the system body back into the chassis and then put on the bottom panel.

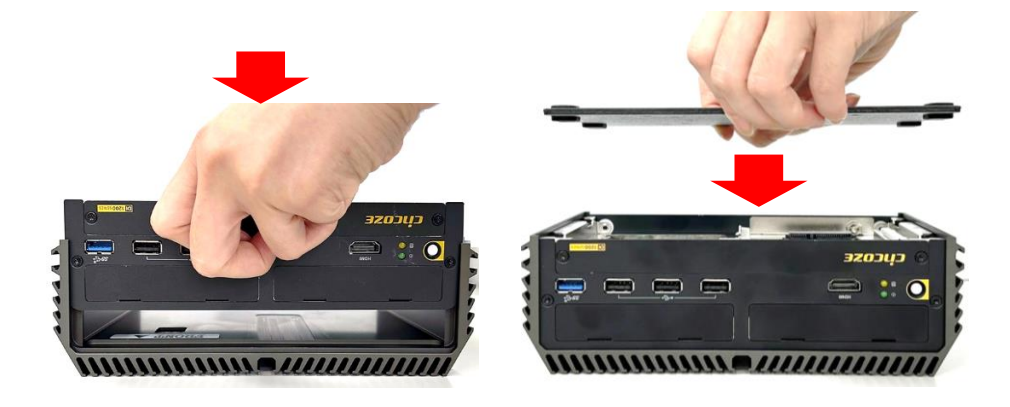

Step 2. Fasten the 6 screws back to the bottom panel of the system.

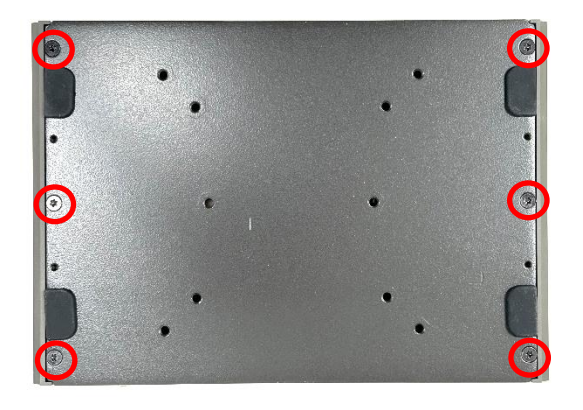

## **3.8 Installing SATA Hard Drive**

Step 1. Loosen the 2 screws on the front panel without removing them to take off the cover plate.

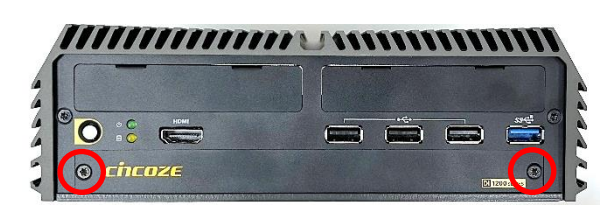

Step 2. Loosen the screw on the HDD bracket.

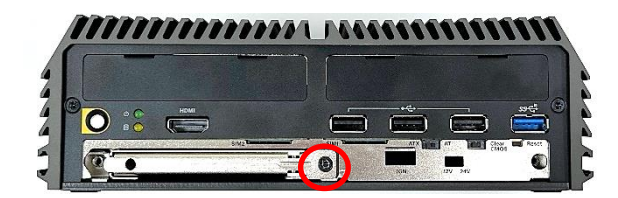

Step 3. Pull out the HDD bracket.

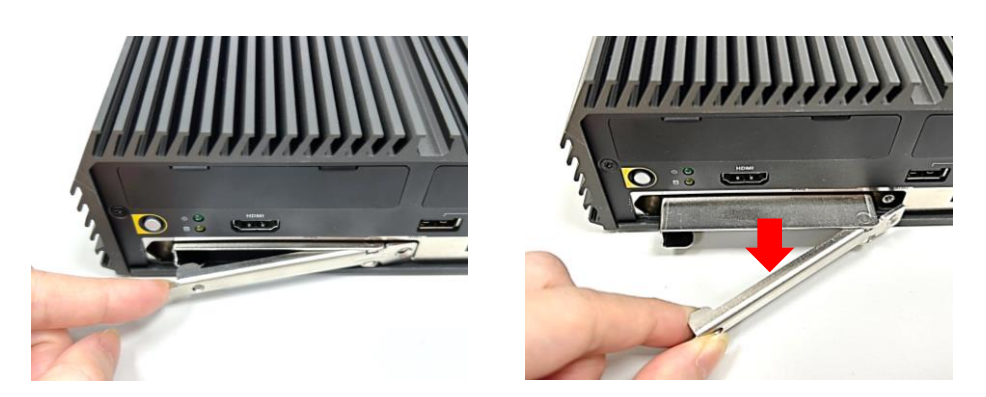

Step 4. Make the bottom side of the HDD face up, place the HDD bracket on it. Ensure the direction of bracket is correct and use 4 provided screws to assemble HDD and HDD bracket together.

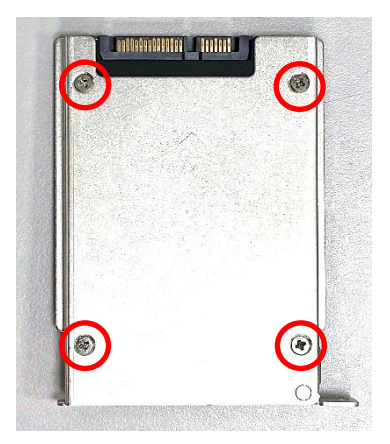

Step 5. Align the HDD bracket with the entrance of HDD bay. And insert the HDD bracket until the connector of HDD contact the SATA connector firmly.

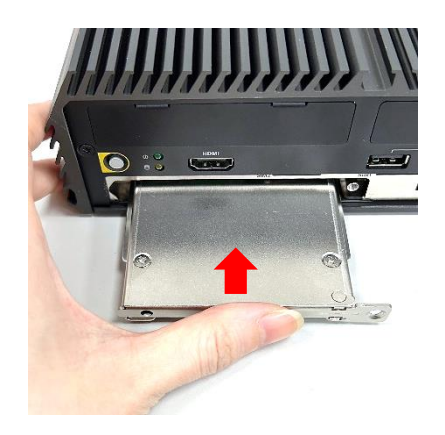

Step 6. Fasten the screw on the HDD bracket.

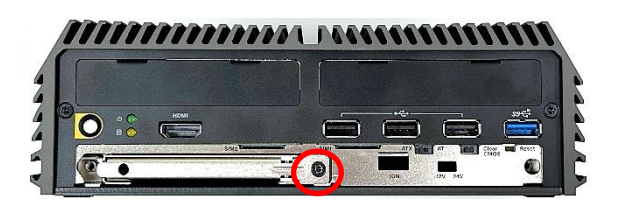

Step 7. Fasten the 2 screws on the front panel.

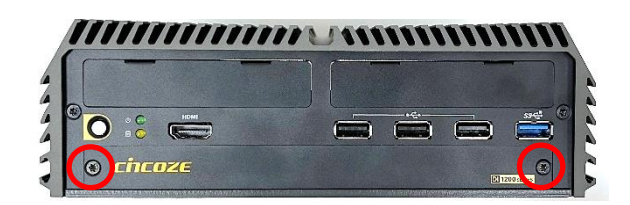

# **3.9 Installing SIM Card**

Please refer to **[Chapter 3.3](#page-32-0)** to install a 5G/4G module at connect CN5 before the SIM card installation for the SIM application.

Step 1. Loosen the 2 screws on the front panel without removing them to take off the cover plate.

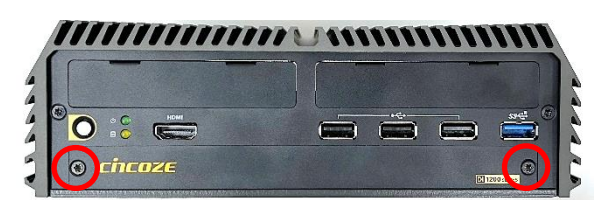

Step 2. Locate the SIM card slot(s).

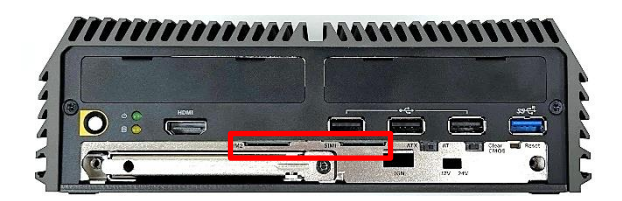

Step 3. Insert the SIM card(s) into the SIM slot(s) with the gold contacts facing up. Please pay attention to the insert orientation as illustrated. (When SIM cards are inserted into both sockets, the network connection will prioritize SIM1.)

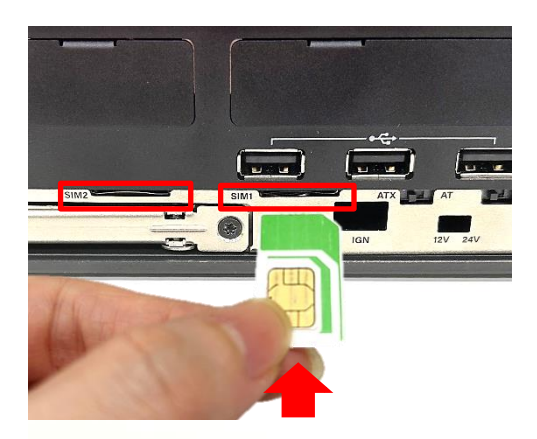

Step 4. Fasten the 2 screws on the front panel.

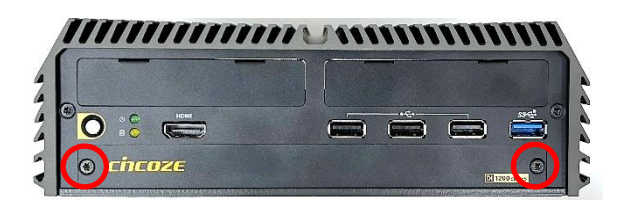

### **3.10 Installing Wall Mount**

The DI-1200 series offers a wall mount included with the system, allowing customers to install it on the wall in a convenient and economical way.

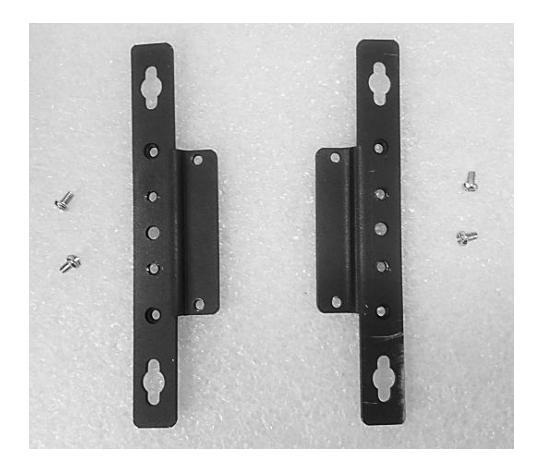

Step 1. Locate the four screw holes on the bottom panel of the system. Attach the brackets by aligning them with the four screw holes, and use the provided four screws to secure the brackets on both sides of the system

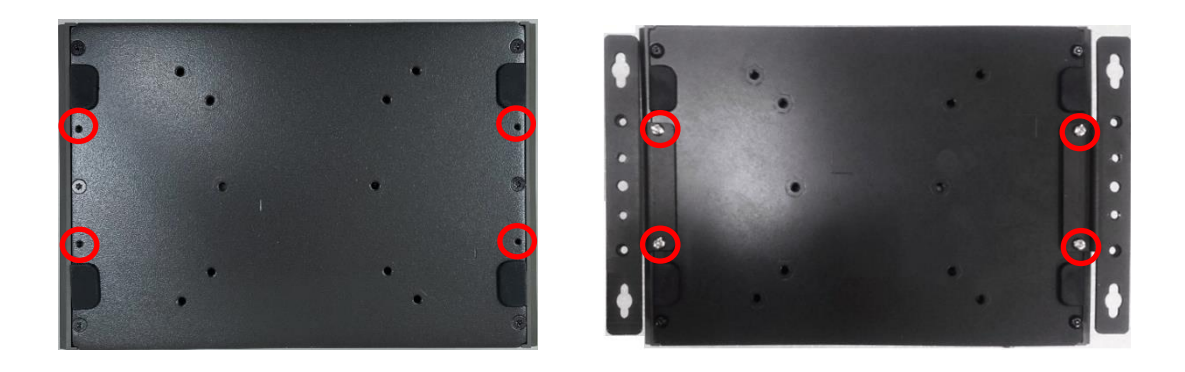

Step 2. The indicated two mounting holes at left and right sides are designed to fix the system on the wall.

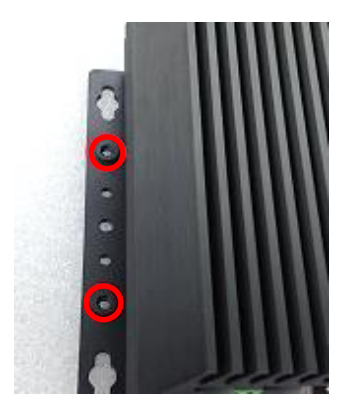

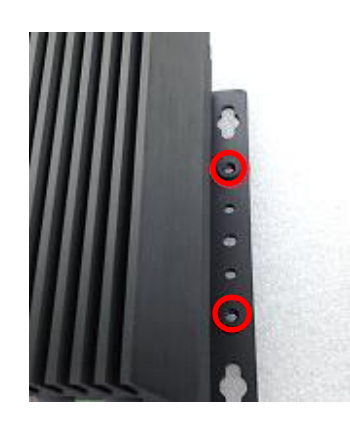

## **3.11 Installing VESA Mount**

The following picture indicates VESA mounting holes on the DI-1200 series, which is compliant with VESA mounting standard. The blue holes correspond to the 75x75mm VESA mounting standard, and the green holes correspond to the 100x100mm VESA mounting standard.

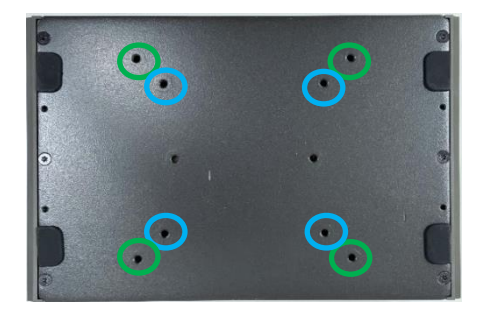

Step 1. Align the stand with the screw holes on the system, then secure it in place by tightening the corresponding number of screws as shown below.

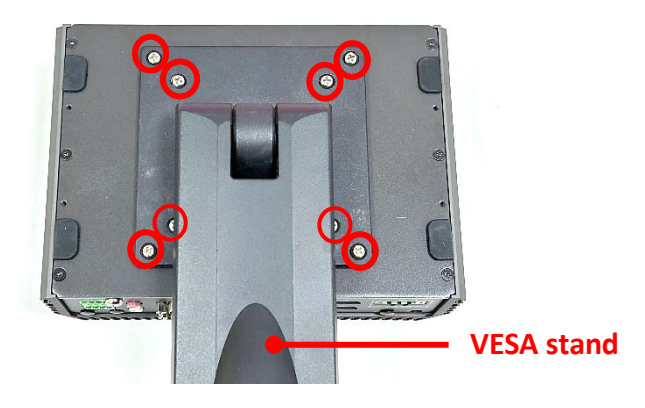

Step 2. Then, the VESA mount installation is complete.

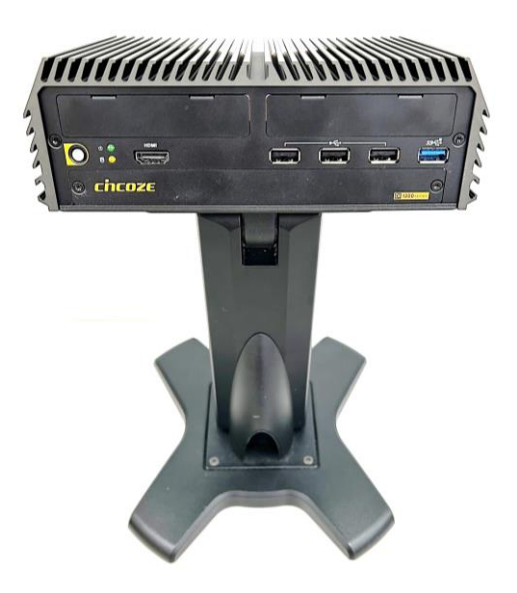

## **3.12 Installing Side Mount**

The DI-1200 series offers an optional accessory for side mounting, Side Mount Kit (Model No. SIDE01) as shown below. If you have acquired this accessory, please refer to the installation instructions hereafter.

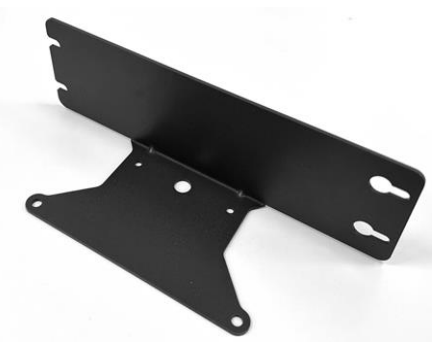

Step 1. The mounting holes are at the bottom of system. Fasten the 4 screws to fix the side mount bracket with system together.

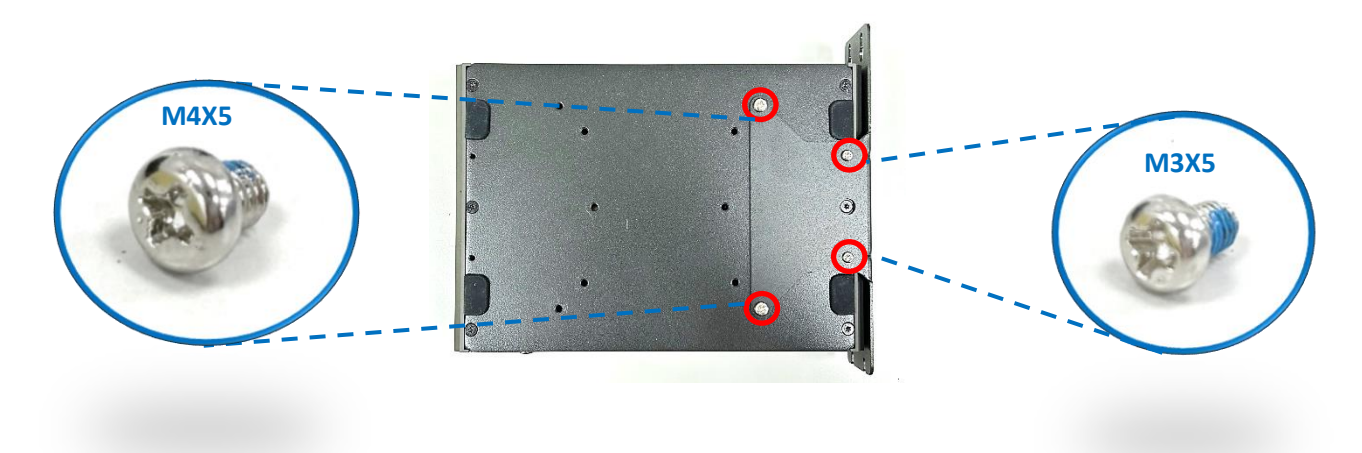

Step 2: It is feasible to secure the system to the wall by fastening the screws through the bracket mounting holes afterward.

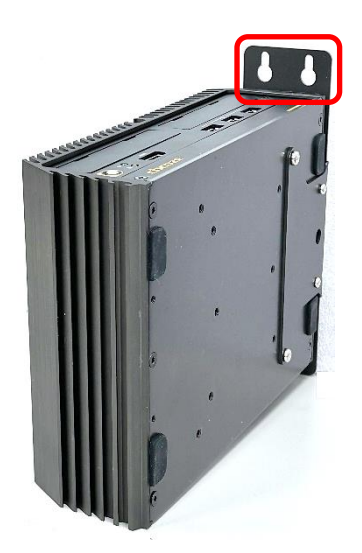

## **3.13 Installing DIN-Rail Mount**

The DI-1200 series offers an optional accessory for DIN-Rail mounting, Side Mount Kit (Model No. DINRAIL-R10) as shown below. If you have acquired this accessory, please refer to the installation instructions hereafter.

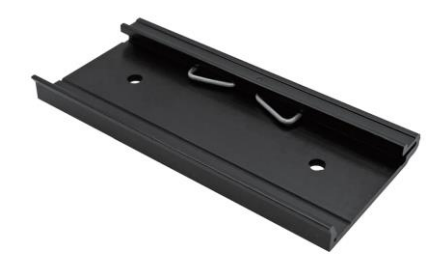

Step 1. Locate the two mounting holes for DIN-rail mounting on the bottom of system, and then fasten the 2 screws to fix the DIN-Rail mounting bracket with the system together.

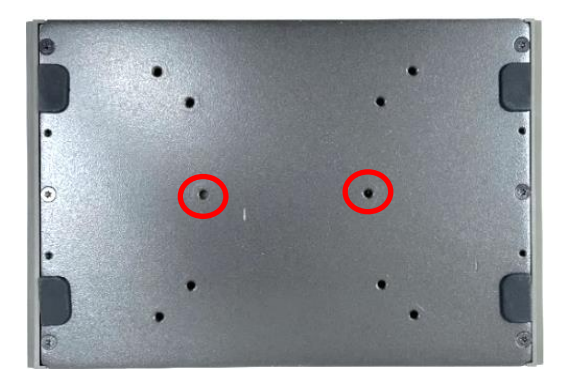

Step 2. Clip the system into DIN rail.

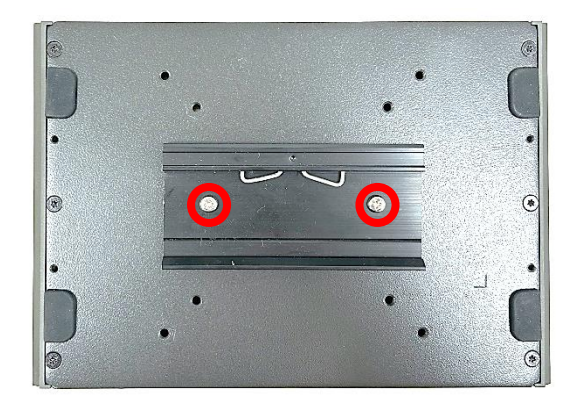

## **3.13 Installing External FAN**

The DI-1200 series offers an optional accessory of the External FAN (Model No. FAN-EX103) as shown in step 1. If you have acquired this accessory, please refer to the installation instructions hereafter.

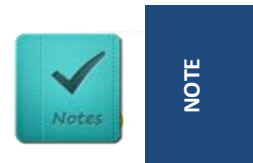

**Please note that the external fan must be correctly installed and used when using the CFM-PoE optional module. (Veuillez noter que le ventilateur externe doit être correctement installé et utilisé lors de l'utilisation du module optionnel CFM-PoE.) (NOTE)**

Step 1: Locate the two screws on the mounting frame.

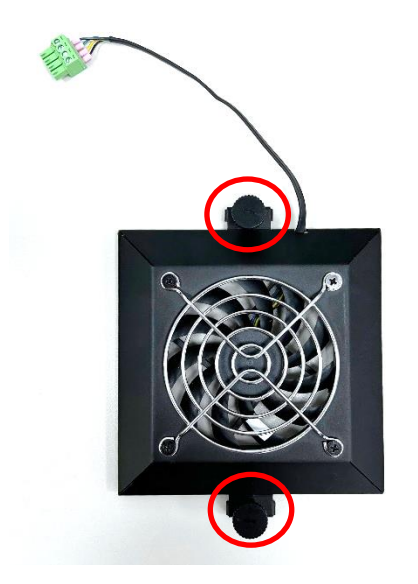

Step 2: Loosen two screws without removing them.

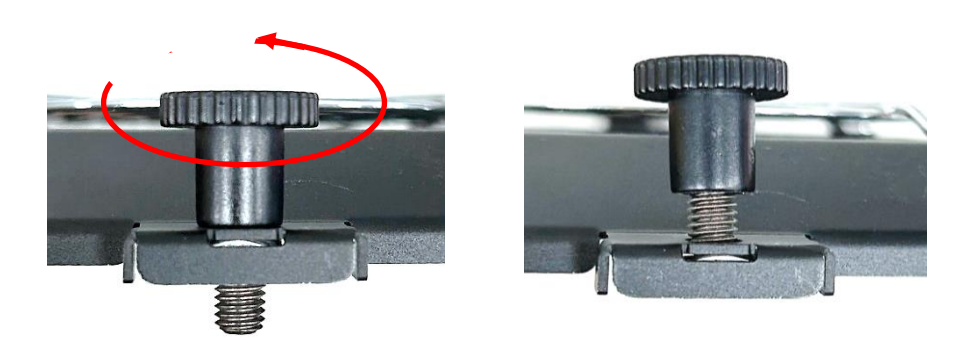

Step 3: Align the two screws and slide the fan into the middle groove of the chassis until it reaches the center position (the both screws will be in the groove at the same time).

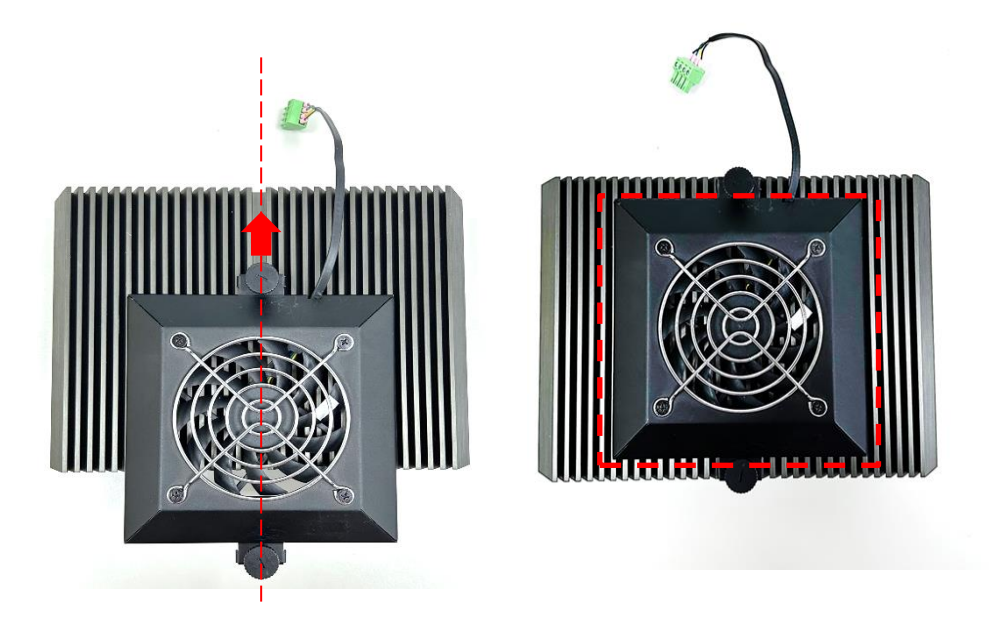

Step 4. Tighten the two screws.

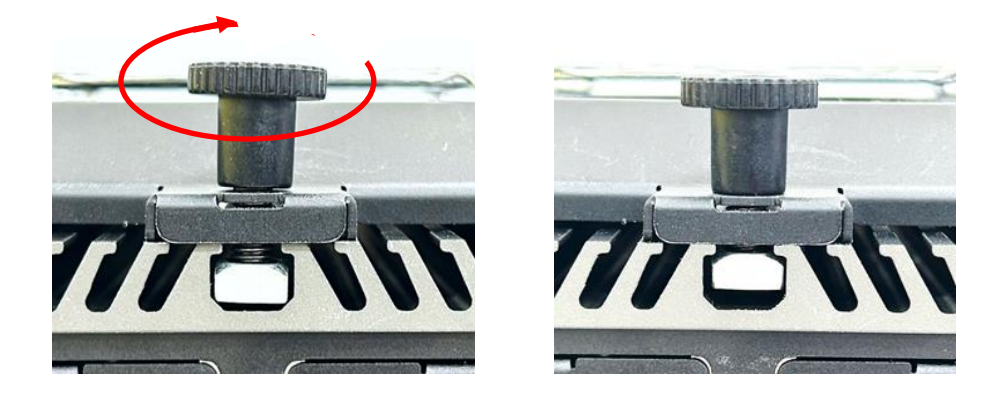

Step 5. Connect the FAN cable to external fan power connector firmly on the rear panel of the system.

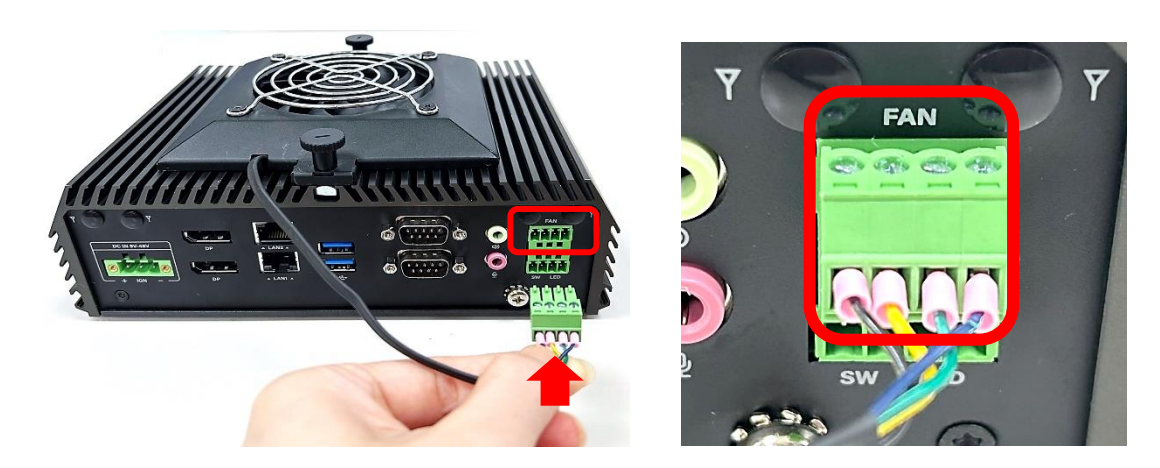

## **3.14 Installing CMI Modules**

### **3.14.1 CMI-LAN01-R12/UB1512-R11**

Step 1. Locate the BTB\_FH1 connector of the CMI module on the top side of system.

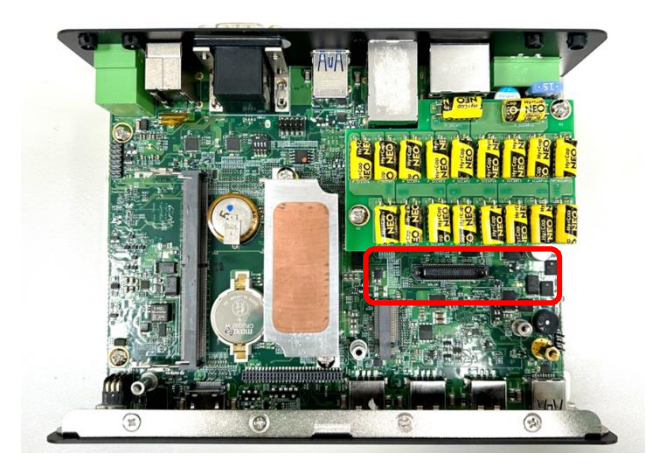

Step 2. Loosen the 2 screws and remove the front bezel.

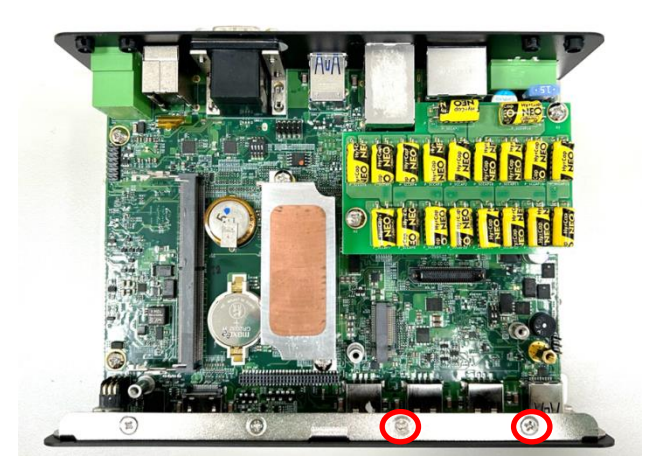

Step 3. Insert the CMI module vertically until it's connected firmly and fasten 2 screws to fix it.

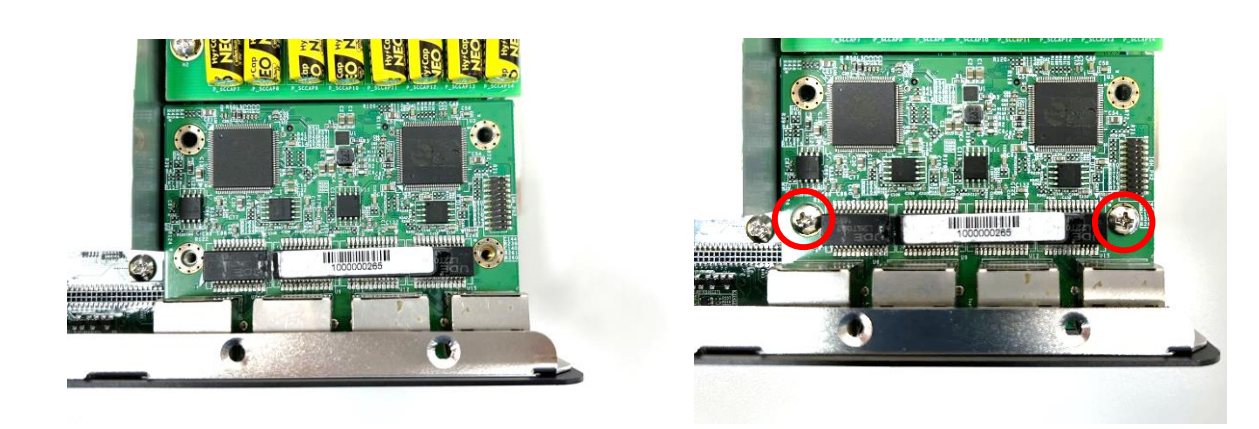

Step 4. Attach the I/O bracket on to the system, and fasten the two screws to fix it.

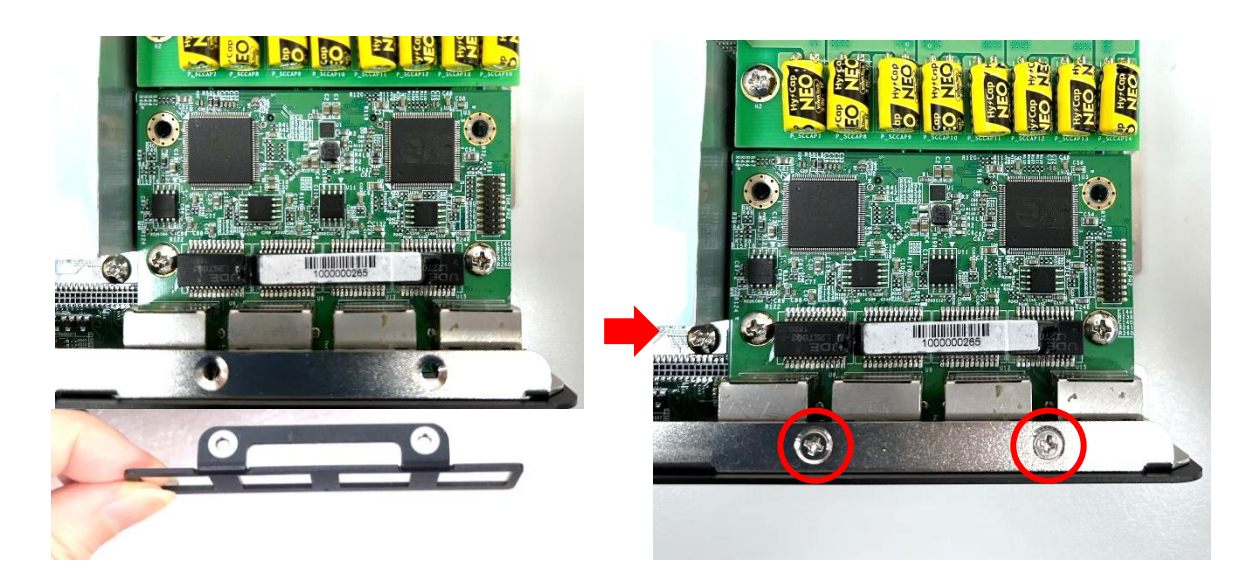

#### **3.14.3 CMI-M12LAN01-R12/UB1510-R11**

Step 1. Locate the BTB\_FH1 connector of the CMI module on the top side of system.

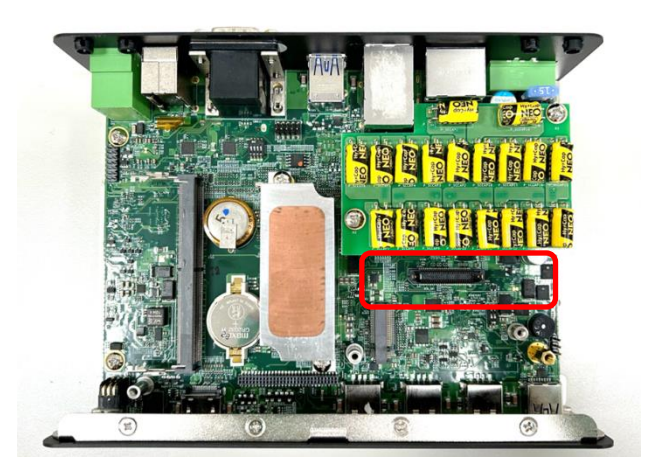

Step 2. Loosen the 2 screws and remove the front bezel.

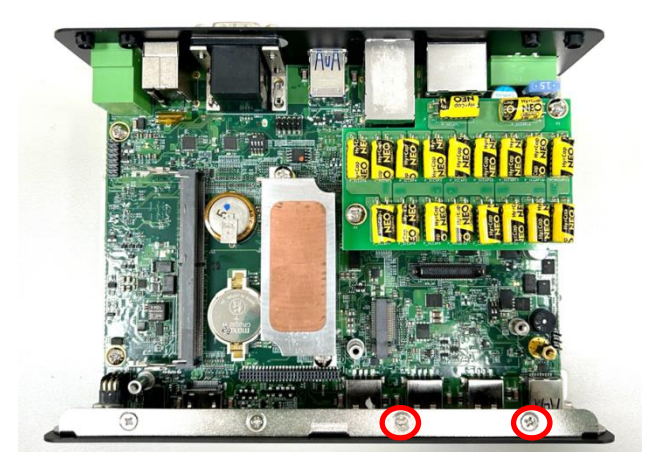

Step 3. Remove the four hex rings from the CMI-M12LAN module.

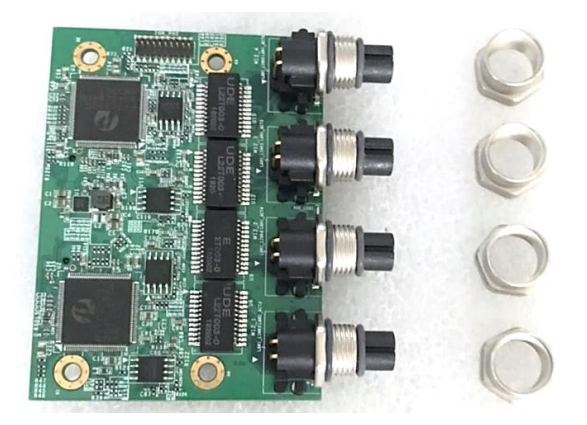

Step 4. Insert the CMI module vertically until it's connected firmly and fasten 2 screws to fix it.

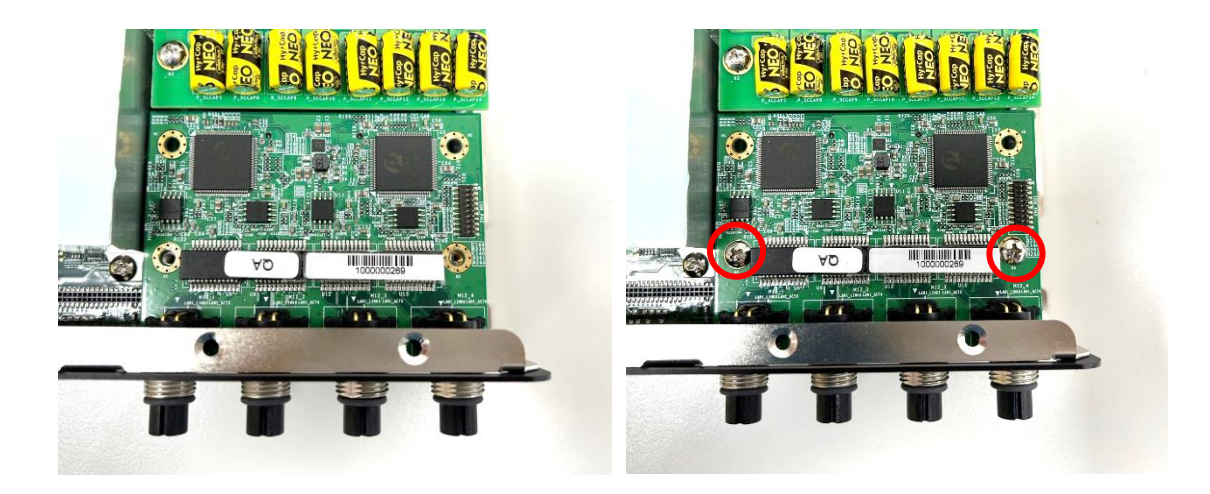

Step 5. Attach the I/O bracket on to the system, and fasten the two screws to fix it.

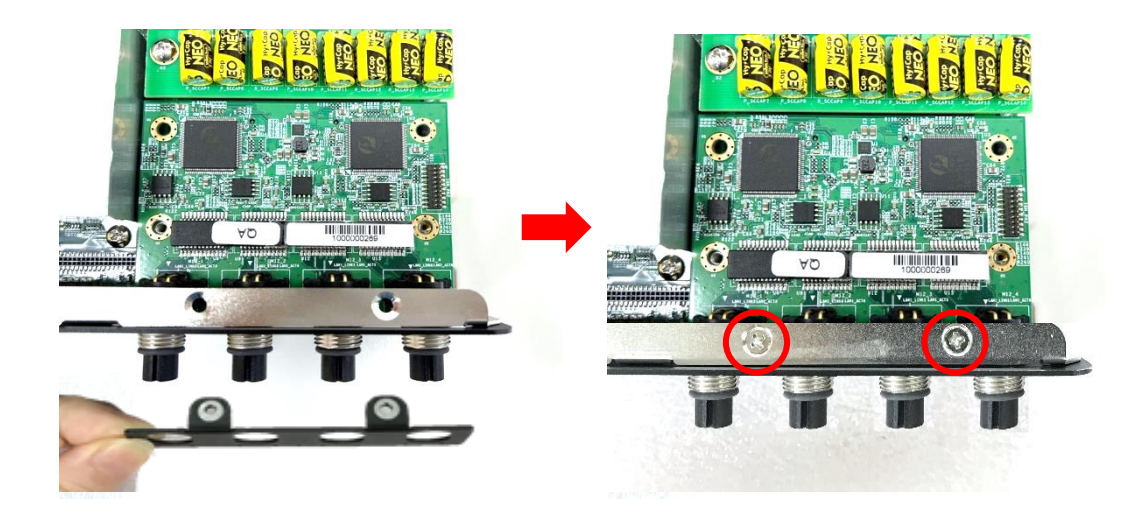

Step 6. Fasten the four hex rings back to fix the cover plate.

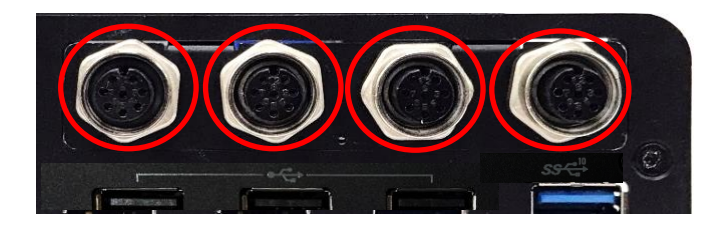

### **3.14.4 CMI-XM12LAN01-R10/UB1510-R11**

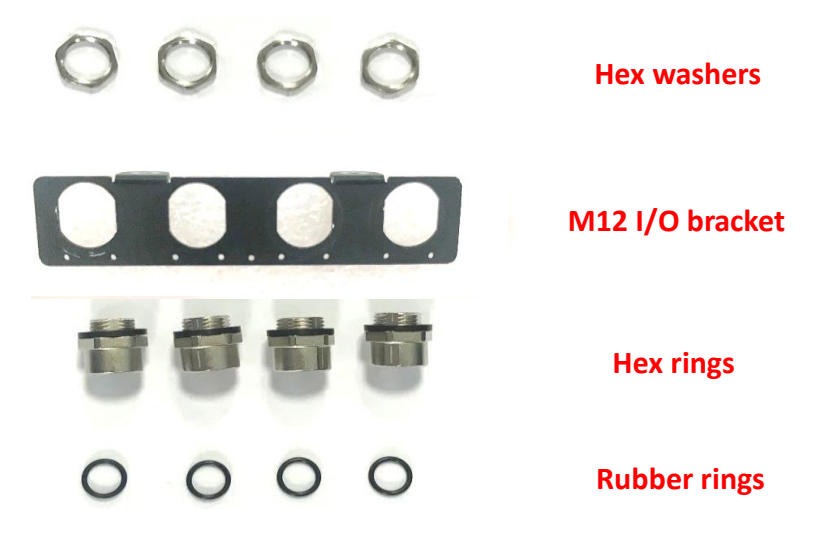

Step 1. Assemble the hex rings, M12 I/O bracket and hex washers together as indicated below: Penetrate hex rings through the M12 I/O bracket holes, and fix them with hex washers.

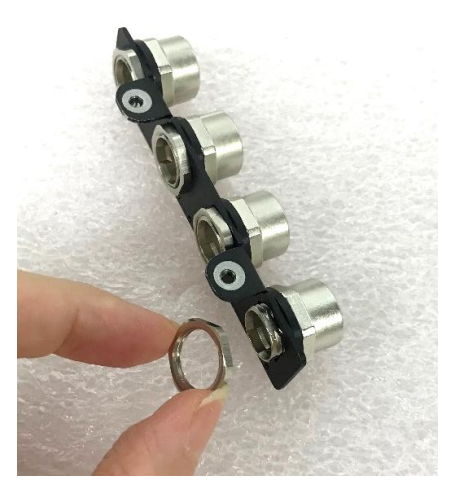

Step 2. Locate the BTB\_FH1 connector of the CMI module on the top side of system.

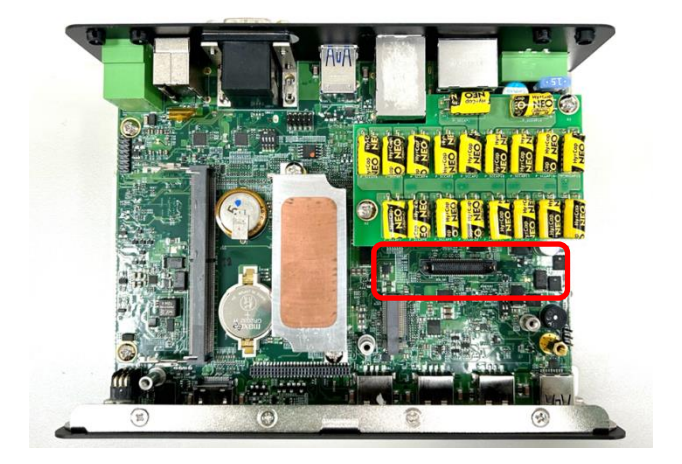

Step 3. Loosen the 2 screws and remove the front bezel.

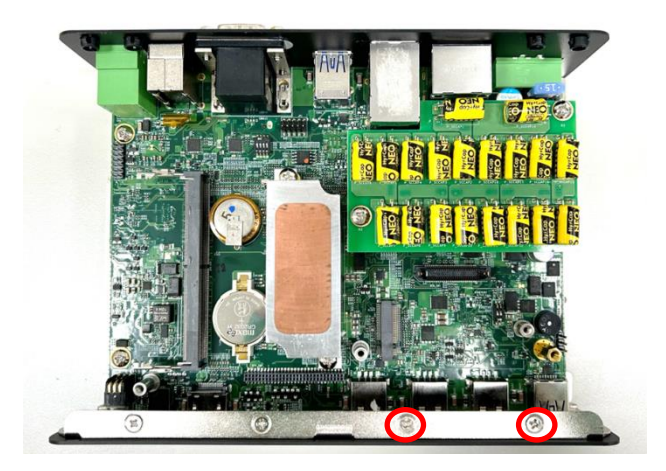

Step 4. Insert the CMI module vertically into the female connector on system's mainboard until it's connected firmly and fasten 2 screws to fix it.

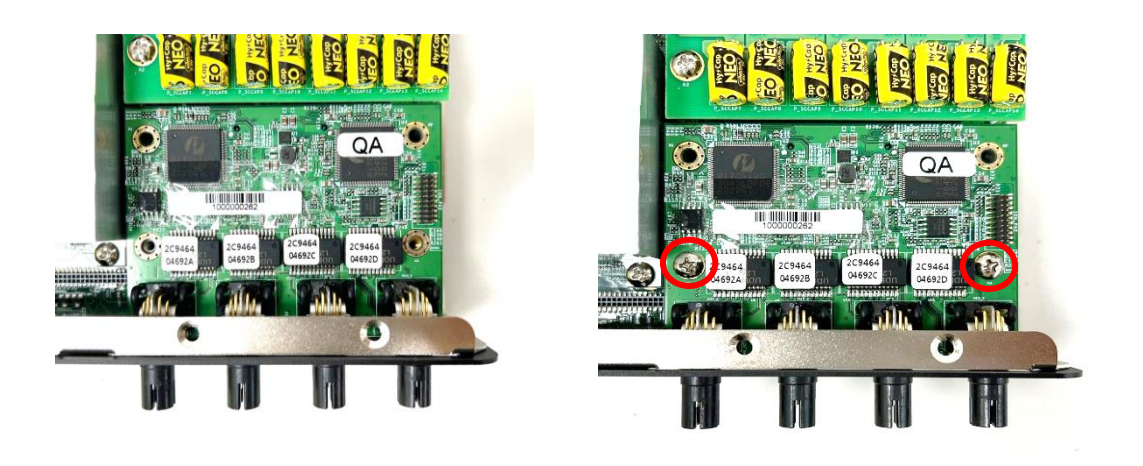

Step 5. Attach the assembled M12 I/O bracket on to the system, and fasten the hex nuts to fix it.

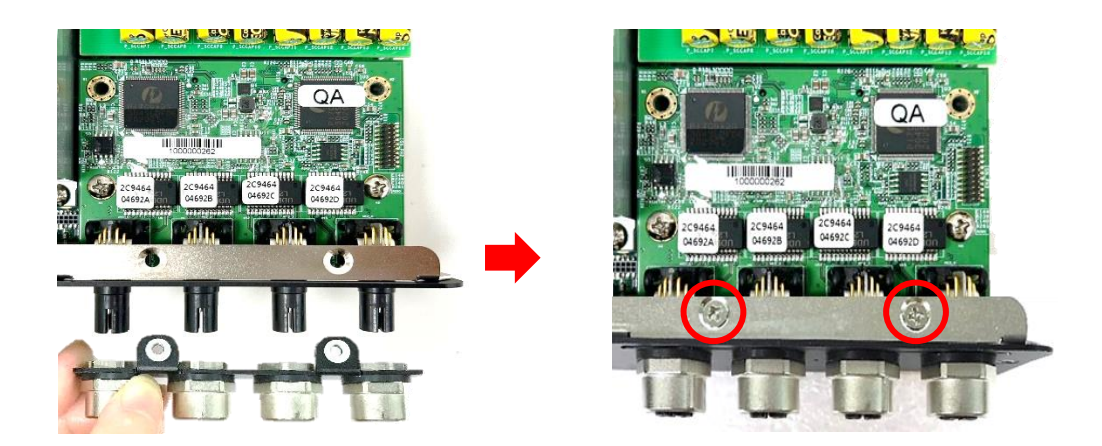

Step 6. Tie the rubber rings back to each M12 LAN port.

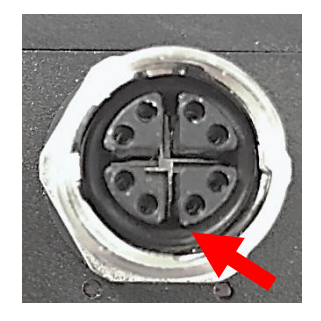

### **3.14.5 CMI-10GLAN04-R10/UB1528-R11**

Step 1. Locate the BTB\_FH1 connector of the CMI module on the top side of system.

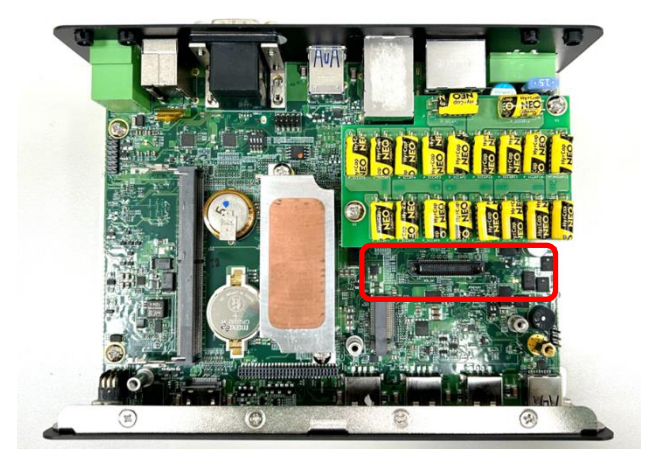

Step 2. Loosen the 2 screws and remove the front bezel.

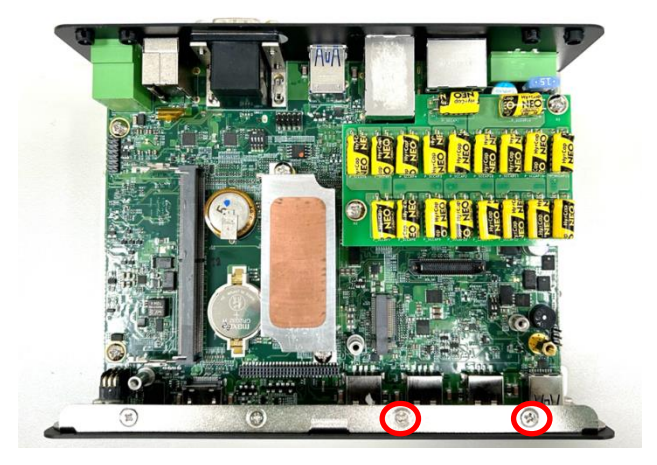

Step 3. Locate the chip place on the CMI-10GLAN module marked by red square. Paste the thermal pad on it carefully.

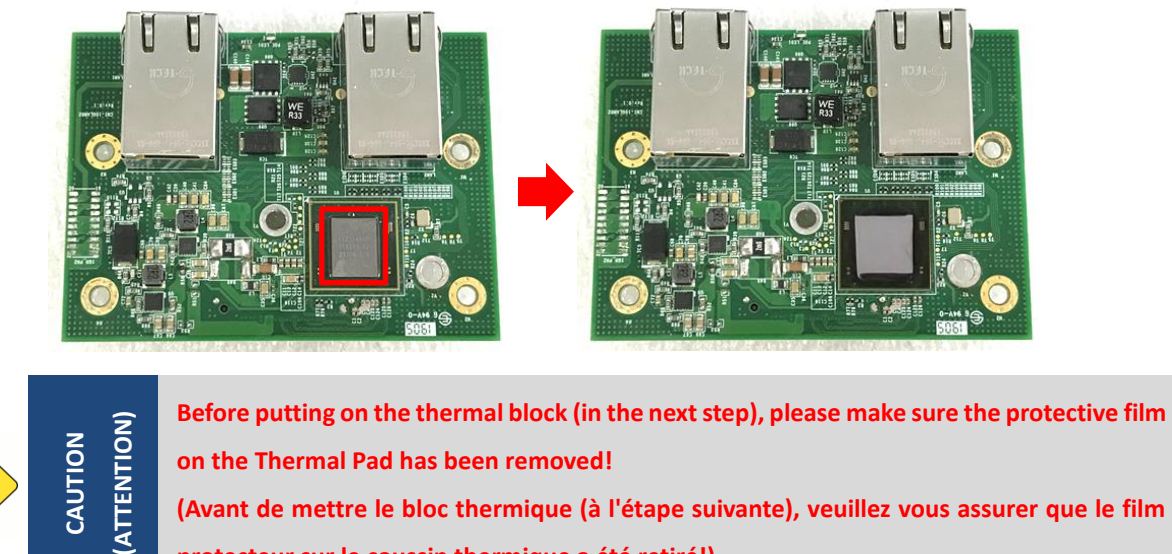

**on the Thermal Pad has been removed! (Avant de mettre le bloc thermique (à l'étape suivante), veuillez vous assurer que le film protecteur sur le coussin thermique a été retiré!)**

Step 4. Put on the heatsink and turn over the module. Fasten the 3 screws (M3X5L) to fix the heatsink.

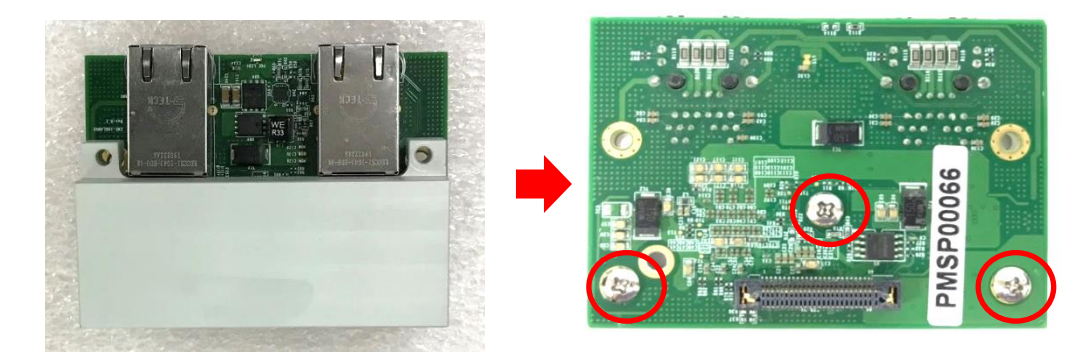

CAUTION

Step 5. Insert the CMI module vertically into the female connector on system's mainboard until it's connected firmly and fasten the 2 screws (M3X12L) to fix it.

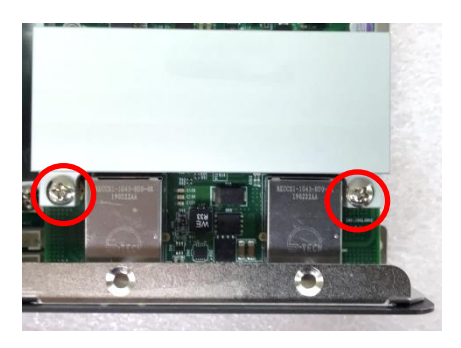

Step 6. Paste the thermal pad onto the heatsink carefully.

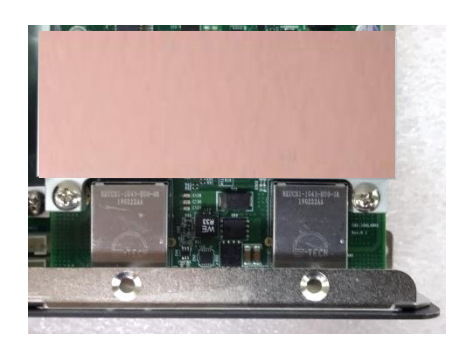

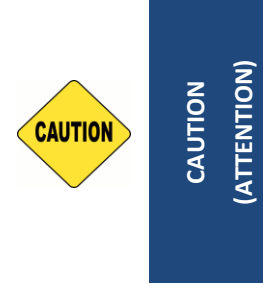

**Before assembling the system's chassis cover, please make sure the colorless protective film on the Thermal Pad has been removed! The yellow surface is part of the thermal pad. Do not tear it off as it would affect the thermal conductivity. (Avant d'assembler le capot du châssis du système, assurez-vous que le film protecteur incolore sur le coussinet thermique a été retiré ! La surface jaune fait partie du coussinet thermique. Ne le déchirez pas, car cela affecterait la conductivité thermique.)**

Step 7. Attach the I/O bracket on to the system, and fasten the two screws to fix it.

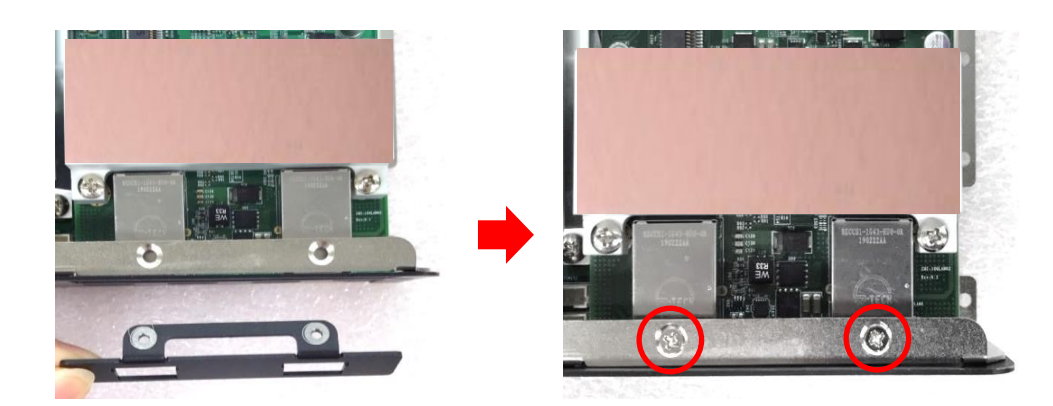

Step 8. Fasten the 4 D-Sub jack screws to fix the module. Then the installation of the module is complete.

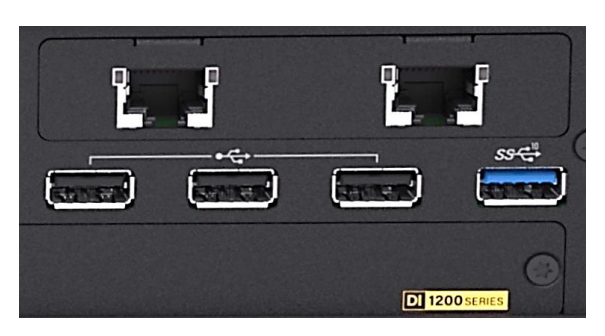

After installing the CMI-10GLAN04-R10 module, users need to enter BIOS > Chipset > PCH-IO *[Configuration](#page-86-0) page, and change the [BTB\_FH1 Mode Selection] setting from default mode [4x1] to mode [1x4] to enable the function of the module.*

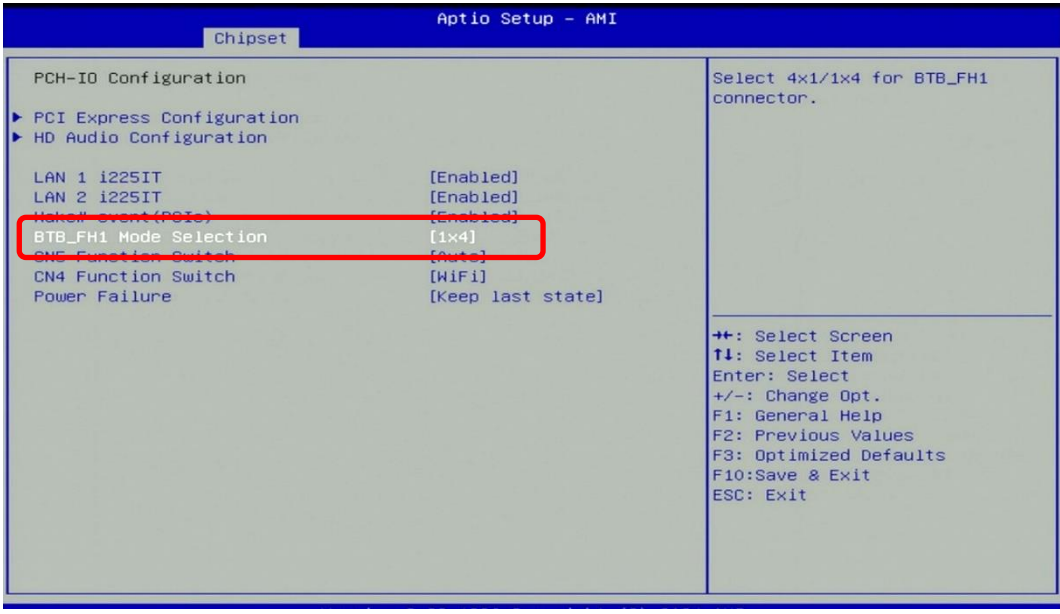

#### **3.14.6 CMI-COM05-R10/UB1503-R11**

Step 1. Locate the BTB\_FH2 connector of the CMI module on the top side of system.

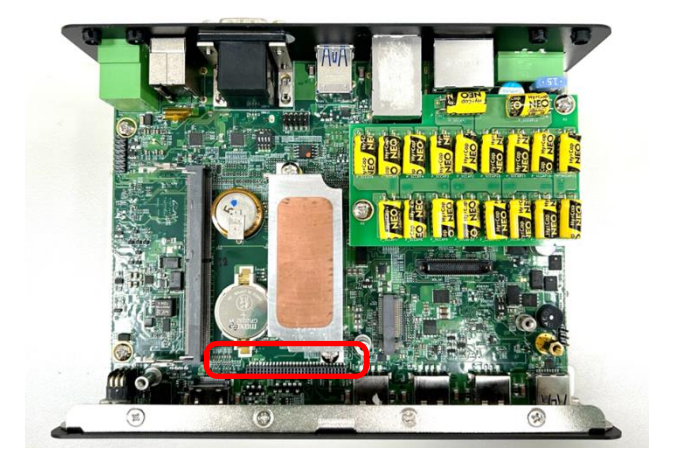

Step 2. Loosen the 2 screws and remove the front bezel.

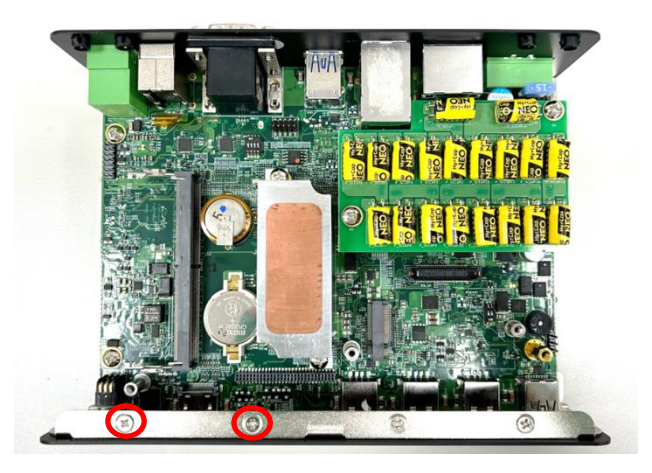

Step 3: Align the pins on the module with the connector on the left side as indicated, and then insert the CMI module vertically until it is securely connected with ensuring that the screw holes are properly aligned.

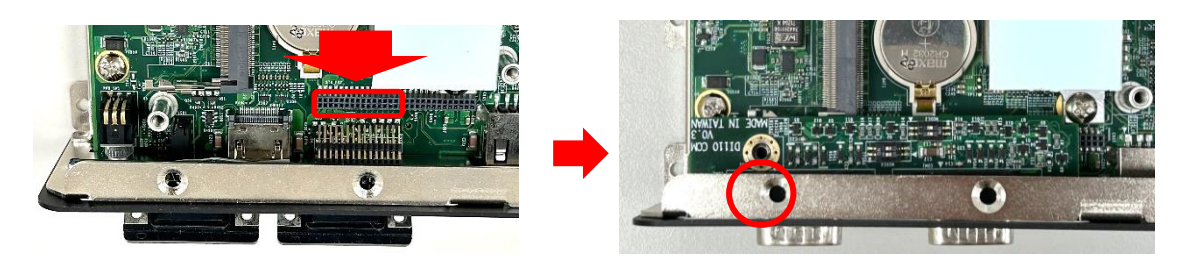

Step 4. Fasten the screw to secure it in place.

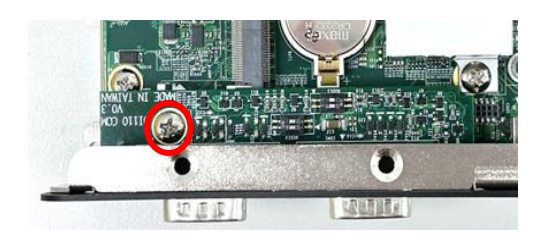

Step 5. Attach the I/O bracket on to the system, and fasten the two screws to fix it.

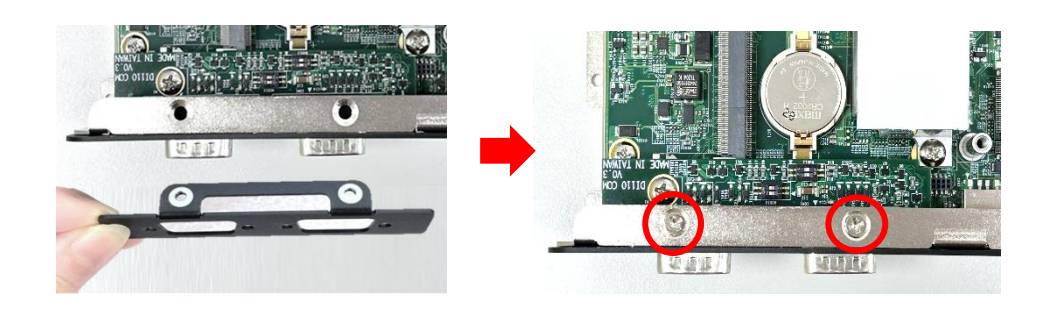

Step 6. Fasten the 4 D-Sub jack screws to fix the module. Then the installation of the module is complete.

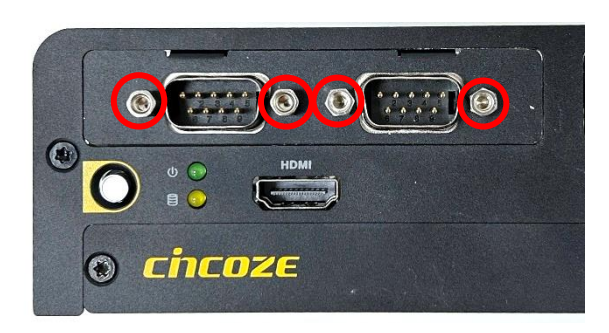

*After installing CMI-COM05-R10 module, users are required to navigate to BIOS > Advanced Setup > [F81966 Super IO Configuration](#page-78-0) to verify the presence of the items related to the CMI-COM05-R10 module, specifically 'Serial Port 3 Configuration' and 'Serial Port 4 Configuration'.* 

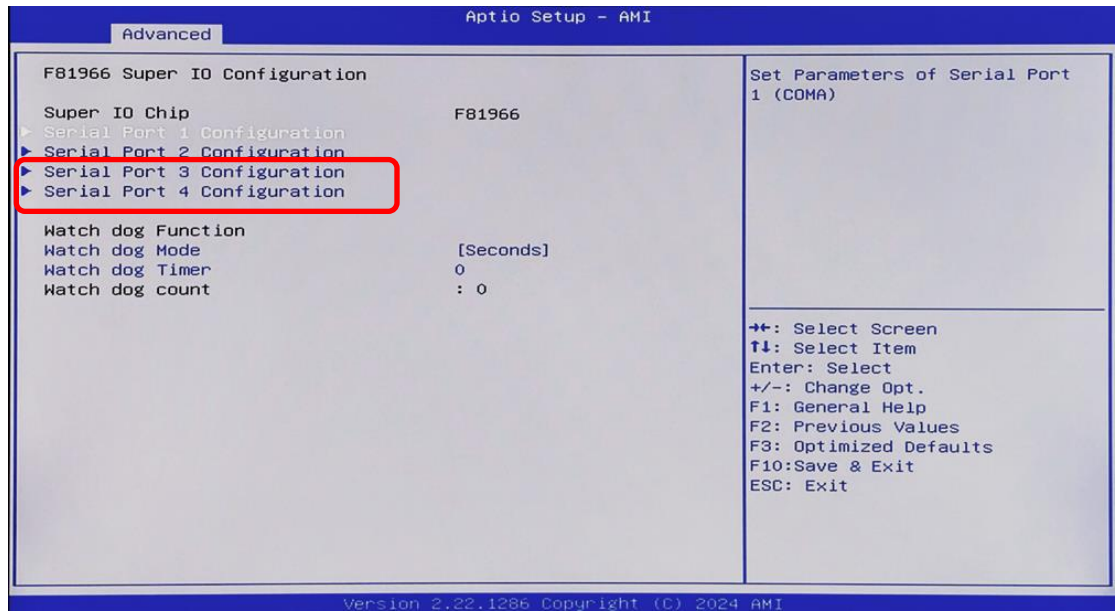

### **3.14.7 CMI-DIO05-R10/UB1518-R10**

Step 1. Locate the BTB\_FH2 connector of the CMI module on the top side of system.

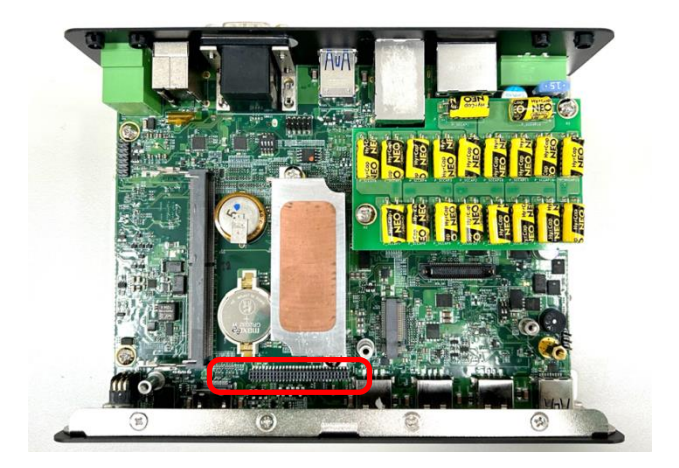

Step 2. Loosen the 2 screws and remove the front bezel.

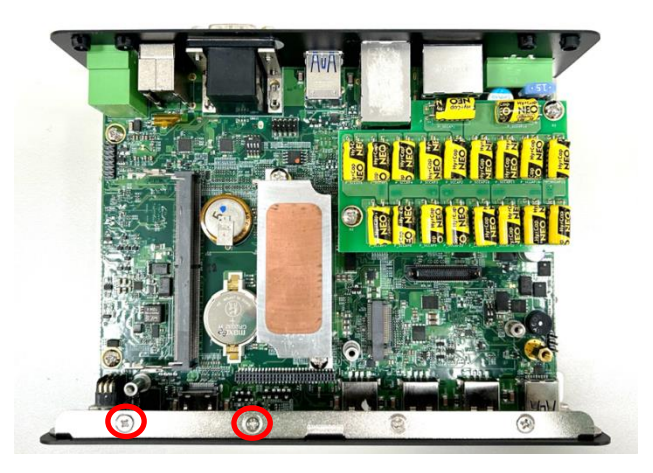

Step 3: Align the pins on the module with the connector on the left side as indicated, and then insert the CMI module vertically until it is securely connected with ensuring that the screw holes are properly aligned.

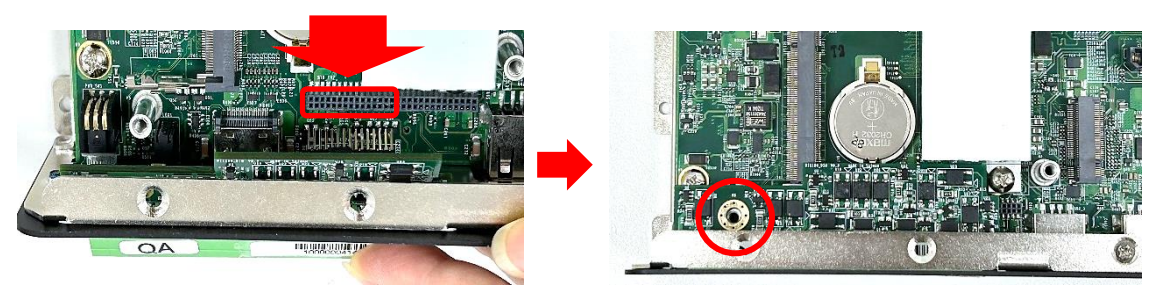

Step 4. Fasten the screw to secure it in place.

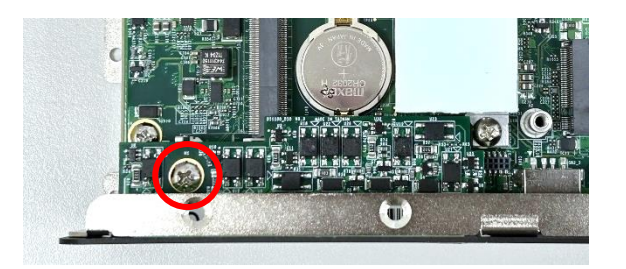

Step 5. Attach the I/O bracket on to the system, and fasten the two screws to fix it.

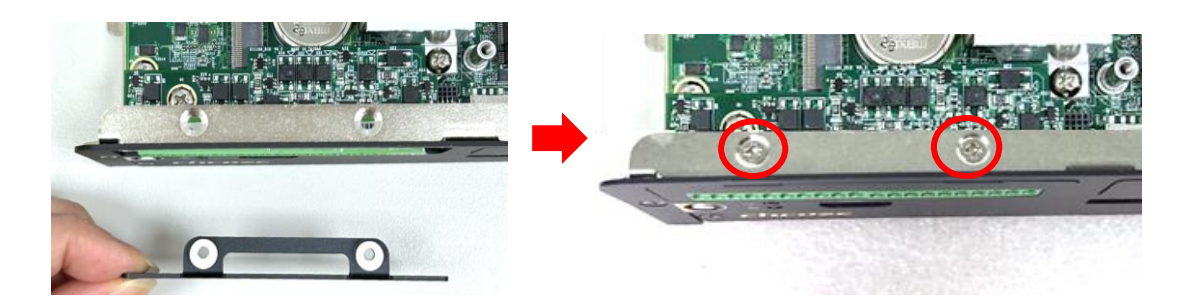

Step 6. Then the installation of the module is complete.

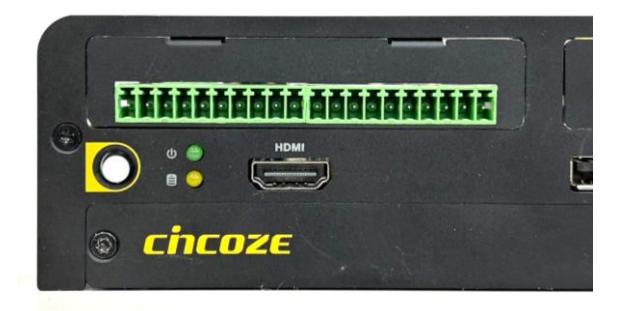

### **3.14.8 CMI-DP02/UB1506-R10**

Step 1. Locate the BTB\_FH2 connector of the CMI module on the top side of system.

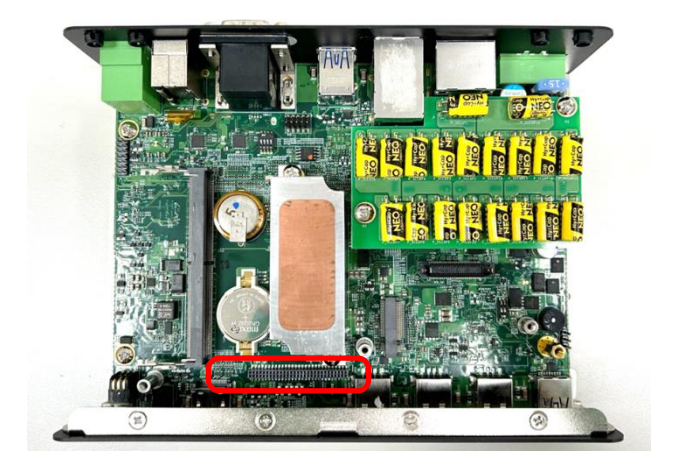

Step 2. Loosen the 2 screws and remove the front bezel.

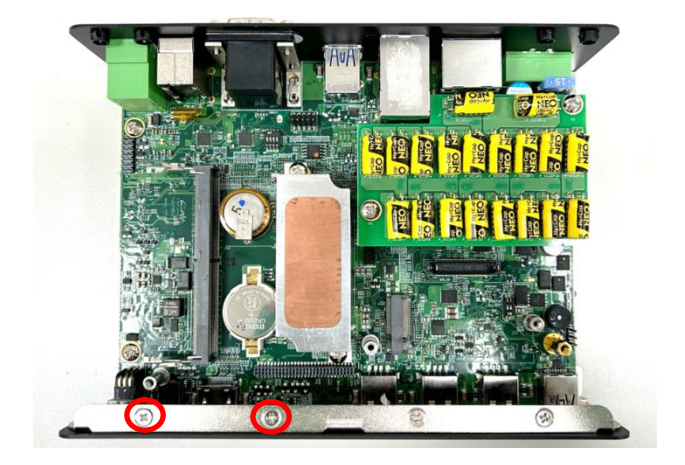

Step 3: Align the pins on the module with the connector on the right side as indicated, and then insert the CMI module vertically until it is securely connected with ensuring that the screw holes are properly aligned.

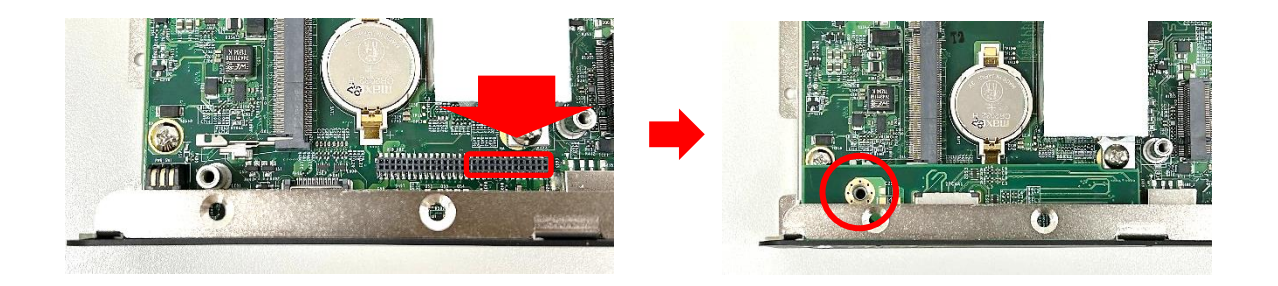

Step 4. Fasten the screw to secure it in place.

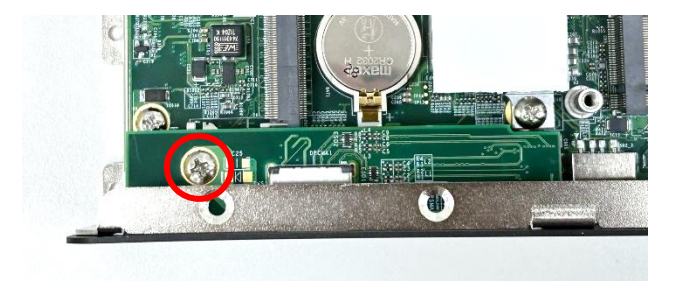

Step 5. Attach the I/O bracket on to the system, and fasten the two screws to fix it.

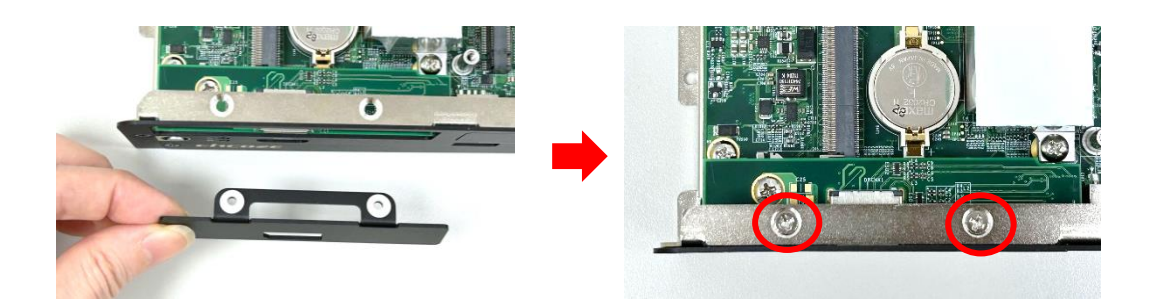

Step 6. Then the installation of the module is complete.

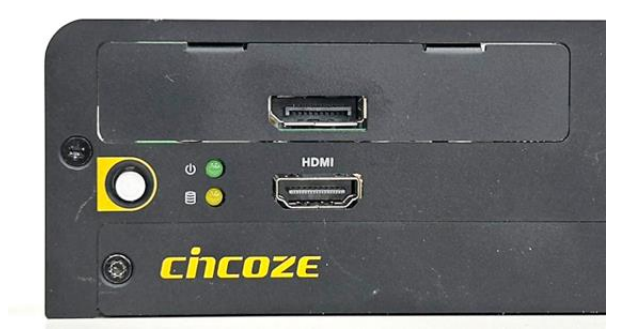

*Please ensure the [Graphics Configuration](#page-85-0) in the BIOS is set appropriately for successful display from this module.*

### **3.14.9 CMI-HD04/UB1508-R10**

Step 1. Locate the BTB\_FH2 connector of the CMI module on the top side of system.

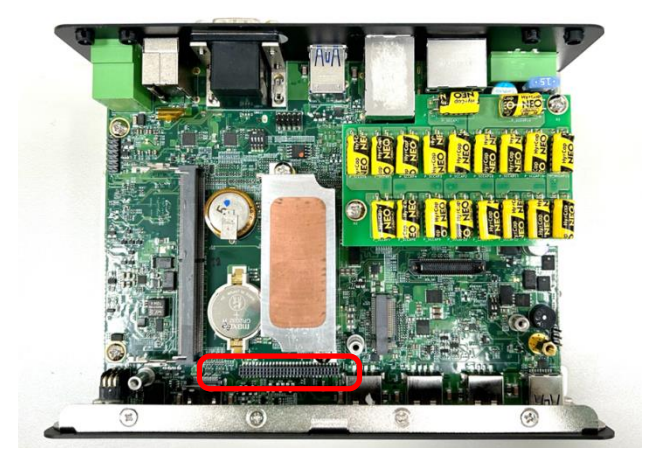

Step 2. Loosen the 2 screws and remove the front bezel.

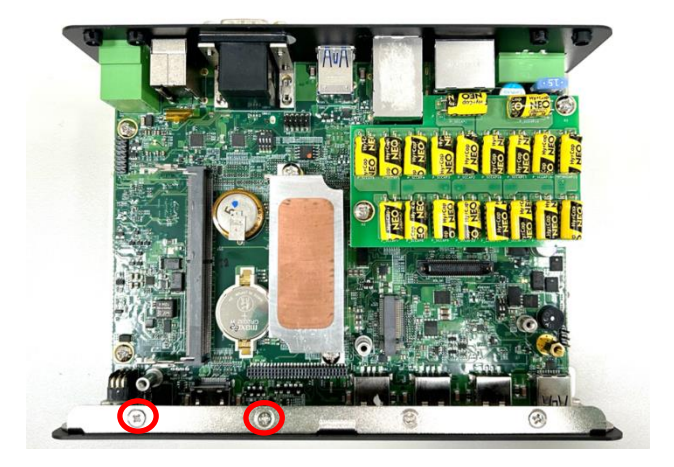

Step 3: Align the pins on the module with the connector on the right side as indicated, and then insert the CMI module vertically until it is securely connected with ensuring that the screw holes are properly aligned.

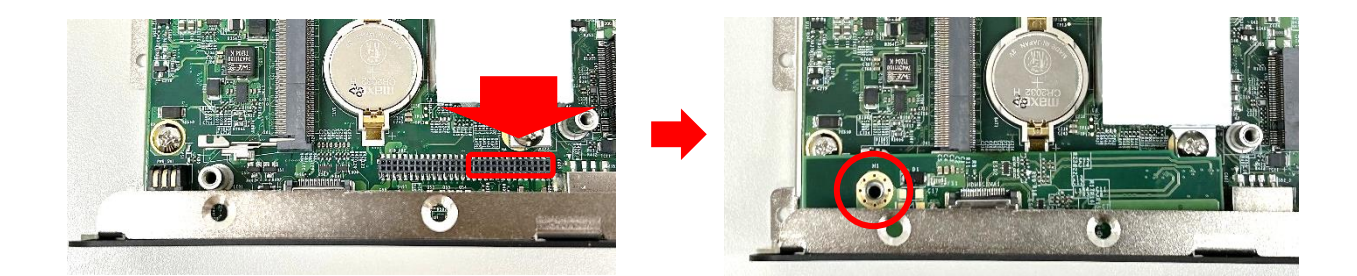

Step 4. Fasten the screw to secure it in place.

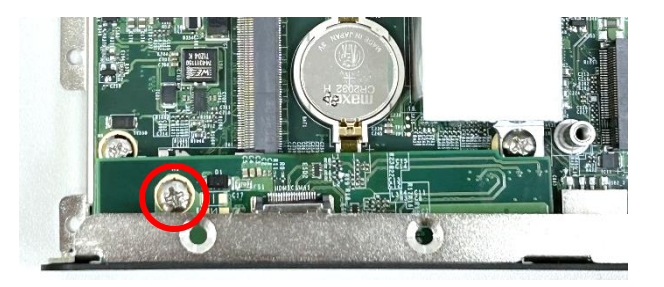

Step 5. Attach the I/O bracket on to the system, and fasten the two screws to fix it.

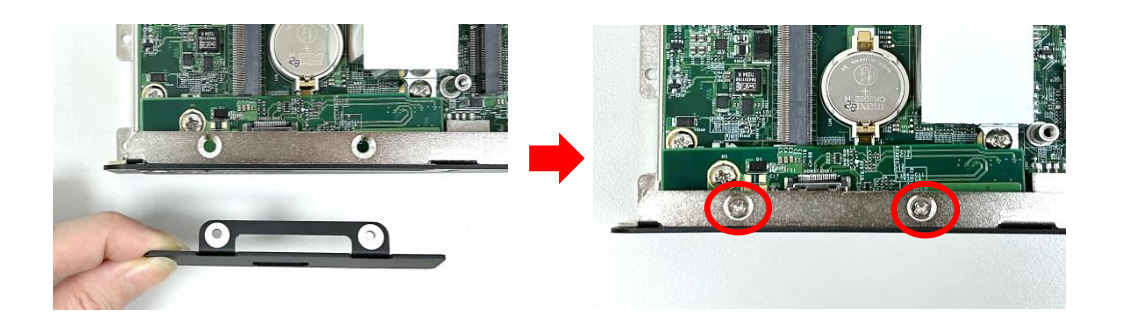

Step 6. Then the installation of the module is complete.

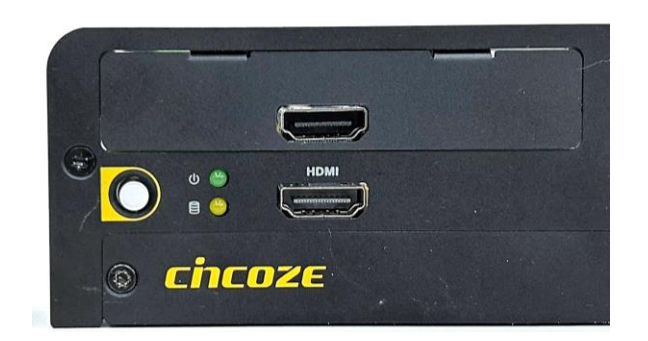

*Please ensure the [Graphics Configuration](#page-85-0) in the BIOS is set appropriately for successful display from this module.*

### **3.14.10 CMI-VGA02/UB1516-R10**

Step 1. Locate the BTB\_FH2 connector of the CMI module on the top side of system.

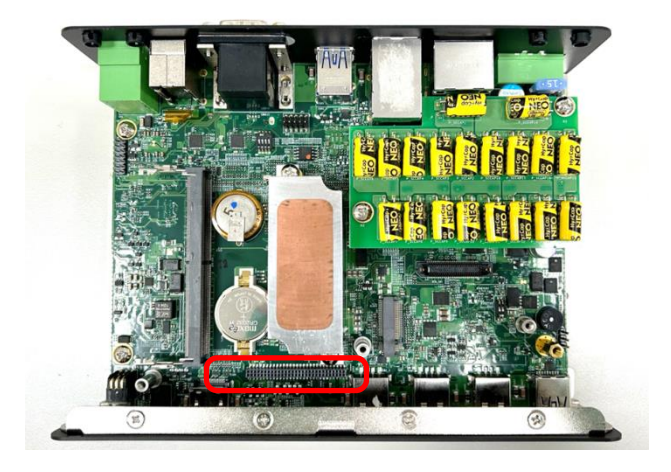

Step 2. Loosen the 2 screws and remove the front bezel.

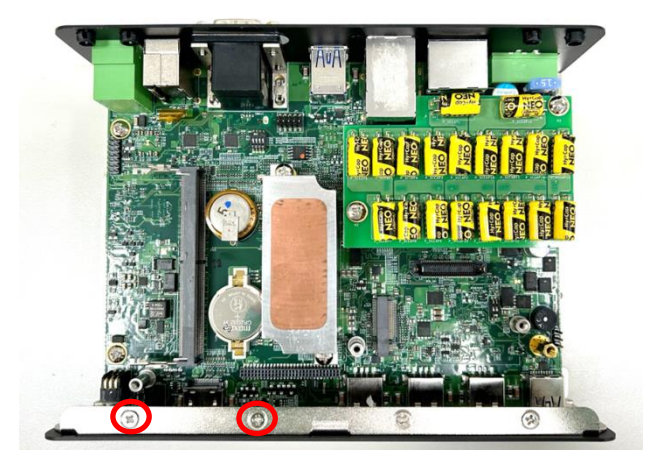

Step 3: Align the pins on the module with the connector on the right side as indicated, and then insert the CMI module vertically until it is securely connected with ensuring that the screw holes are properly aligned.

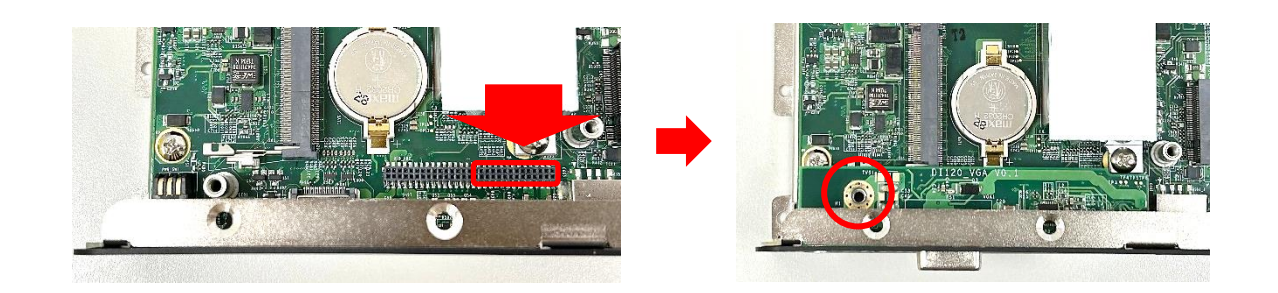

Step 4. Fasten the screw to secure it in place.

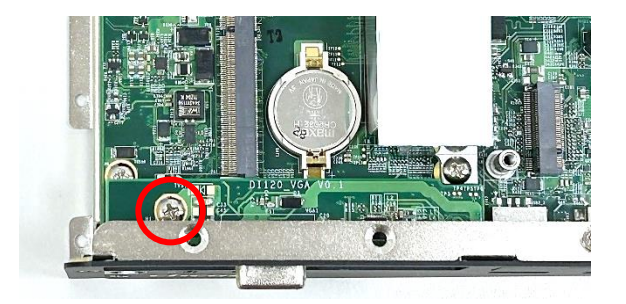

Step 5. Attach the I/O bracket on to the system, and fasten the two screws to fix it.

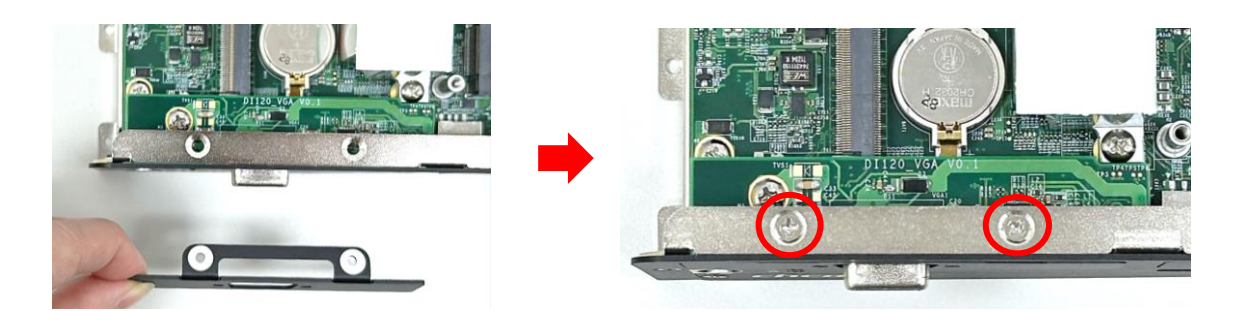

Step 6. Fasten the 2 D-Sub jack screws to fix the module. Then the installation of the module is complete.

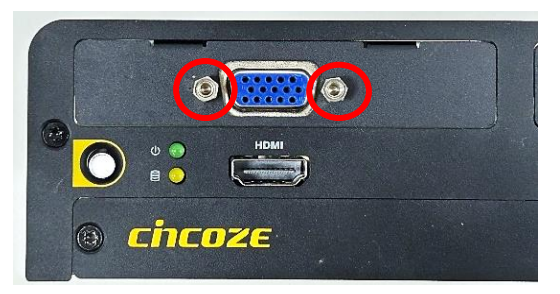

*Please ensure the [Graphics Configuration](#page-85-0) in the BIOS is set appropriately for successful display from this module.*

## **3.15 Installing CFM Modules**

#### **3.15.1 CFM-IGN102**

Step 1. Locate the IGN\_PH1 connector on the bottom side of the system.

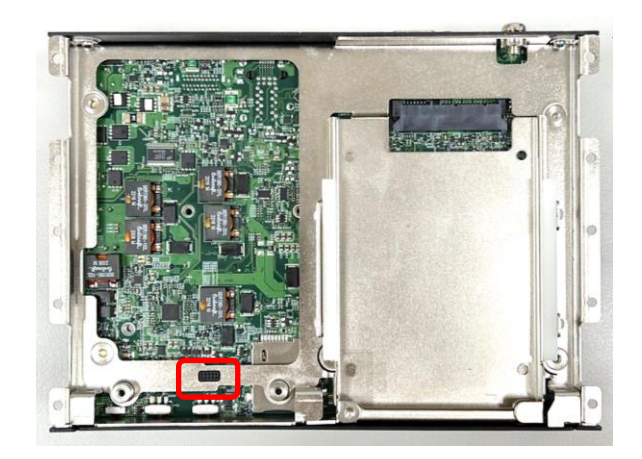

Step 2. Insert the connector of IGN module to the female connector on system motherboard. (Make sure all the pins of IGN module's connector are firmly connected.)

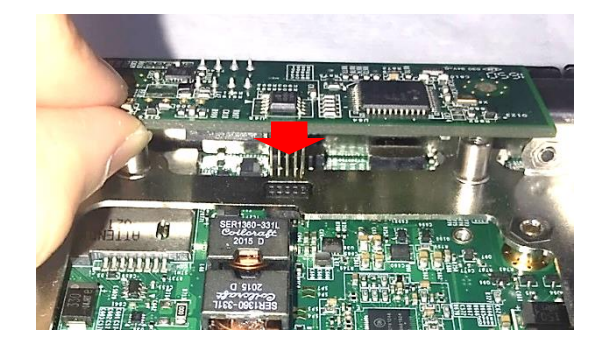

Step 3. Fasten the two screws to secure the power ignition board.

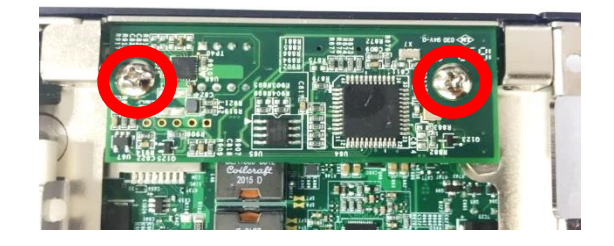

Step 4. Next, you will find the function switches for the IGN module in the maintenance area.

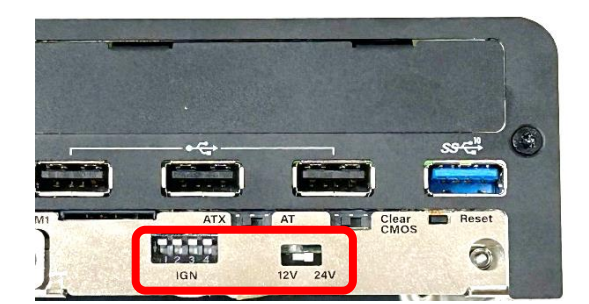

#### **3.15.2 CFM-PoE06-R10**

CFM-PoE06-R10 module can be installed on CMI-LAN01-R12 module, CMI-M12LAN01-R12 module or CMI-XM12LAN01-R10 module. When using CMI-LAN01-R12 module, please paste the shading tape to the place which was marked by red frame. (Watch out not to block the LED.) Otherwise, please skip this step. In this chapter, CMI-M12LAN01-R12 module will be taken as an example to demonstrate how to install CFM-PoE06 on it.

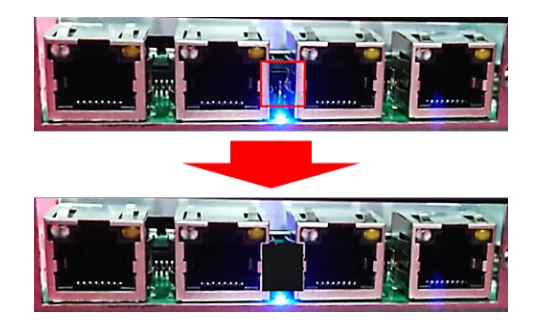

Step 1. Penetrate the copper pillars through the two holes on the LAN module, and fasten each copper pillar by the hex nut.

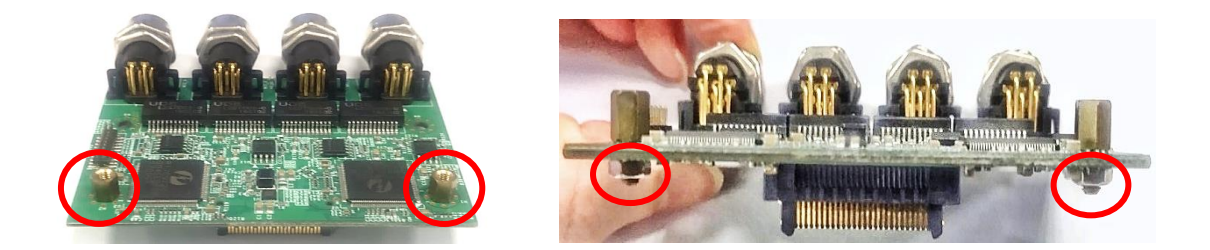

Step 2. Insert the LAN module vertically to the female connector on system's mainboard until it is connected firmly, and fasten the two copper pillars.

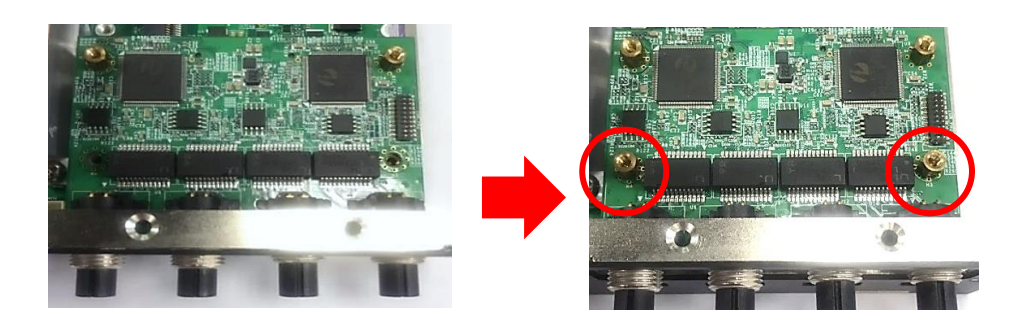

Step 3. Insert the CFM-PoE06 module vertically into the female connector on CMI module until it's connected firmly.

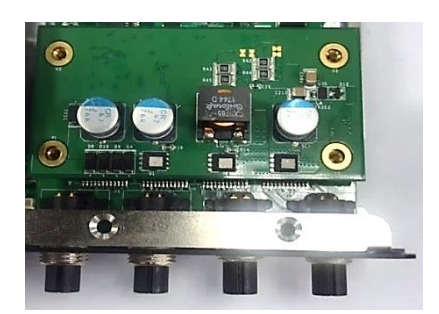

Step 4. Turn over the heatsink of CFM-PoE06 and locate the two places marked by red squares. And then paste two thermal pads for CFM-PoE06 onto the heatsink carefully.

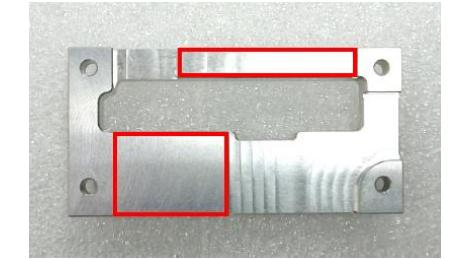

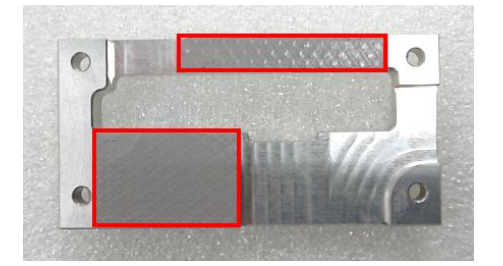

**ATTENTION CAUTION** CAUTION

**(ATTENTION)**

**Before putting on the thermal block (in the next step), please make sure the protective film on the Thermal Pad has been removed! (Avant de mettre le bloc thermique (à l'étape suivante), veuillez vous assurer que le film protecteur sur le coussin thermique a été retiré!)**

Step 6. Paste the heatsink onto the CFM-PoE06 module carefully, and fasten two screws to fix it.

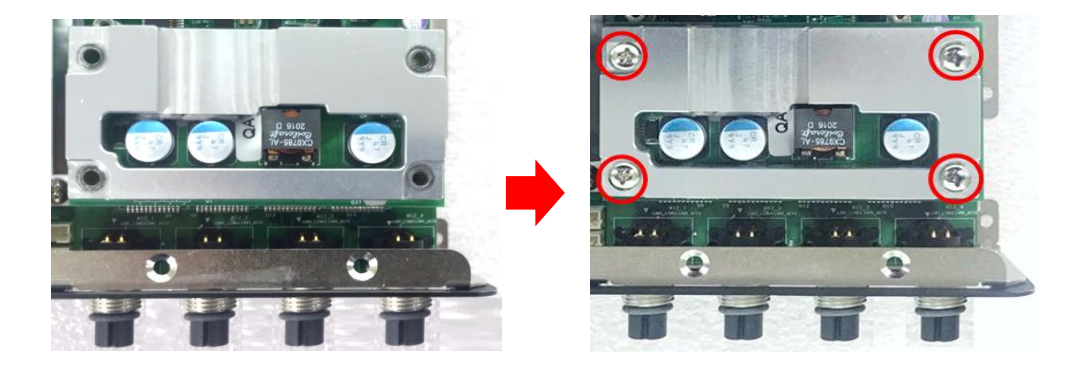

Step 7. Paste the last thermal pad onto the heatsink carefully, and then continue the step 5~ step 6 in chapter 3.14.3.

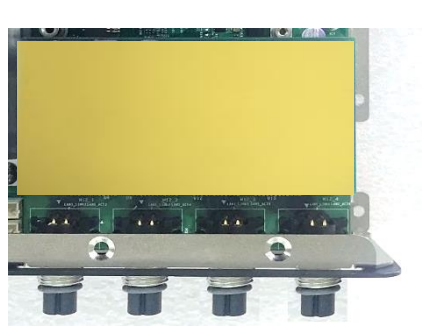

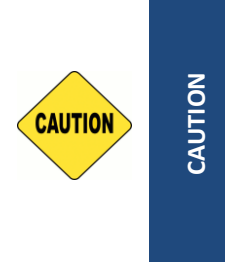

(ATTENTION) **(ATTENTION)**

**Before assembling the system's chassis cover, please make sure the colorless protective film on the Thermal Pad has been removed! The yellow surface is part of the thermal pad. Do not tear it off as it would affect the thermal conductivity. (Avant d'assembler le capot du châssis du système, assurez-vous que le film protecteur incolore sur le coussinet thermique a été retiré ! La surface jaune fait partie du coussinet thermique. Ne le déchirez pas, car cela affecterait la conductivité thermique.)**

*Once the steps are finished, after system power on, PoE LED (on CMI-LAN, CMI-M12 LAN, or CMI-XM12 LAN module) will light blue as shown below.*

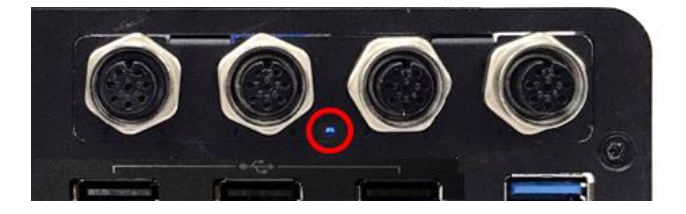

**Chapter 4 BIOS Setup**
# **4.1 BIOS Introduction**

The BIOS (Basic Input/ Output System) is a program located on a Flash Memory on the motherboard. When you start the computer, the BIOS program will gain control. The BIOS first operates an autodiagnostic test called POST (power on self-test) for all the necessary hardware, it detects the entire hardware device and configures the parameters of the hardware synchronization.

# **BIOS Setup**

Power on the computer and by pressing <Del> immediately allows you to enter Setup. If the message disappears before your respond and you still wish to enter Setup, restart the system to try again by turning it OFF then ON or pressing <Ctrl>, <Alt> and <Delete> keys.

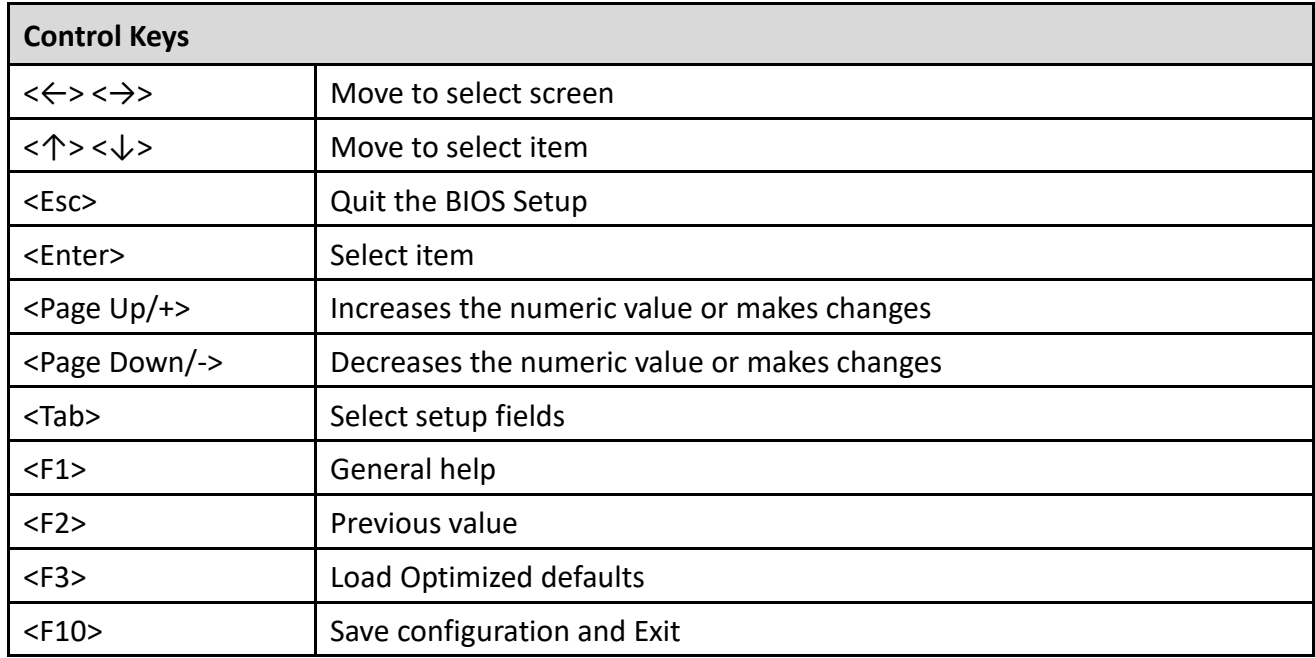

# **Main Menu**

The main menu lists the setup functions you can make changes to. You can use the arrow keys ( $\uparrow \downarrow$ ) to select the item. The on-line description of the highlighted setup function is displayed at the bottom of the screen.

# **Sub-Menu**

If you find a right pointer symbol appears to the left of certain fields that means a sub-menu can be launched from this field. A sub-menu contains additional options for a field parameter. You can use arrow keys ( $\uparrow \downarrow$ ) to highlight the field and press <Enter> to call up the sub-menu. Then you can use the control keys to enter values and move from field to field within a sub-menu. If you want to return to the main menu, just press the <Esc >.

# **4.2 Main Setup**

Press <Del> to enter BIOS CMOS Setup Utility, the Main Menu (as shown below) will appears on the screen. Use arrow keys to move among the items and press <Enter> to accept or enter a sub-menu.

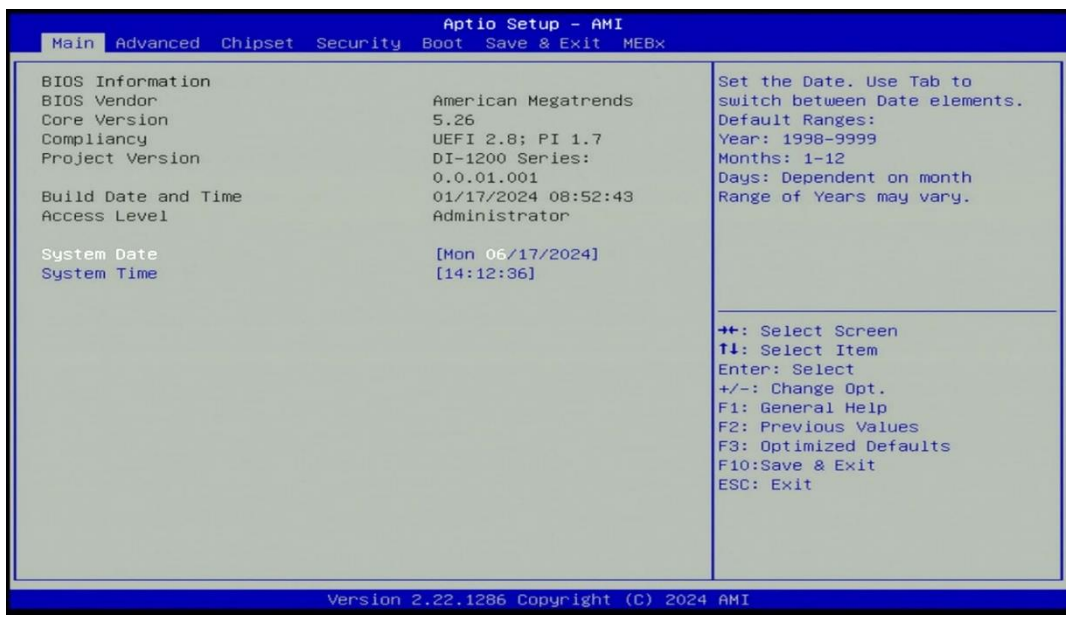

### ■ **System Date**

Set the date. Please use <Tab> to switch between date elements.

### ■ **System Time**

Set the time. Please use <Tab> to switch between time elements.

# **4.3 Advanced Setup**

This section allows you to configure and improve your system and allows you to set up some system features according to your preference.

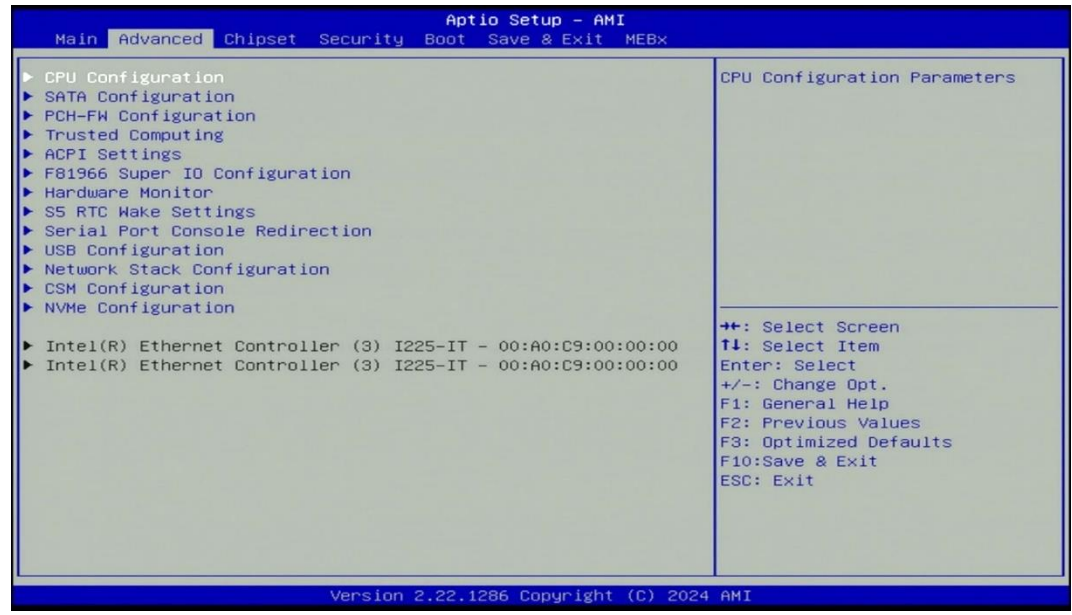

### **4.3.1 CPU Configuration**

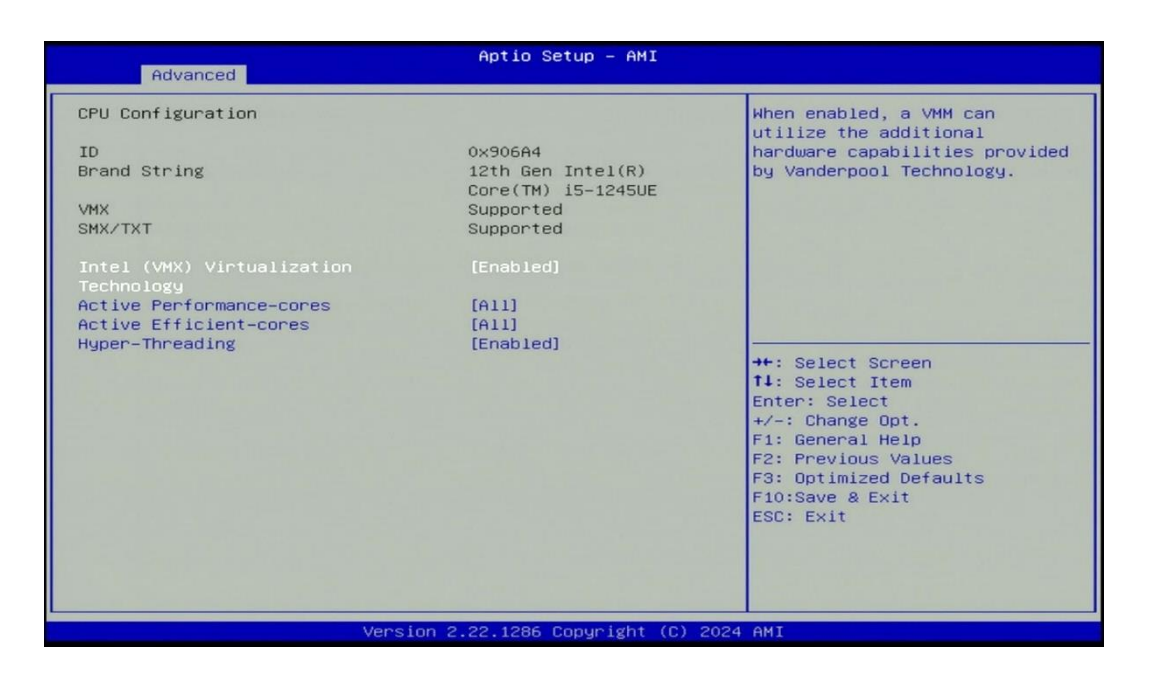

### ◼ **Intel (VMX) Virtualization Technology [Enabled]**

Enables or disables Intel Virtualization Technology. Virtualization enhanced by Intel Virtualization Technology will allow a platform to run multiple operating systems and applications in independent partitions. With virtualization, one computer system can function as multiple virtual systems.

#### ■ Active Performance-cores

Allows you to choose the number of active performance cores.

Configuration options: [All] [1].

### ■ Active Efficient-cores

Allows you to choose the number of active efficient cores. Configuration options: [All] [7] [6] [5] [4] [3] [2] [1].

### ■ **Hyper-threading**

Enables or disables for Hyper-Threading Technology.

### **4.3.2 SATA Configuration**

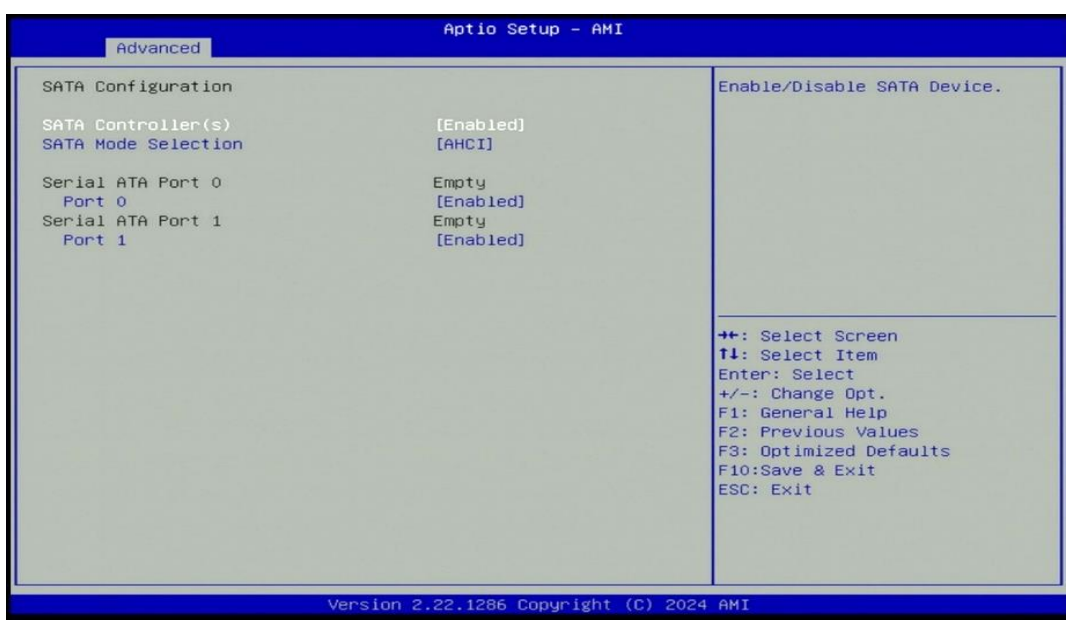

# ■ **SATA Controller(s) [Enabled]**

Enables or disables SATA device.

### ■ **SATA Mode Selection [AHCI]**

Allows you to select which mode SATA controller will operates.

Configuration options: [AHCI]

■ Serial ATA Port 0

# **Port 0 [Enabled]**

Enables or disables SATA Port 0.

# ■ Serial ATA Port 1

# **Port 1 [Enabled]**

Enables or disables SATA Port 1.

### **4.3.3 PCH-FW Configuration**

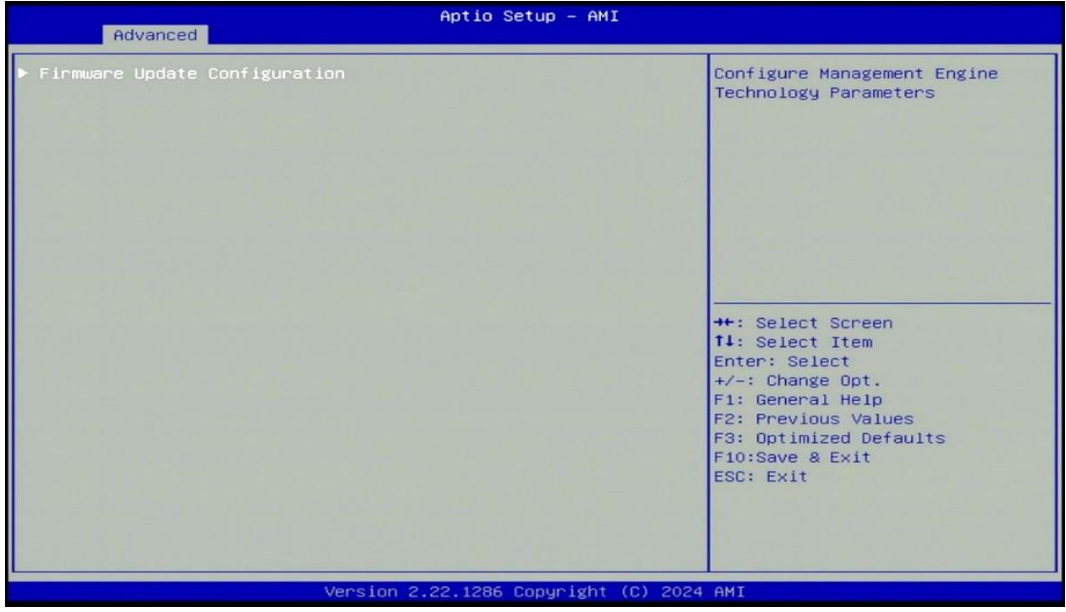

# ◼ **Firmware Update Configuration**

Configure Management Engine Parameters

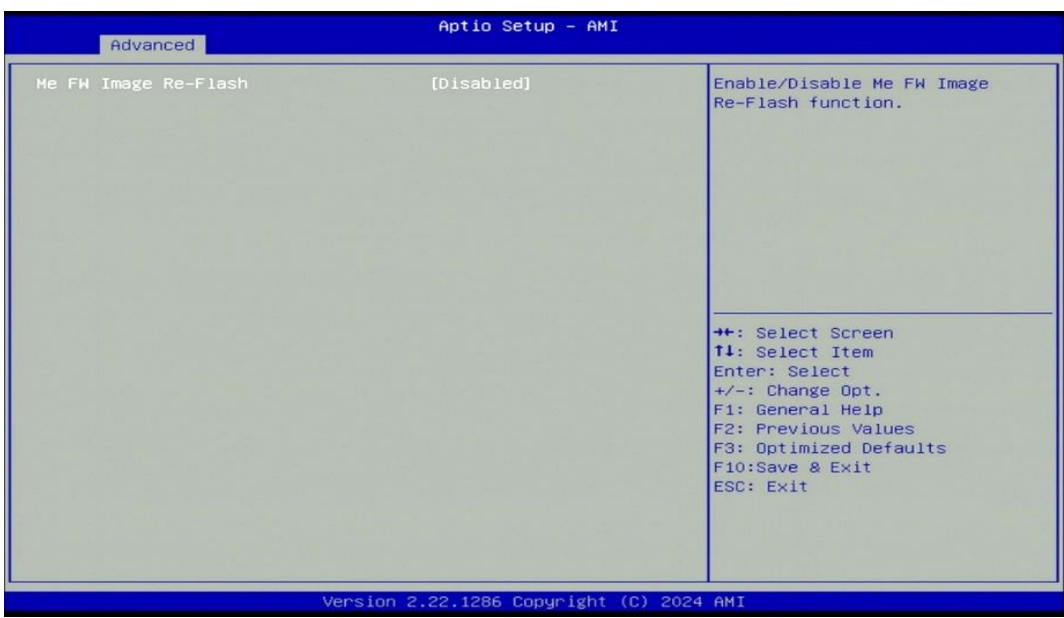

### ◼ **Me FW Image Re-Flash [Disabled]**

Enables or disables ME firmware Image Re-Flash function.

### **4.3.4 Trusted Computing Settings**

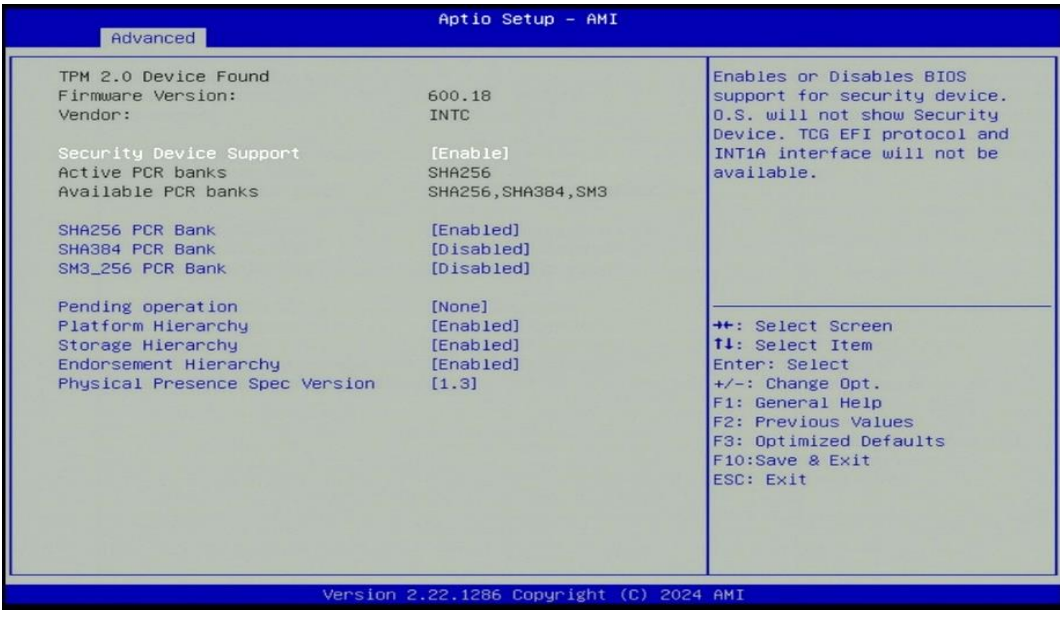

### ◼ **Security Device Support [Enabled]**

Enables or disables Security Device Support function.

■ SHA256 PCR Bank [Enabled]

Enables or disables SHA256 PCR Bank function.

### ◼ **SHA384 PCR Bank [Disabled]**

Enables or disables SHA384 PCR Bank function.

# ■ SM3 256 PCR Bank [Disabled]

Enables or disables SM3\_256 PCR Bank function.

# ■ **Pending Operation [None]**

Allows you to select which mode Pending Operation will operate.

Configuration options: [None], [TPM Clear]

# ◼ **Platform Hierarchy [Enabled]**

Enables or disables Platform Hierarchy function.

# ■ Storage Hierarchy [Enabled]

Enables or disables Storage Hierarchy function.

# ◼ **Endorsement Hierarchy [Enabled]**

Enables or disables Endorsement Hierarchy function.

# ■ **Physical Presence Spec Version [1.3]**

Allows you to select which mode Physical Presence Spec Version will operate.

Configuration options: [1.2], [1.3]

# **4.3.5 ACPI Settings**

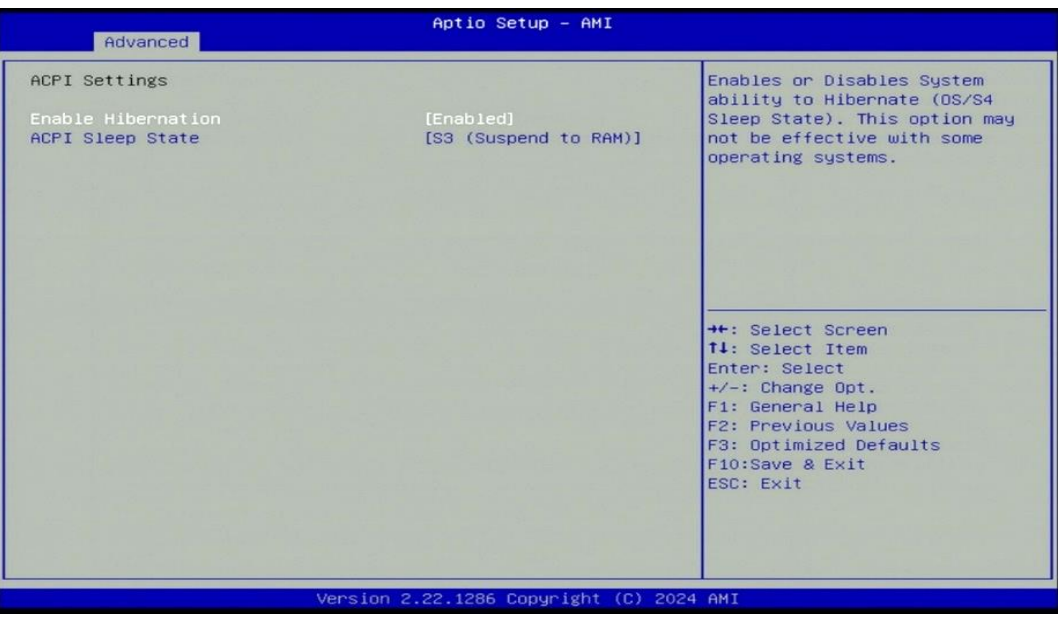

# ◼ **Enable Hibernation [Enabled]**

Enables or disables system ability to hibernate state (OS/S4 state). This option may not be effective with some OS.

# ■ ACPI Sleep State [S3 (Suspend to RAM)]

Allows users to select the highest Advanced Configuration Power Interface® (ACPI) sleep state that system will enter when suspend button is pressed.

[Suspend Disabled]: Disables entering suspend state.

[S3 (suspend to RAM)]: Enables suspend to RAM state.

### **4.3.6 F81966 Super IO Configuration**

Set Parameters of Serial Ports. User can Enable/Disable the serial port and select an optimal setting for the Super IO Device.

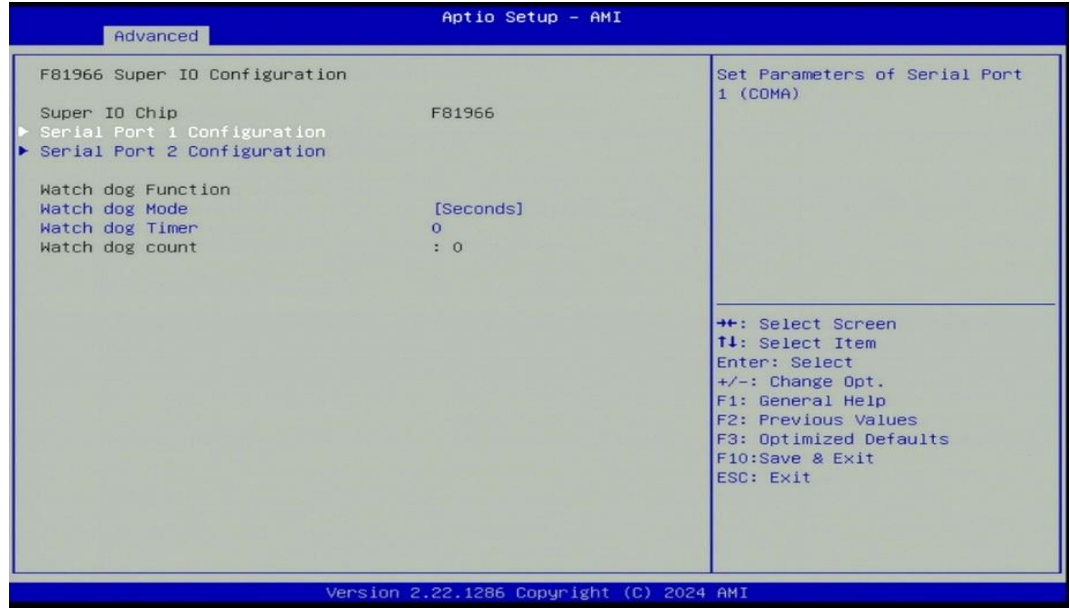

■ **Serial Port 1 Configuration.** 

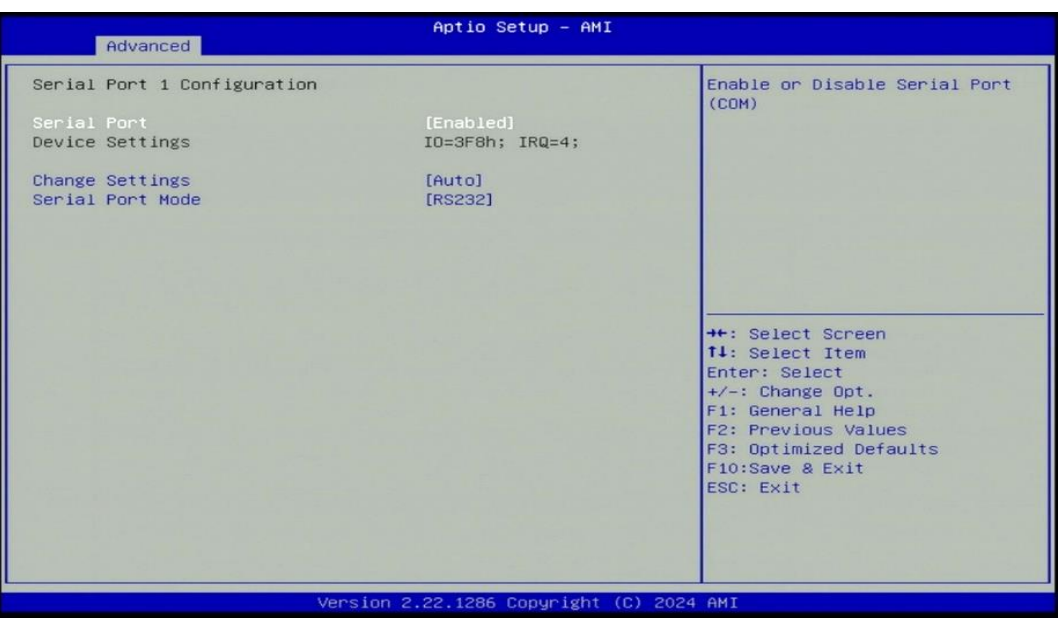

# ◼ **Serial Port [Enabled]**

Enables or disables serial port.

■ **Change Settings [Auto]** 

Allows you to change the IO Address & IRQ settings of the specified serial port.

# ◼ **Serial Port Mode [RS232]**

Allows you to select Serial Port Mode.

Configuration options: [RS232] [RS422/RS485 Full Duplex] [RS485 Half Duplex]

# ■ Watch Dog Mode [Sec]

Allows to set watchdog timer unit <Sec> or <Min>.

# ■ Watch Dog Timer [0]

Allows you to set watchdog timer's value in the range of 0 to 255.

# **4.3.7 Hardware Monitor**

This screen displays the current status of all monitored hardware devices/components such as voltages, temperatures.

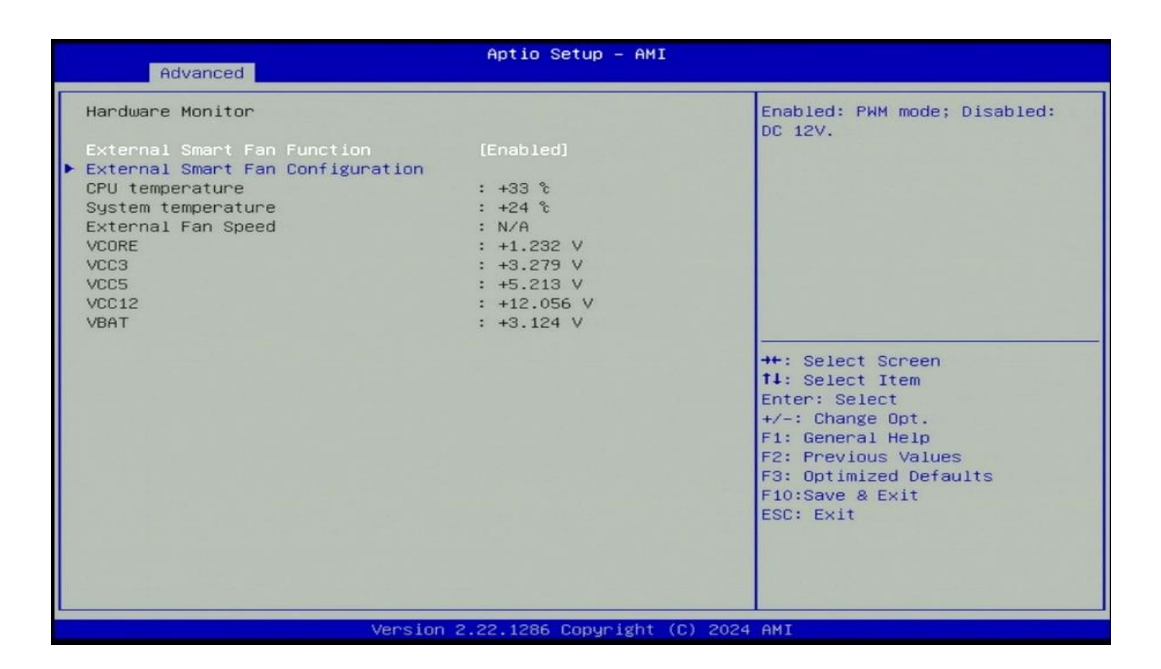

# ■ **External Smart Fan Function [Enabled]**

Enables or disables External Smart Fan function.

# ■ **External Smart Fan Configuration**

Configure External Smart Fan Parameters.

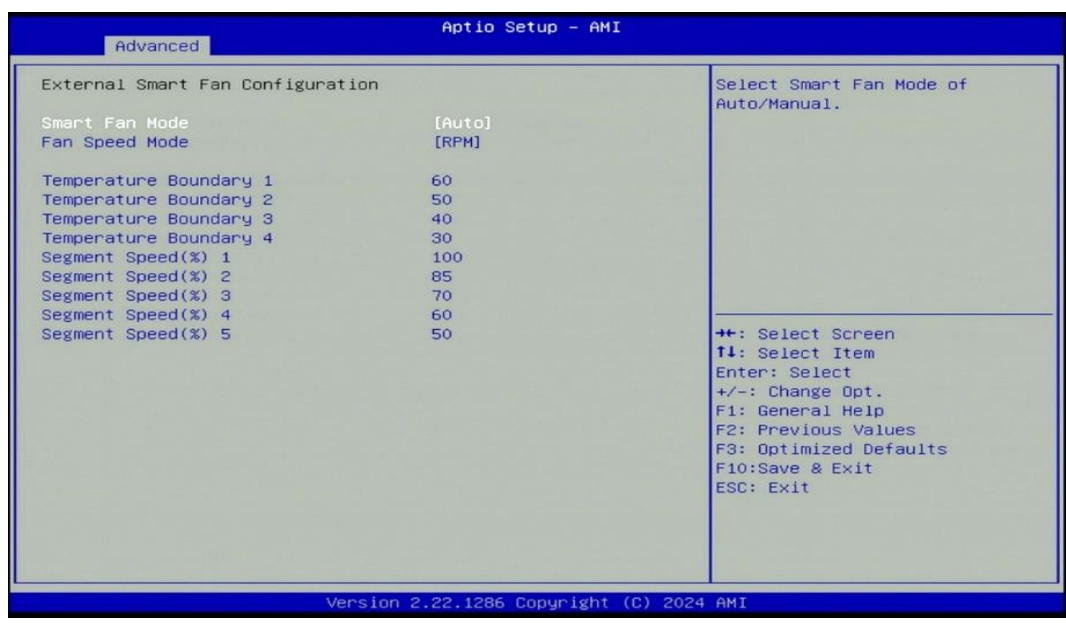

# ■ Smart Fan Mode [Auto]

Allows you to select Smart Fan Mode. Configuration options: [Auto] [Manual]

# ■ Fan Speed Mode [RPM]

Allows you to select Fan Speed Mode.

Configuration options: [RPM] [Duty]

# **4.3.8 S5 RTC Wake Settings**

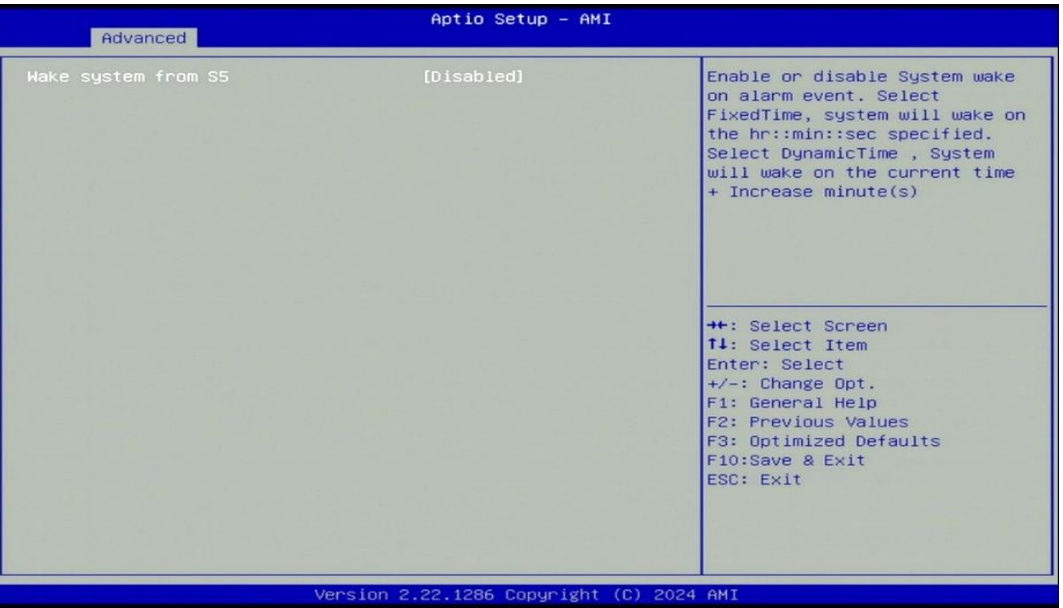

# ◼ **Wake system from S5 [Disabled]**

Enables or disables wake system from S5 (soft-off state).

[Disabled]: Disables wake system from S5.

[Fixed Time]: Sets a fixed time (HH:MM:SS) to wake system from S5.

[Dynamic Time]: Sets an increase minute(s) from current time to wake system from S5.

### **4.3.9 Serial Port Console Redirection**

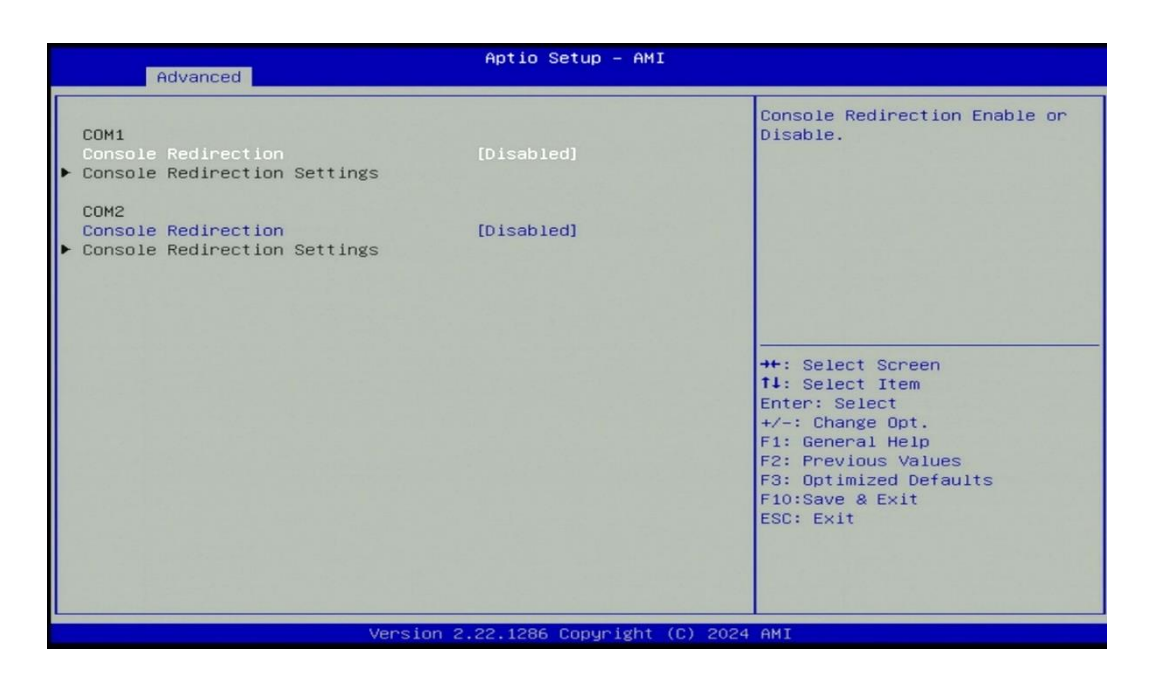

### ◼ **Console Redirection [Disabled]**

Allow users to enable or disable COM1, COM2 console redirection function.

# **4.3.10 USB Configuration**

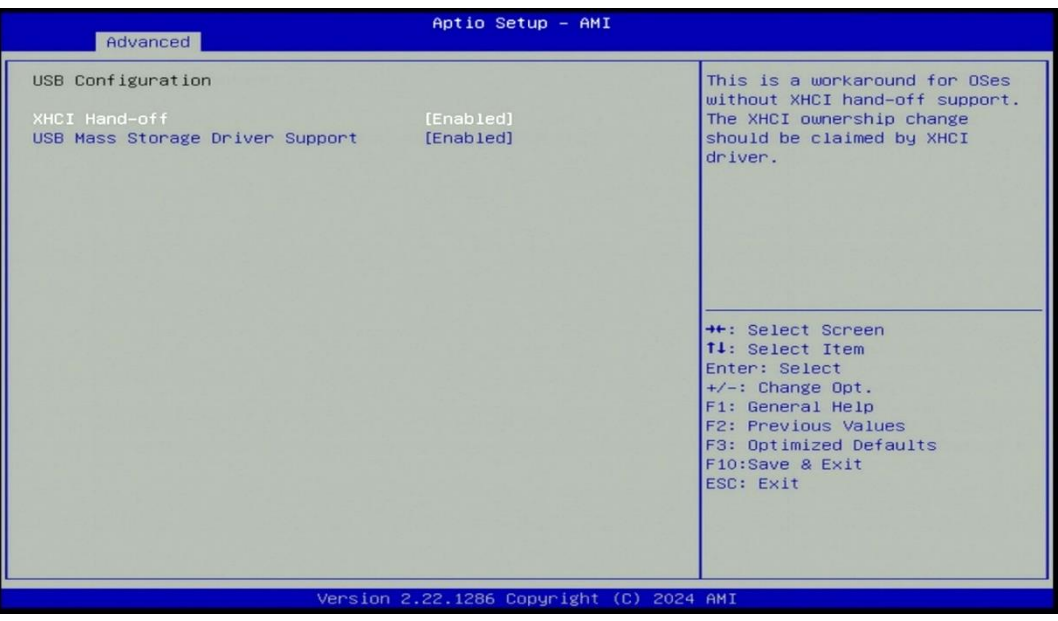

# ■ **XHCI Hand-off [Enabled]**

Enables or disables XHCI (USB3.0) hand-off function. Use this feature as a workaround for operating systems without XHCI hand-off support.

# ◼ **USB Mass Storage Driver Support [Enabled]**

Enables or disables USB mass storage driver support.

# **4.3.11 Network Stack Configuration**

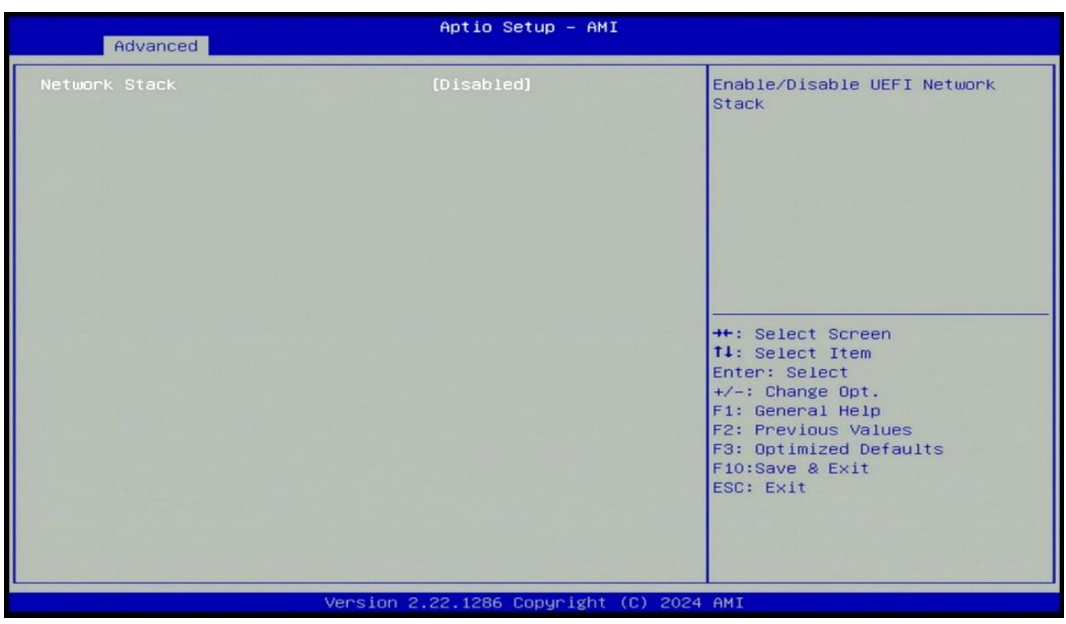

# ◼ **Network Stack [Disabled]**

Enables or disables UEFI Network Stack.

# **4.3.12 CSM Configuration**

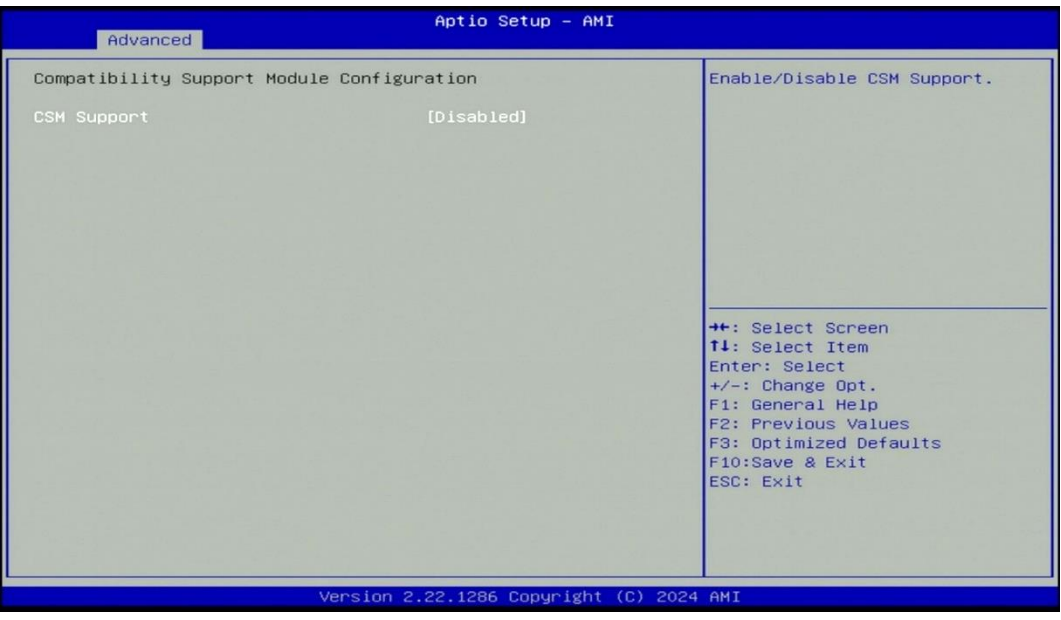

# ■ **CSM Support [Disabled]**

Enables or disables compatibility support module.

# **4.3.14 NVMe Configuration**

The screen allows users to select options for the NVMe configuration, and change the value of the selected option. If there is NVMe Device detected, the options will show as the NVMe Device is found.

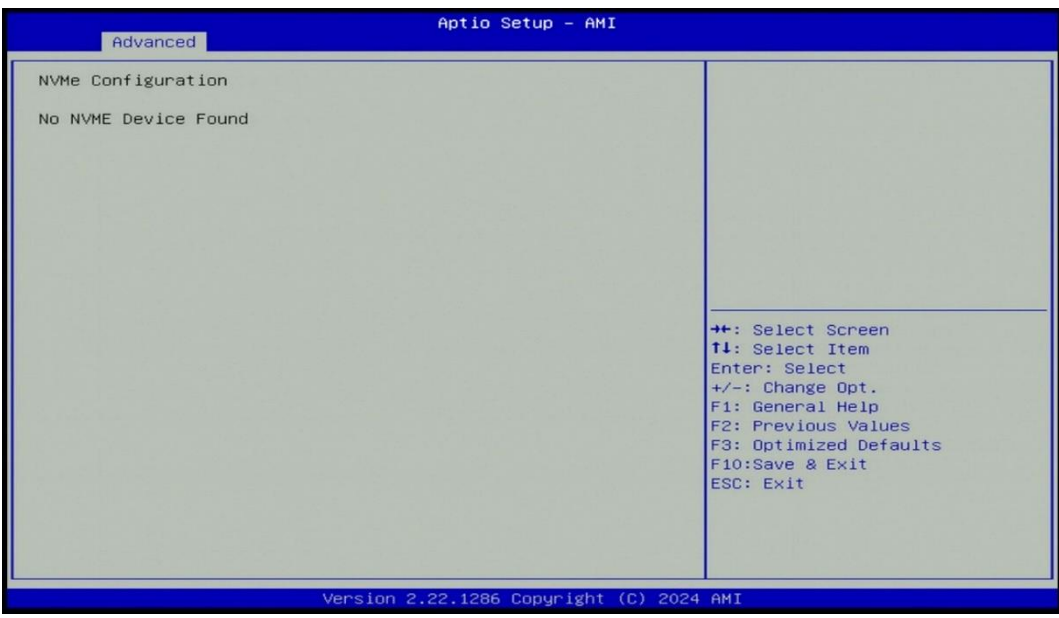

# **4.4 Chipset Setup**

This section allows you to configure chipset related settings according to user's preference.

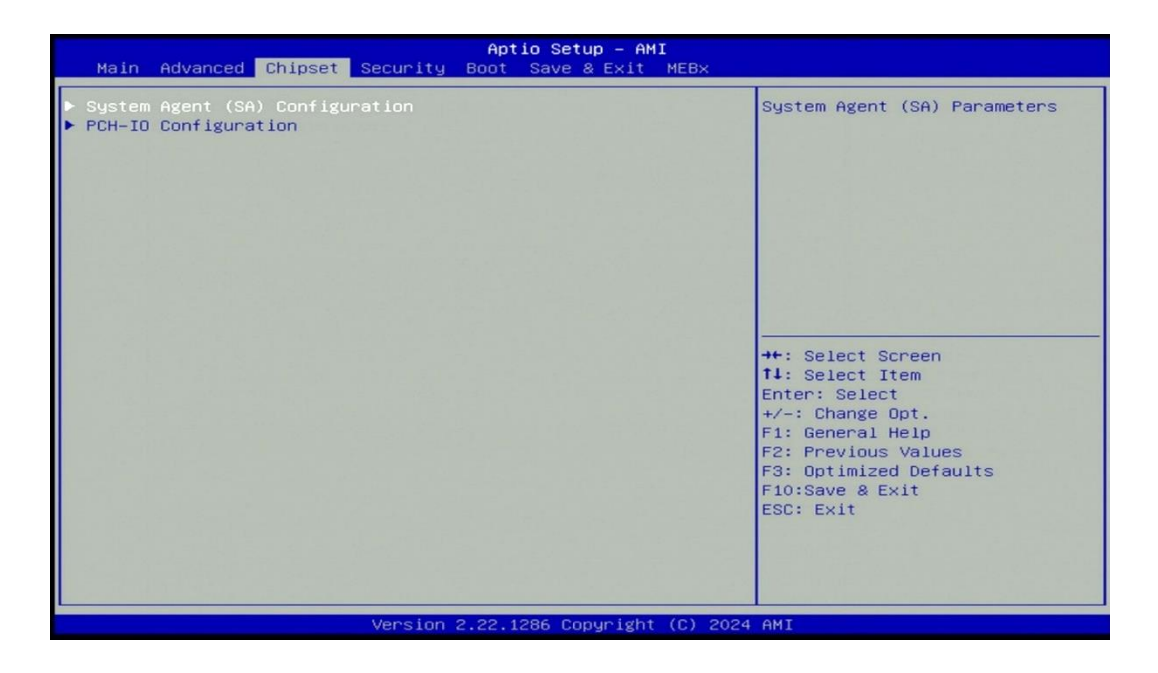

# **4.4.1 System Agent (SA) Configuration**

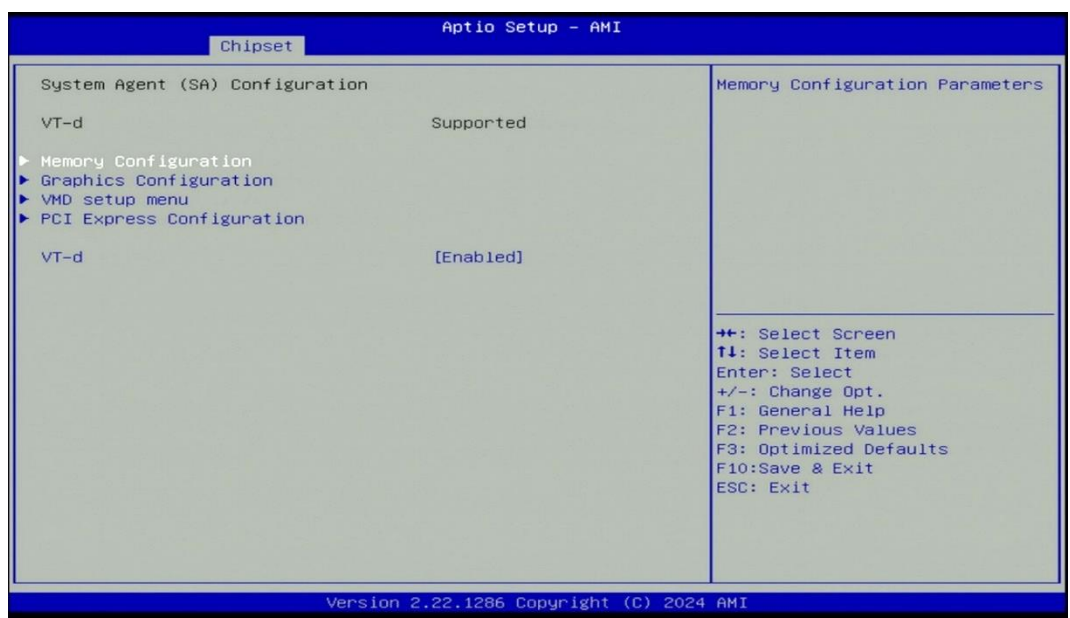

# ■ **Memory Configuration**

This item displays detailed memory configuration in the system.

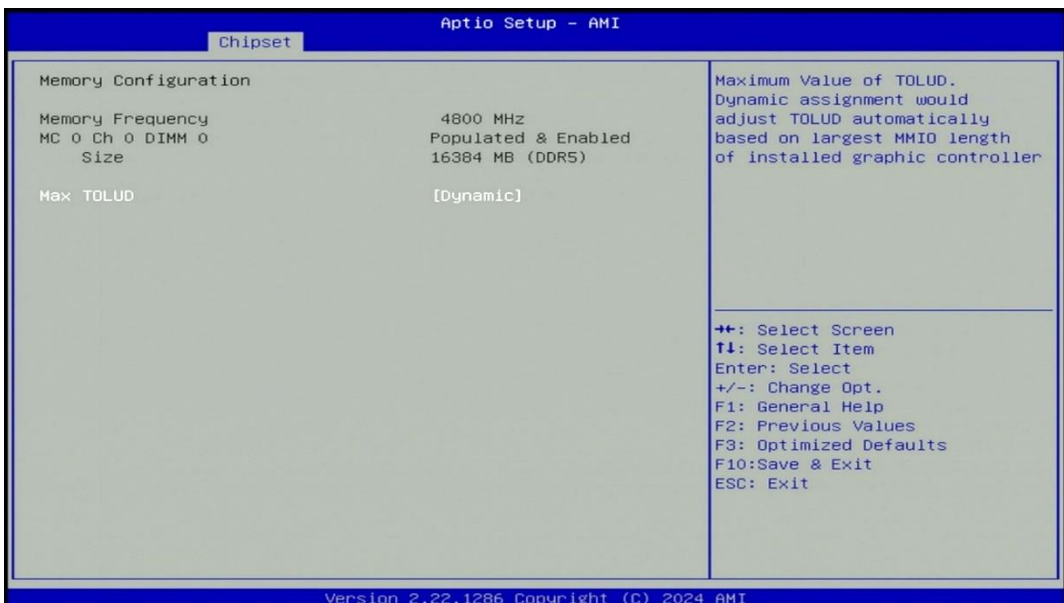

### ■ **Graphics Configuration**

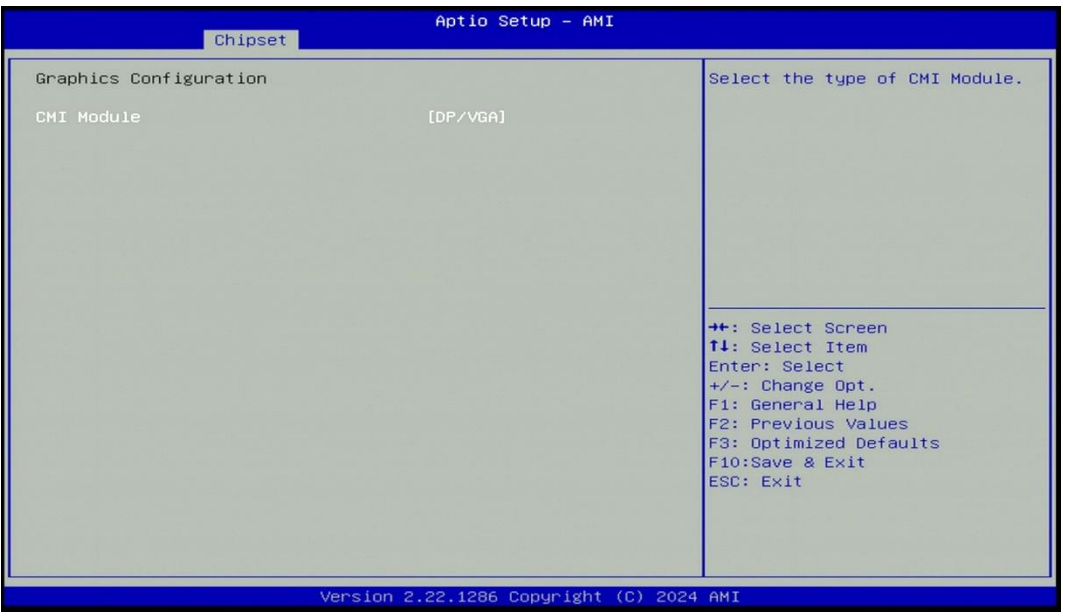

### ◼ **CMI Module [DP/VGA]**

This option enables users to choose the type of CMI Module. The default setting is DP/VGA. If the CMI-HDMI module is utilized, kindly ensure to configure this function as [HDMI] to ensure successful display from the CMI-HDMI module. Configuration options: [DP/VGA] [HDMI]

### ■ **VMD** Configuration

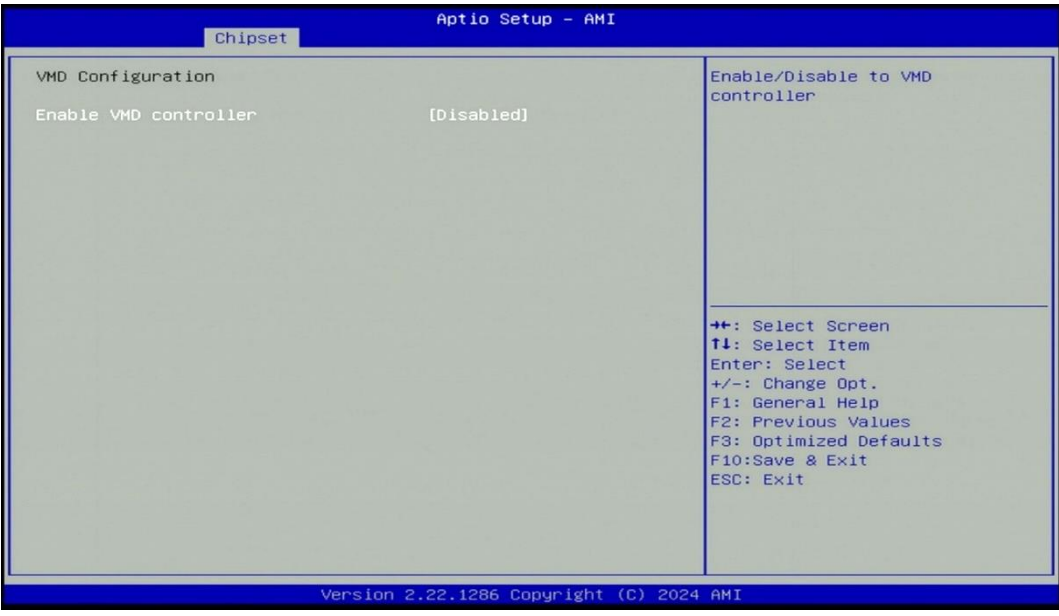

### ◼ **Enable VMD controller [Disable]**

Enable or Disable to VMD controller.

# ◼ **PCI Express Configuration**

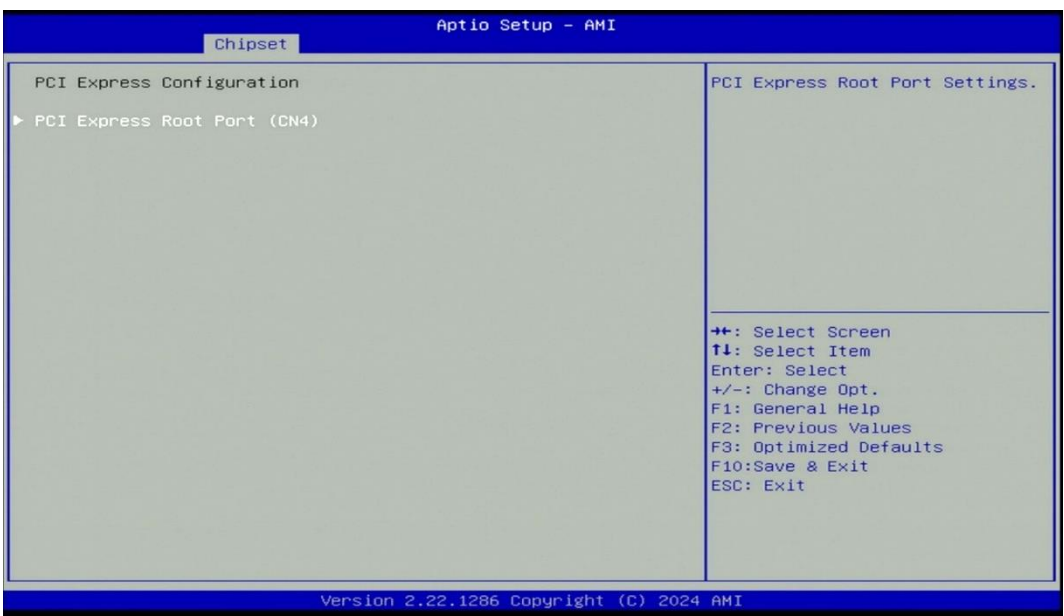

# ■ **PCI Express Root Port (CN4)**

◼ **PCI Express Root Port [Enabled]**

Enables or disables PCI Express Root Port.

■ PCIe Speed [Auto]

Allows you to select PCI Express interface speed.

Configuration options: [Auto] [Gen1] [Gen2] [Gen3] [Gen4].

# ■ VT-d [Enabled]

Enables or disables Intel® Virtualization Technology for Directed I/O (VT-d) capability.

### **4.4.2 PCH-IO Configuration**

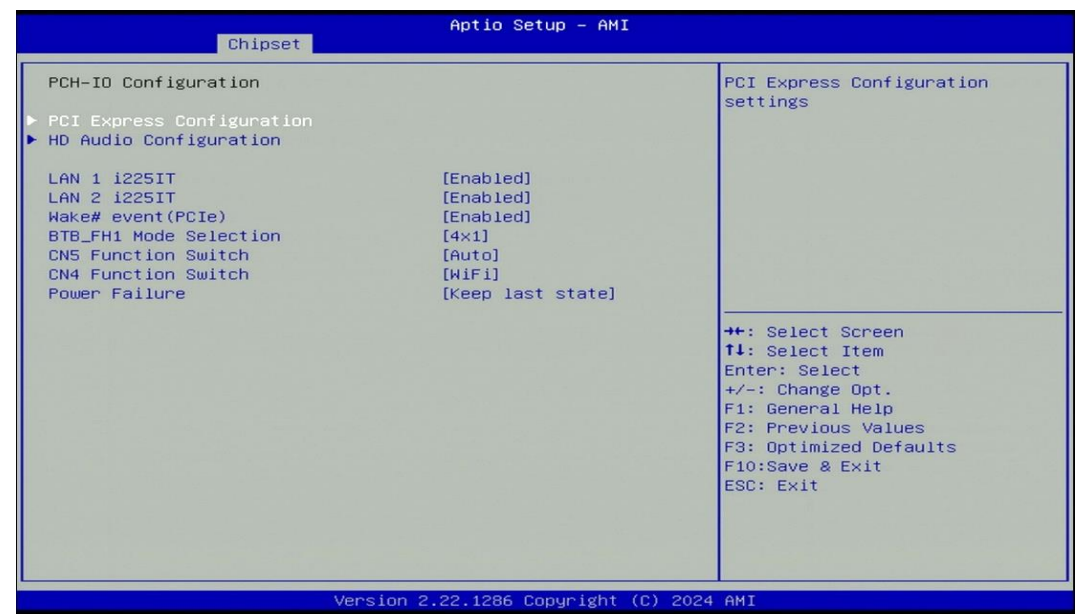

# ◼ **PCI Express Configuration**

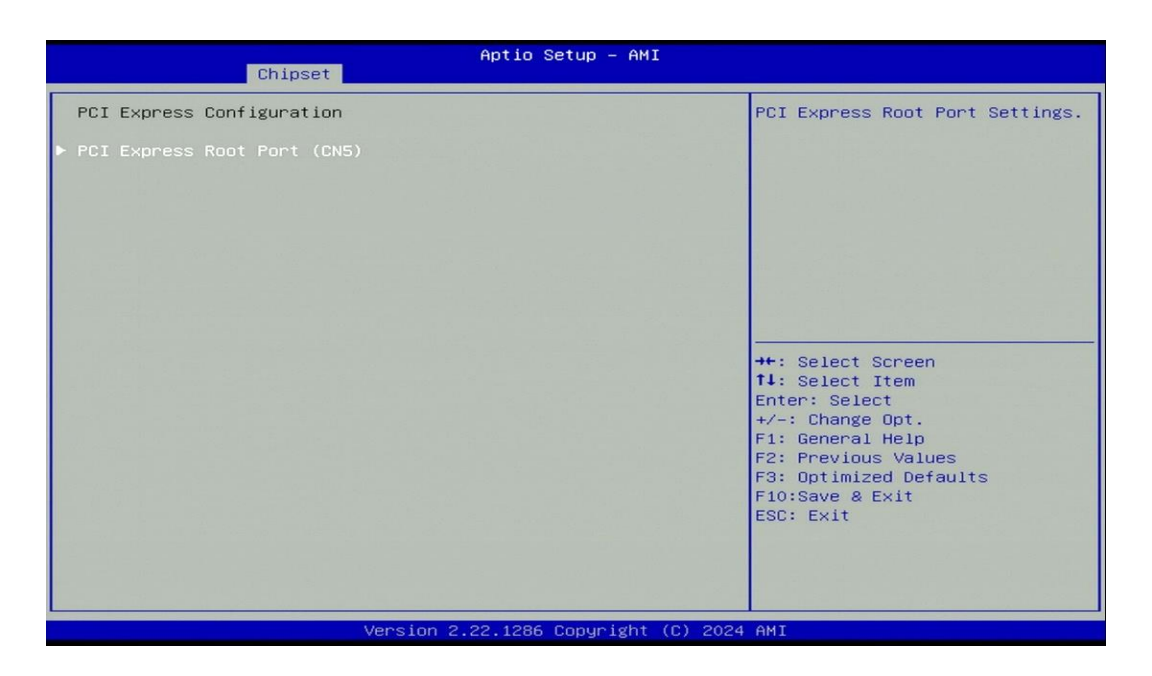

# **PCI Express Root Port (CN5)**

◼ **PCI Express Root Port [Enabled]**

Enables or disables PCI Express Root Port.

■ PCIe Speed [Auto]

Allows you to select PCI Express interface speed.

Configuration options: [Auto] [Gen1] [Gen2] [Gen3].

### ■ **HD Audio Configuration**

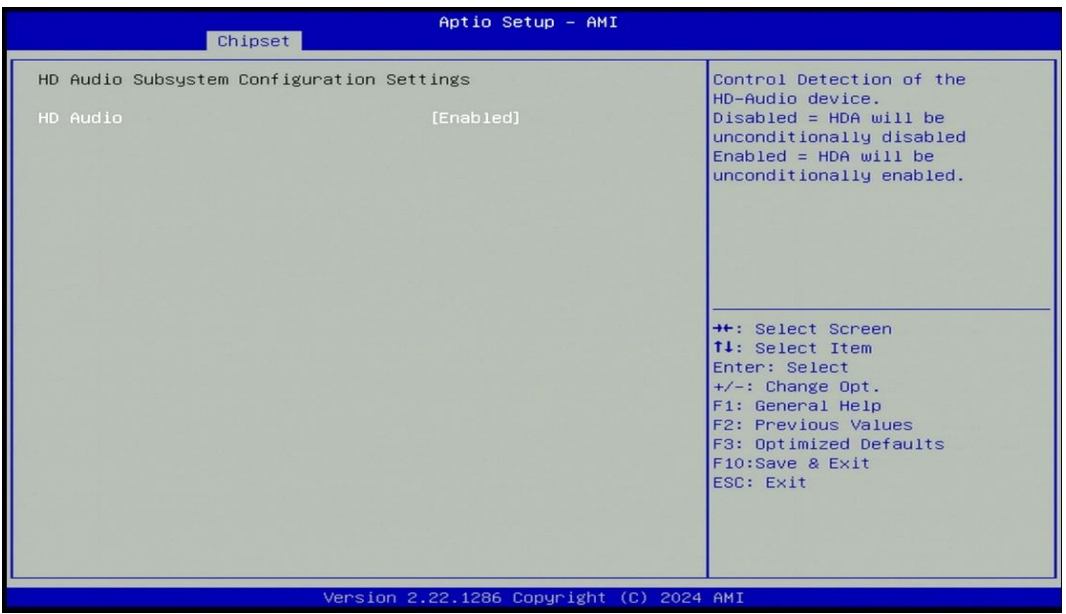

# ■ **HD Audio** [Enabled]

Enables or disables HD Audio function.

# ■ LAN 1 i225IT [Enabled]

Enables or disables I210 LAN Controller.

# ◼ **LAN 2 i225IT [Enabled]**

Enables or disables I210 LAN Controller.

# ◼ **Wake# event (PCIe) [Enabled]**

Enables or disables Wake# event (PCIe).

# ■ BTB FH1 Mode Selection [4x1]

Allows users to select [4x1] or [1x4] for BTB\_FH1 Mode.

# ■ **CN5 Function Switch [Auto]**

Allows you to change **CN5 Function** as [Auto], [SSD-SATA], [SSD-PCIe], [WWAN-PCIe], or [WWAN-USB3].

# ■ **CN4 Function Switch [Wifi]**

Allows you to change CN8 as [CNVi] or [WiFi].

# ◼ **Power Failure [Keep last state]**

Allows you to specify which power state system will enter when power is resumed after a power failure (G3 state).

[Always on]: Enters to power on state.

[Always off]: Enters to power off state.

[Keep last state]: Enters to the last power state before a power failure.

# **4.5 Security Setup**

This section allows users to configure BIOS security settings.

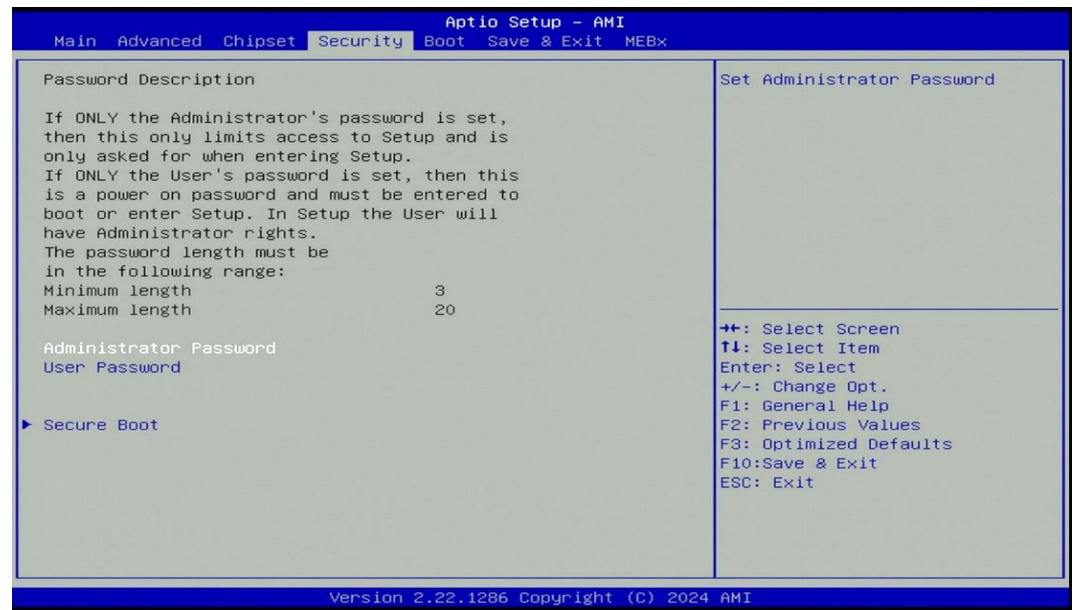

### ■ **Administrator Password**

Administrator Password controls access to the BIOS Setup utility.

### ■ User Password

User Password controls access to the system at boot and to the BIOS Setup utility.

### ■ **Security Boot**

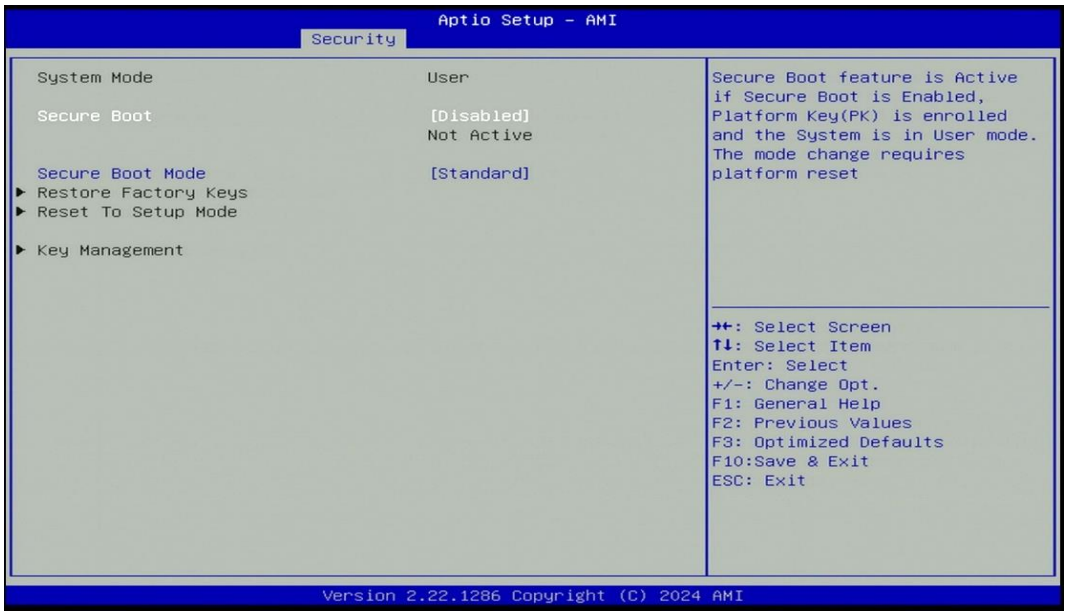

# ■ Secure Boot [Disabled]

Enable or disable Secure Boot function. (Enable this function to change the following settings.)

# ◼ **Secure Boot Mode [Standard]**

Allows you to select Secure Boor Mode. Configuration options: [Standard] [Custom].

# **4.6 Boot Setup**

This section allows you to configure Boot settings.

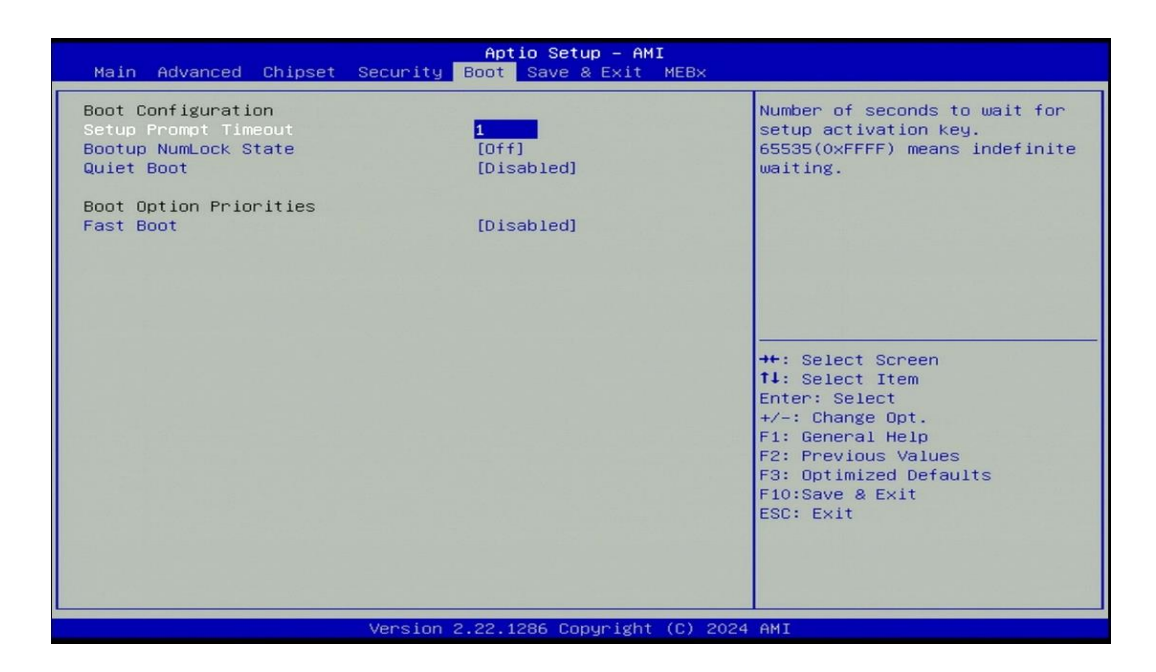

### ■ Setup Prompt Timeout [1]

Use this item to set number of seconds (1..65535) to wait for setup activation key.

### ◼ **Bootup NumLock State [Off]**

Allows you to set NumLock key to [On] or [Off] state when system boots up.

#### ■ Quiet Boot

Allows you to enable or disable Quiet Boot function.

### ■ **Fast Boot**

Allows you to enable or disable Fast Boot function. If enabled, system boots with initialization of a minimal set of devices required to launch active boot option.

# **4.7 Save & Exit**

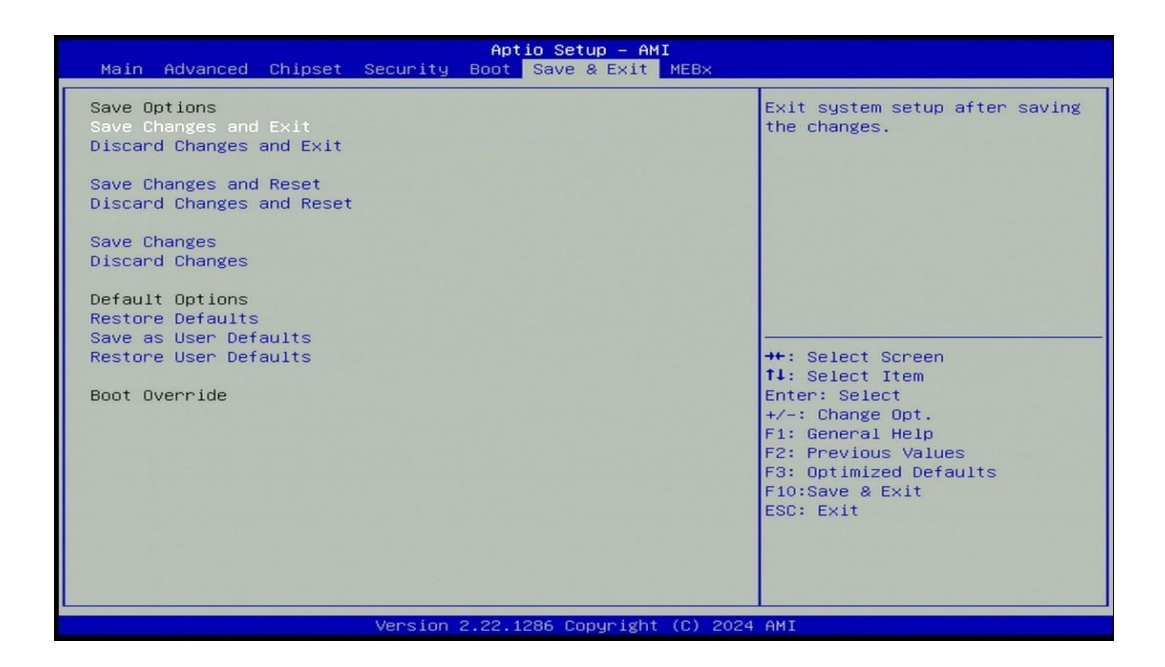

### ■ Save Changes and Exit

This item allows you to exit the system after saving changes.

#### ■ **Discard Changes and Exit**

This item allows you to exit system setup without saving any changes.

### ■ Save Changes and Reset

This item allows you to reset the system after saving changes.

### ◼ **Discard Changes and Reset**

This item allows you to reset system setup without saving any changes.

#### ■ Save Changes

This item allows you to save changes.

### ◼ **Discard Changes**

This item allows you to discard changes.

### ■ **Restore Defaults**

This item allows you to restore/ load default values for all the setup options.

### ■ Save as User Defaults

This item allows you to save the changes done so far as user defaults.

### ■ **Restore User Defaults**

This item allows you to restore the user defaults to all the setup options.

# **4.8 MEBx**

This page is dedicated to configuring the ME function. After the system powers on, press the delete key promptly to access the BIOS menu, allowing users to view the following MEBx page.

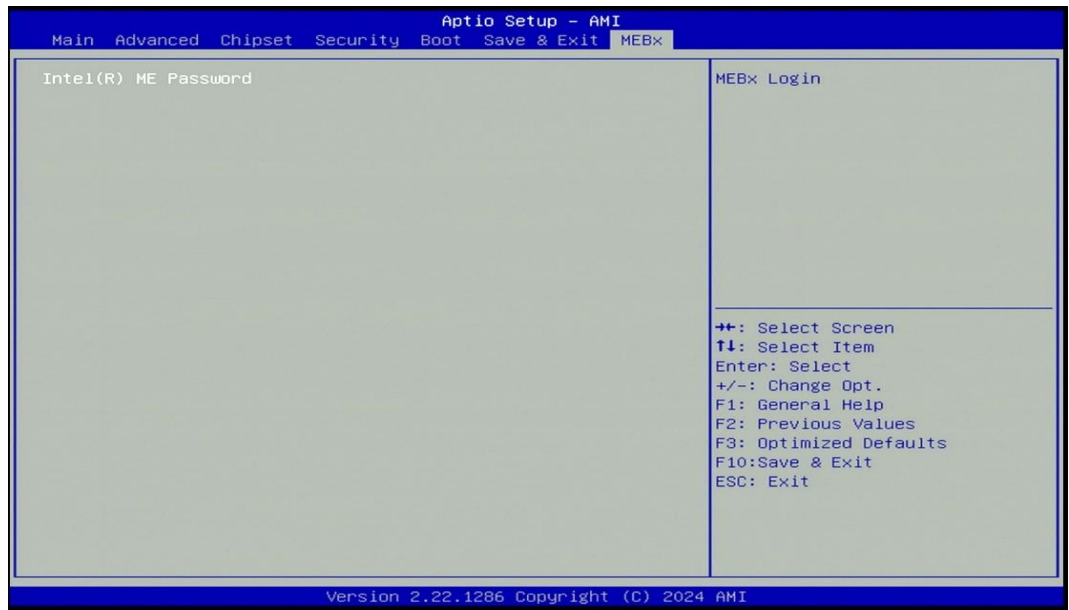

Press enter key to enter the default password "admin" to enter the next step for password creation.

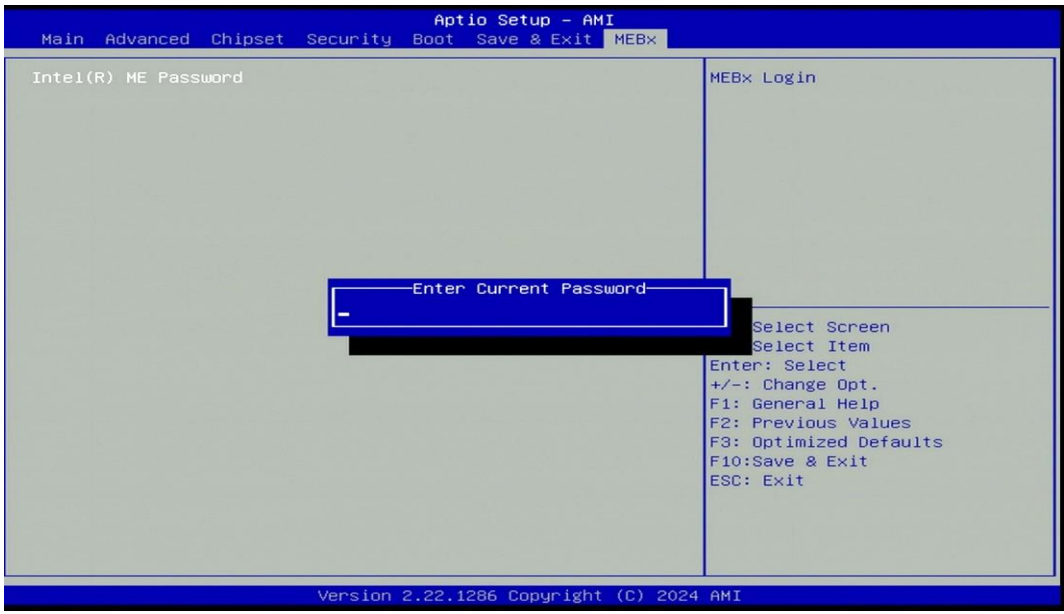

Create a new password using 8 characters including uppercase and lowercase letters, numbers and special symbols. (For example, "Abc123!!")

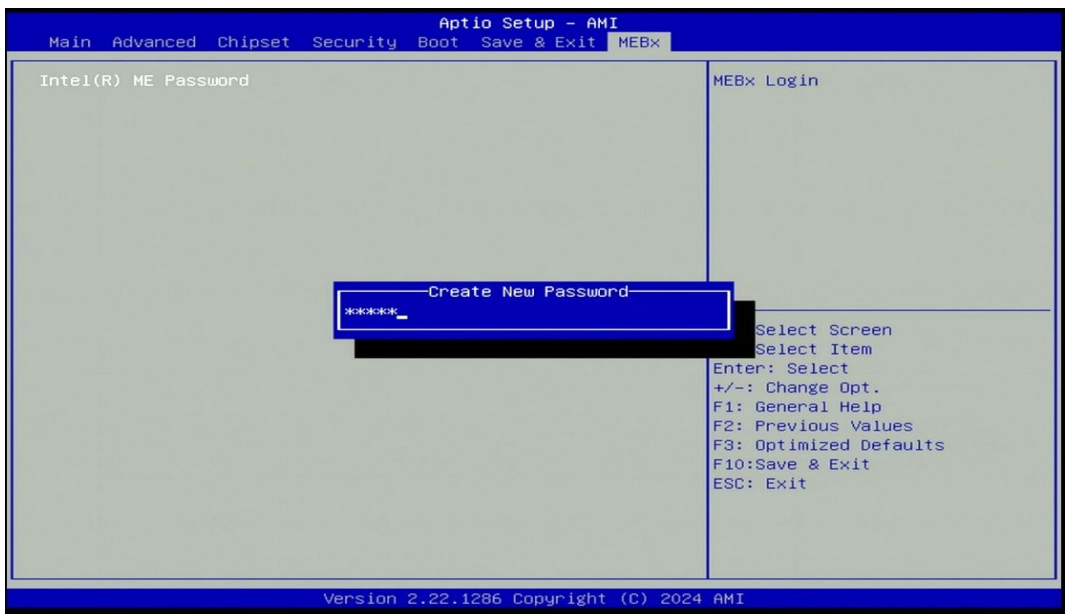

Enter the created password again for confirmation.

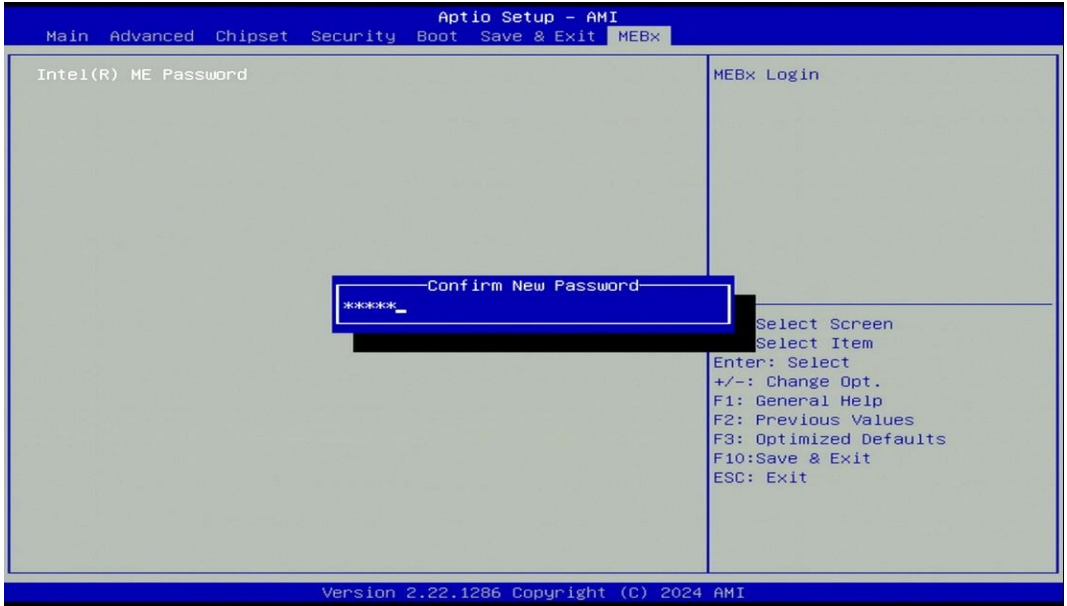

Afterward, you will be directed to the MEBx function setting page."

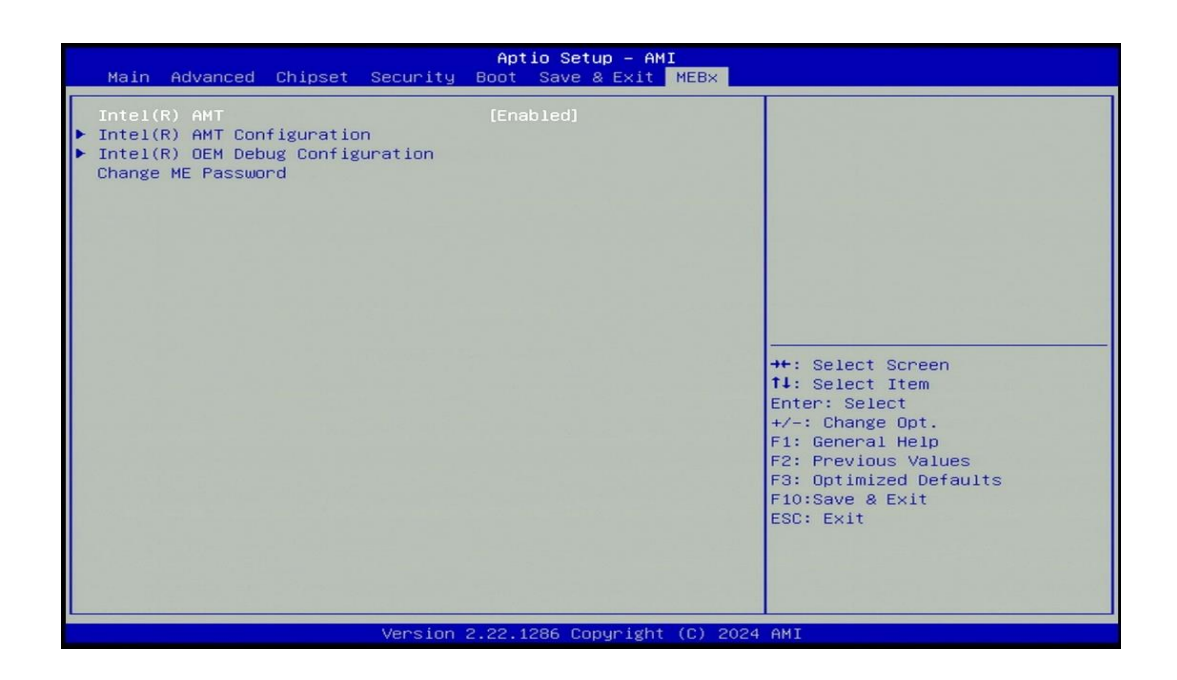

# **Chapter 5 Product Application**

# **5.1 Where to download drivers?**

Please go to the CINCOZE website to download the drivers for DI-1200 series.

# **5.2 Where to find the technical documents?**

Please go to the [CINCOZE website](https://www.cincoze.com/passport.php) to find the technical documents for DI-1200 series.

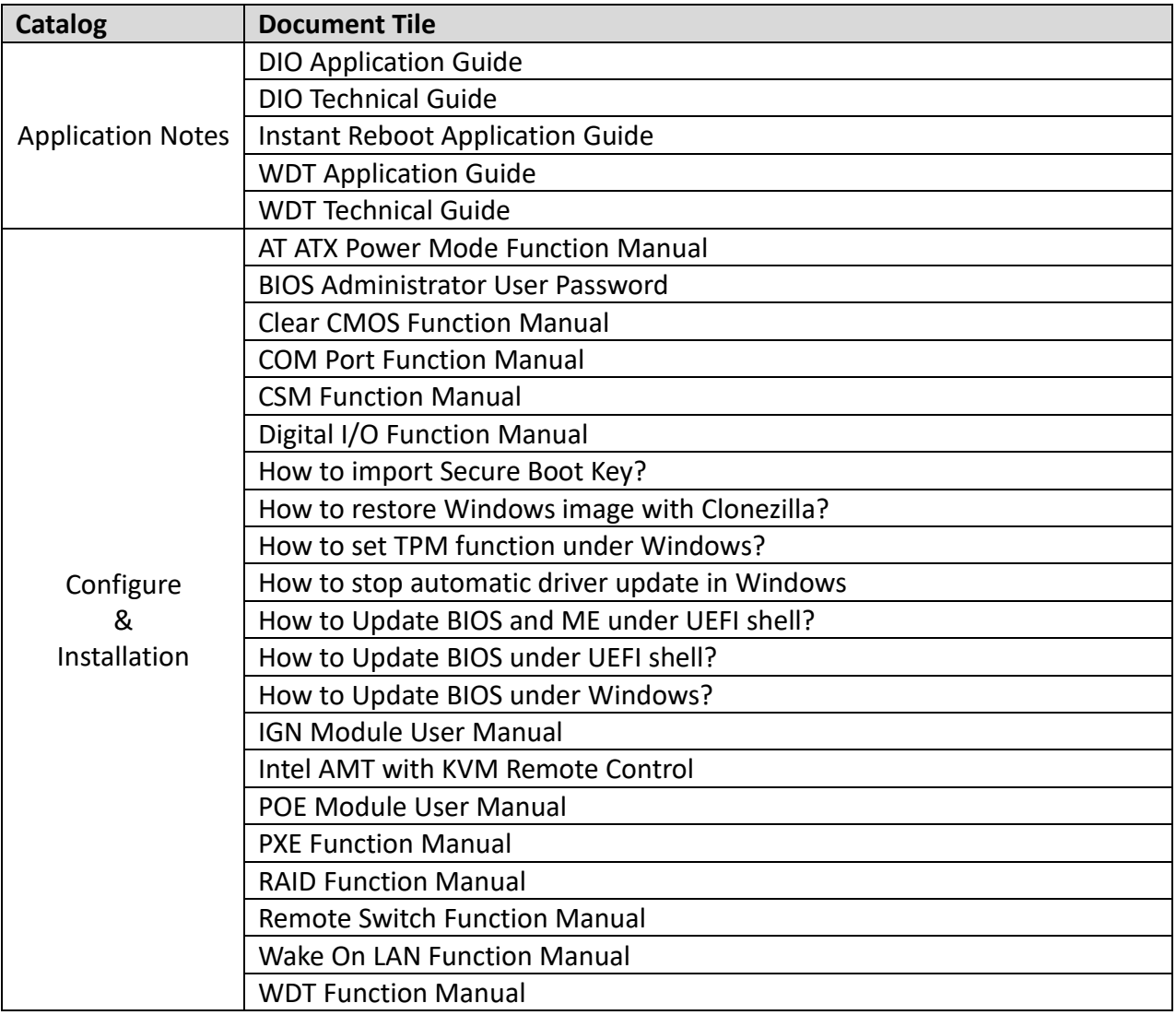

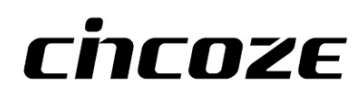

© 2024 Cincoze Co., Ltd. All rights reserved. The Cincoze logo is a registered trademark of Cincoze Co., Ltd. All other logos appearing in this catalog are the intellectual property of the respective company, product, or organization associated with the logo. All product specifications and information are subject to change without notice.